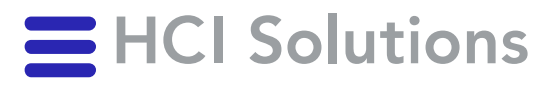

# Benutzerhandbuch myPRODUCTS

2023-11-01

**HCI Solutions AG** Untermattweg 8 ∙ Postfach ∙ CH-3000 Bern 1 Telefon +41 58 851 26 00 hotline@hcisolutions.ch ∙ www.hcisolutions.ch

HCI Solutions, ein Unternehmen der Galenica Gruppe

# Inhaltsverzeichnis

Die jeweils aktuelle Fassung finden Sie unter "myPRODUCTS\Hilfe?"<sup>1</sup>.

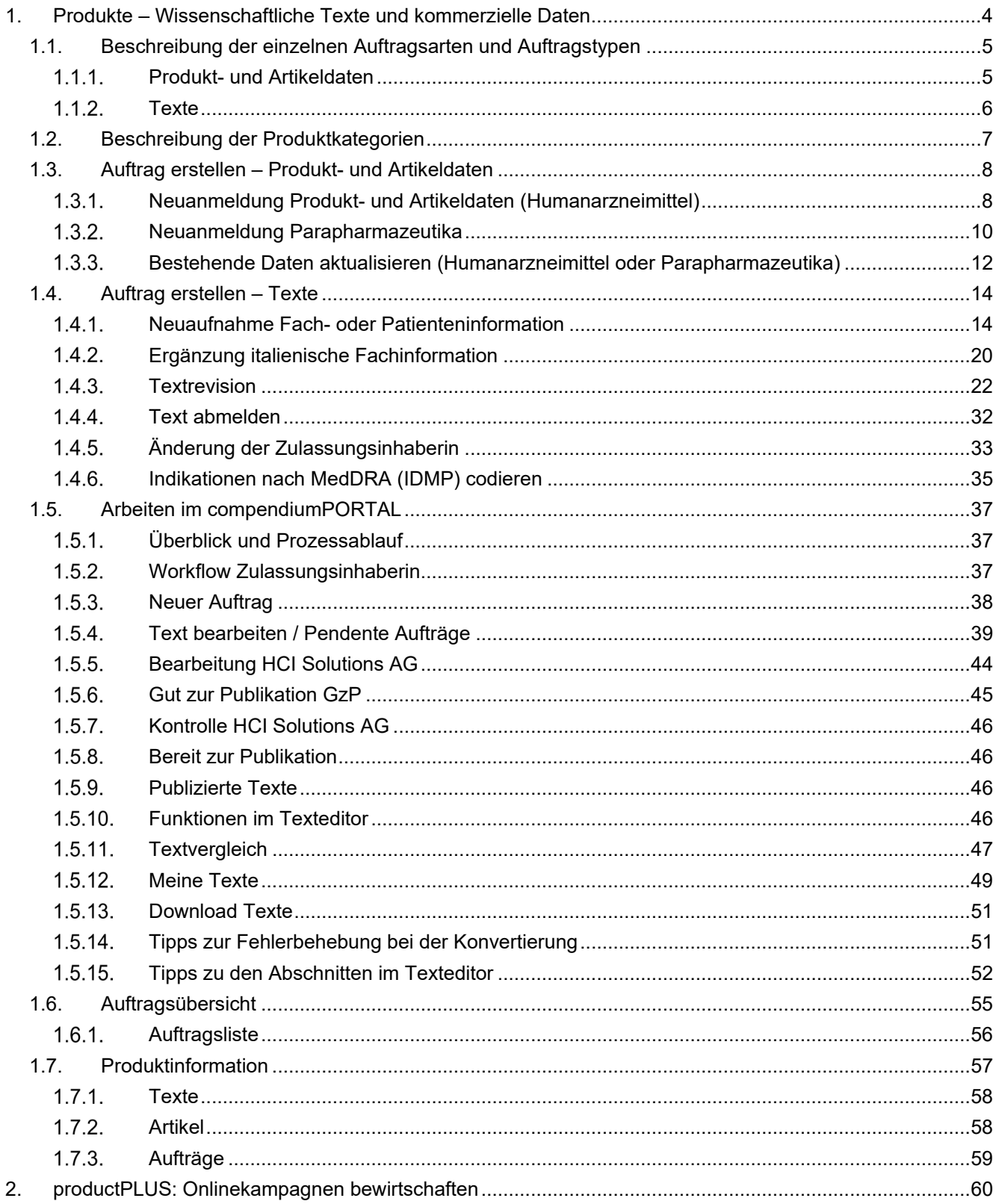

<span id="page-1-0"></span><sup>1</sup> https://www.hcisolutions.ch/de/support-academy/downloads-support/myproducts\_tutorials\_videos.php

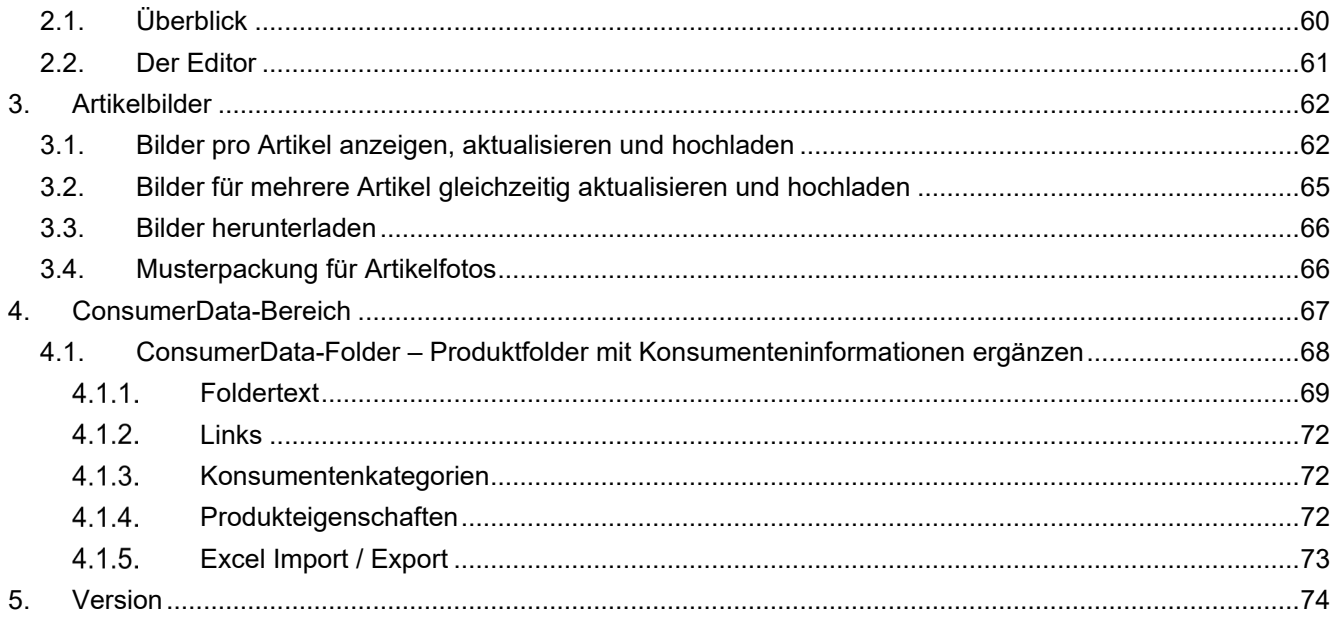

# **Datenaustauschplattform myPRODUCTS**

Erfassen und kontrollieren Sie die vorhandenen Sortimente über die interaktive Datenaustauschplattform myPRODUCTS. Dieses Webinterface ermöglicht den raschen und unkomplizierten Informationsaustausch mit HCI Solutions.

Über myPRODUCTS können kommerzielle Daten, wissenschaftliche Texte sowie konsumentenspezifische Informationen (bspw. auch Werbetexte, Artikelbilder) zu den eigenen Produkten angemeldet und erfasst werden.

Dank der Erfassung über myPRODUCTS bieten wir die Artikeldaten dem Gesundheitsmarkt über folgende Produkte/Plattformen an:

- INDEX-Produkte
- Webshops
- AIPS
- compendium
- pharmaVISTA

Die [Registration für myPRODUCTS](https://www.hcisolutions.ch/hciAssets/bin/de/2022_06_24_registrationsinstruktion_myproducts_de_v4.0.pdf) ist nur für Vertragspartner von HCI Solutions möglich.

Mit Ihrem swiss-rx-login erreichen Sie via [apps.hcisolutions.ch/myproducts](http://apps.hcisolutions.ch/myproducts) die Startseite von myPRODUCTS.

# <span id="page-3-0"></span>**1. Produkte – Wissenschaftliche Texte und kommerzielle Daten**

Mit Klick auf Produkte – Wissenschaftliche Texte und kommerzielle Daten gelangen Sie in den Bereich, der zur Verwaltung Ihrer Daten relevant ist, welche in den INDEX-Produkten und weiteren Informationsplattformen wie pharmaVISTA und compendium.ch publiziert werden. Unter diesem Menüpunkt können Sie Aufträge an HCI Solutions erstellen, damit Ihre Daten für den Gesundheitsmarkt aktuell sind.

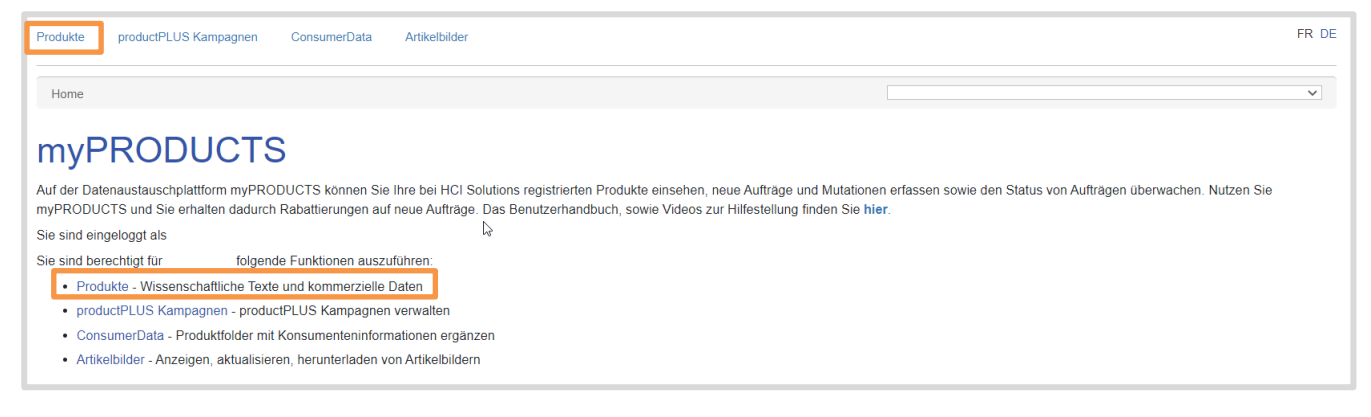

# <span id="page-4-0"></span>**1.1. Beschreibung der einzelnen Auftragsarten und Auftragstypen**

Für eine reibungslose Abwicklung Ihres Auftrages ist es wichtig, dass der korrekte Auftragstyp erstellt wird. Nachfolgend finden Sie eine kurze Erklärung zu den einzelnen Aufträgen.

- Der Auftragstyp «Produkt- und Artikeldaten» bezieht sich auf die verschiedenen relevanten Informationselemente Ihrer Artikel. Dieser ist sowohl für Arzneimittel wie auch für Parapharmazie relevant.
- Der Auftragstyp «Texte» bezieht sich auf die Fach- und Patienteninformationen von Arzneimitteln. In redaktioneller Zusammenarbeit wird eine einheitliche Qualität der Texte geschaffen und die optimale Aufbereitung und Formatierung für die Verwendung der Dokumente via Internet und in den IT-Systemen der Endanwender sichergestellt.

# <span id="page-4-1"></span>1.1.1 Produkt- und Artikeldaten

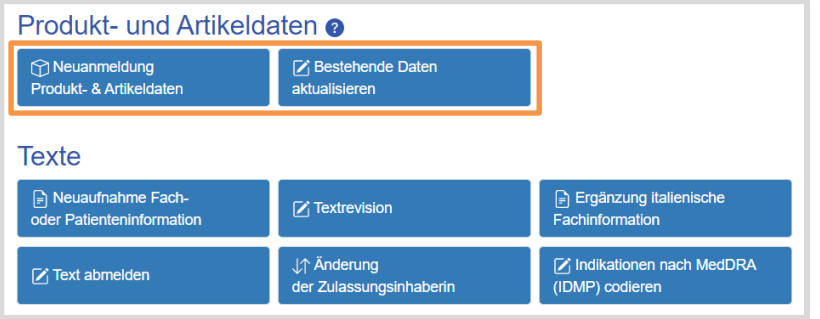

# **Auftragstyp «Neuanmeldung Produkt- & Artikeldaten»**

Neue Produkte: neue Marke, welche noch nicht auf dem Markt existiert

Zusätzliche Produkte, die derzeit nicht in der Produktepalette existieren und neu auf dem Markt angeboten werden:

- neue Dosierung zu bestehender Tabl. zu 100mg neu Tabl. zu 200 mg bzw. 400 mg
- andere Anwendung: zu bestehendem Shampoo neu ein Conditioner oder Haarspray
- neue galenische Form: zu Brausetabletten neu Filmtabletten, Kautabletten, Granulat
- neuer Geschmacksrichtung: zu Vanille neu Schokolade oder Caramel

Bestehende Packung erhält neue GTIN (Global Trade Item Number). Vorgängerartikel wird mit Nachfolgeartikel verkettet

Bestehende Produkte mit zusätzlichen Artikeln ergänzen:

- neue Packungsgrössen zu bestehendem Artikel 20 Stk oder 20 ml neu Artikel mit 30 Stk oder 60 ml.
- andere Verpackungstypen: zu Salbe 20 g in Topf neu Salbe 50 g in Tube

#### **Auftragstyp «Bestehende Daten aktualisieren»**

- Artikeldaten in der Artikelliste aktualisieren: Preisanpassungen, Lebensdauer, Artikelnummer, Handelsstatus (im Handel auf ausser Handel)
- Übergabe oder Übernahme von Produkten
- Ergänzen oder aktualisieren der Sicherheitsdatenblätter und Konformitätserklärungen

# <span id="page-5-0"></span> $1.1.2$ . Texte

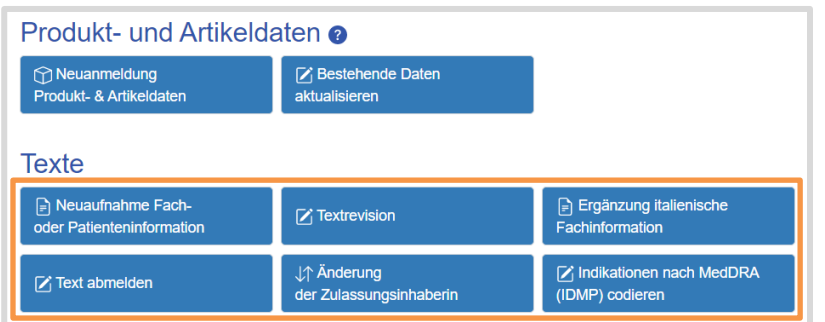

#### **Auftragstyp «Neuaufnahme Fach- oder Patienteninformation»**

Über diesen Button werden alle notwendigen Metadaten erfasst und das Original der Fachinformation und/oder Patienteninformationen in den geforderten Sprachen als Word-Dokument hochgeladen.

### **Auftragstyp «Textrevision»**

Um eine bestehende, bereits publizierte Fach- und/oder Patienteninformation zu überarbeiten, wählen Sie den Button "Textrevision".

### **Auftragstyp «Ergänzung italienische Fachinformation»**

Um die italienische Version der bereits in Deutsch und Französisch veröffentlichten Fachinformation hinzuzufügen.

#### **Auftragstyp «Text abmelden»**

Um einen bestehenden, publizierten Text abzumelden. Bei Änderung der Zulassungsinhaberin darf der Text nicht über diese Funktion abgemeldet werden.

#### **Auftragstyp «Änderung der Zulassungsinhaberin»**

Um eine Änderung der Zulassungsinhaberin in den Texten global zu überarbeiten. Die Übergabe oder Übernahme der Produkte wird über die Funktion «Bestehende Daten aktualisieren» gemeldet.

#### **Auftragstyp «Indikationen nach MedDRA (IDMP) codieren»**

Auftrag zur Codierung der Indikationen nach MedDRA. Als Resultat erscheinen die codierten MedDRA Indikationen in Ihrer Artikelliste nach IDMP Standard.

# <span id="page-6-0"></span>**1.2. Beschreibung der Produktkategorien**

Die Produktkategorie ist eine wichtige Grundinformation in jedem Auftrag. Sie bestimmt über die notwendigen Informationen, den Prozessablauf und die Kostenstruktur des Auftrags.

myPRODUCTS unterscheidet folgende sechs Kategorien:

#### **Humanarzneimittel**

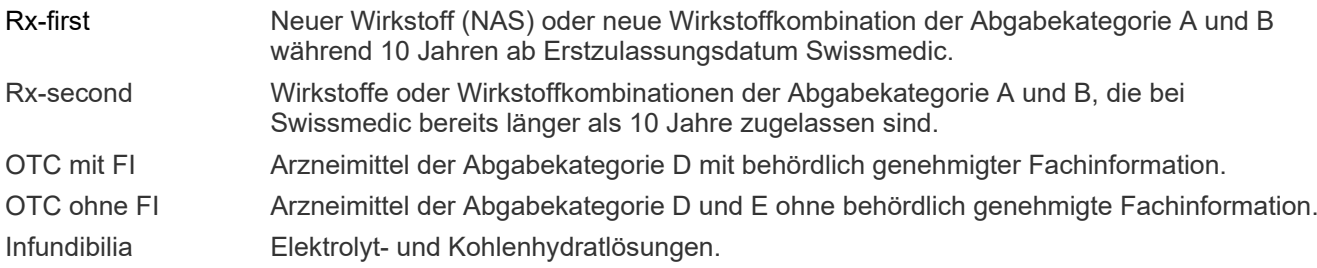

#### **Andere Artikel im Schweizer Gesundheitswesen**

Parapharmazeutika Alle Produkte, die nicht durch Swissmedic zugelassen werden, sowie Komplementärarzneimittel ohne Indikation und Tierarzneimittel.

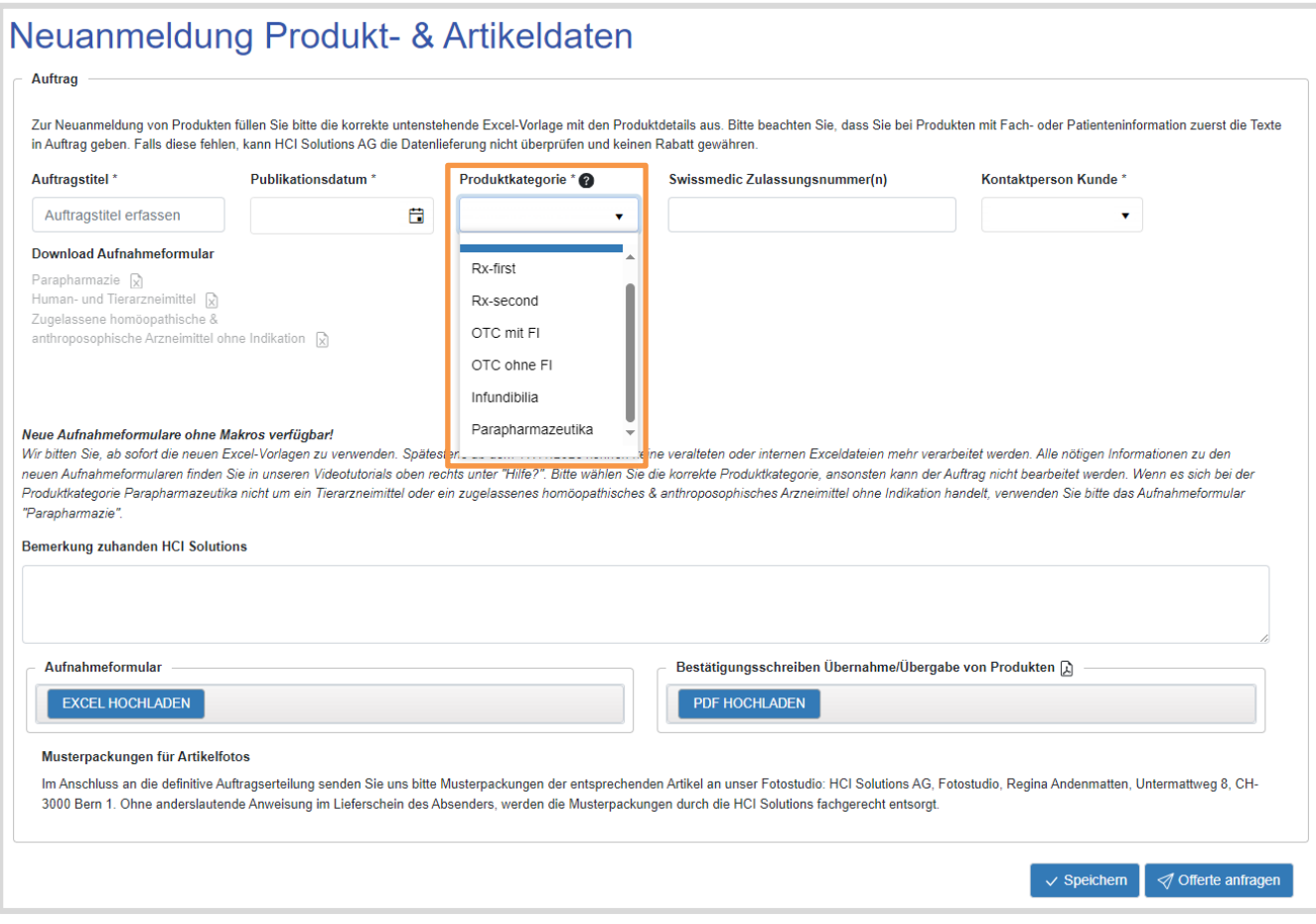

# <span id="page-7-0"></span>**1.3. Auftrag erstellen – Produkt- und Artikeldaten**

# <span id="page-7-1"></span>1.3.1. Neuanmeldung Produkt- und Artikeldaten (Humanarzneimittel)

Der nachfolgende Ablauf gilt für alle neuen Produkte der Kategorien Rx-first, Rx-second, OTC mit FI, OTC ohne FI und Infundibilia.

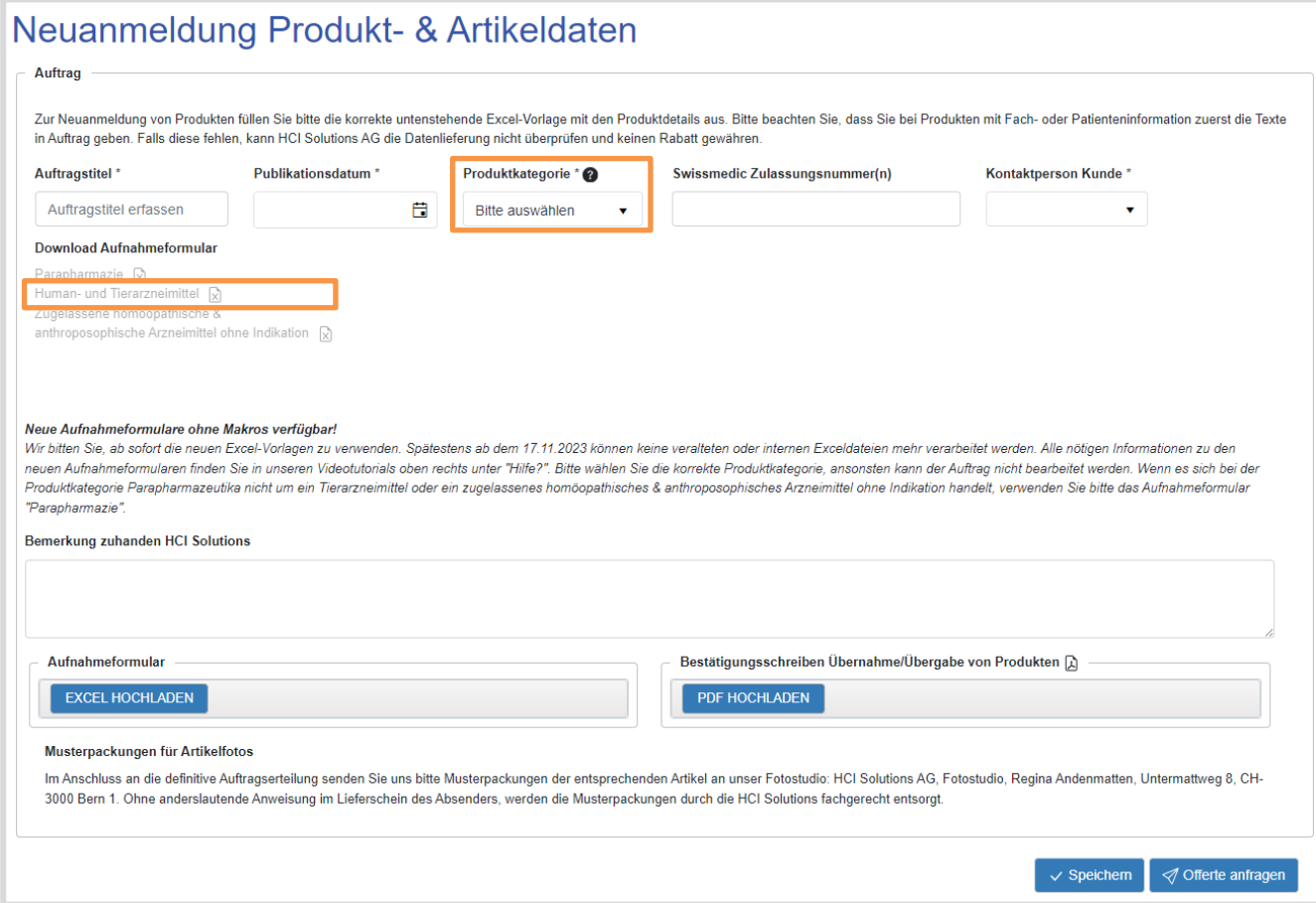

Der Industriepartner erteilt den Auftrag systemgeführt, indem er folgende Angaben erfasst:

- 1. vergibt einen Auftragstitel (vom Kunden frei wählbar, soll für ihn sprechend und nachverfolgbar sein)
- 2. erfasst das gewünschte Publikationsdatum (Publikation möglich Mo-Fr, aber nur an Werktagen)
- 3. wählt die Produktkategorie aus (siehe Hilfe-Button zur Erklärung der Produktkategorien).
- 4. erfasst allenfalls die Swissmedic Zulassungsnummer(n) (bei mehreren Nummern mit Komma getrennt)
- 5. wählt die verantwortliche Kontaktperson aus
- 6. erfasst optional eine Bemerkung zuhanden HCI Solutions
- 7. lädt das Excel-basierte Auftragsformular  $\boxtimes$  herunter und öffnet dieses in Microsoft Excel:
	- a. für Humanarzneimittel das Auftragsformular («Human- und Tierarzneimittel») verwenden
	- b. klickt in Excel auf den allenfalls erscheinenden gelben Balken oberhalb des Formulars auf "Bearbeitung aktivieren" und/oder "Inhalt aktivieren"
	- c. füllt die Excel-Vorlage aus und speichert diese auf dem eigenen Computer ab Es ist nicht notwendig, pro Artikel eine separate Excel-Liste auszufüllen: es können mehrere Produkte/Artikel der gleichen Produktkategorie in einem Auftragsformular gemeldet werden
	- d. speichert das Dokument und schliesst es in Excel
- 8. lädt das bearbeitete Auftragsformular in myPRODUCTS über Dokumenten-Upload wieder hoch
- 9. klickt auf Offerte anfragen

Der Auftrag wird damit an HCI Solutions übermittelt und erscheint in der Auftragsübersicht mit Status Angefragt.

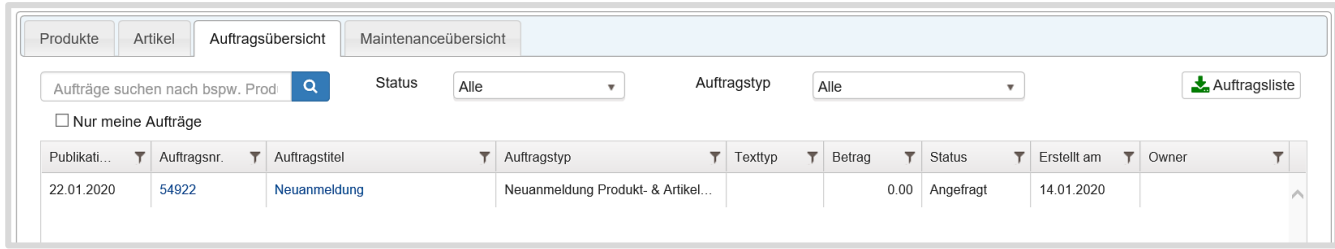

Nach Prüfung des eingegangenen Auftrages wird durch HCI Solutions eine Offerte erstellt und dem Auftraggeber via E-Mail samt Link auf myPRODUCTS zugestellt. Zugleich wechselt der Auftrag seinen Status von Angefragt auf Offeriert.

Ist der Auftrag hingegen noch unvollständig (bspw. fehlen Informationen im Auftragsformular, weil nicht alle Pflichtfelder ausgefüllt sind), so wird der Auftrag von HCI Solutions retourniert. Der Auftraggeber erhält eine E-Mail, mit dem Vermerk, dass der Auftrag abgelehnt wurde. Der Status wird auf Erstellen zurückgesetzt. Der Auftraggeber sieht die Begründung für die Rückweisung im Auftrag, ergänzt die fehlenden Informationen im gleichen Auftrag, und übermittelt den Auftrag erneut, indem er wieder auf Offerte anfragen klickt.

In der Auftragsübersicht ist die Offerte als PDF abrufbar und kann durch den Auftraggeber geprüft werden.

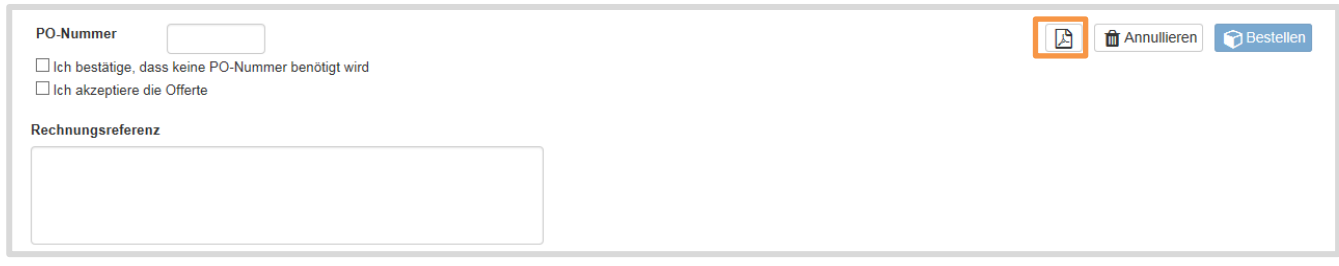

Ist der Auftraggeber mit der Offerte einverstanden, sind die verrechnungsrelevanten Informationen zu erfassen:

- Entweder die PO-Nummer (Purchase Order Number) eingeben oder «Ich bestätige, dass keine PO-Nummer benötigt wird» selektieren
- Die Offerte akzeptieren («Ich akzeptiere die Offerte» anwählen)
- Optional eine eigene Rechnungsreferenz erfassen (hier kann bspw. eine Kostenstellennummer eingetragen werden)
- Mit Klick auf Bestellen den Auftrag an HCI Solutions erteilen.

Sobald HCI Solutions den Auftrag abgeschlossen hat, erhält der Auftraggeber eine E-Mail als Bestätigung und der Auftrag wechselt in den Status Erledigt. Die aktualisierten Daten werden nun auf das angegebene Publikationsdatum hin im Schweizer Gesundheitsmarkt verteilt.

# <span id="page-9-0"></span>1.3.2. Neuanmeldung Parapharmazeutika

#### Für Parapharmazeutika ist der Prozessablauf vereinfacht und wie folgt:

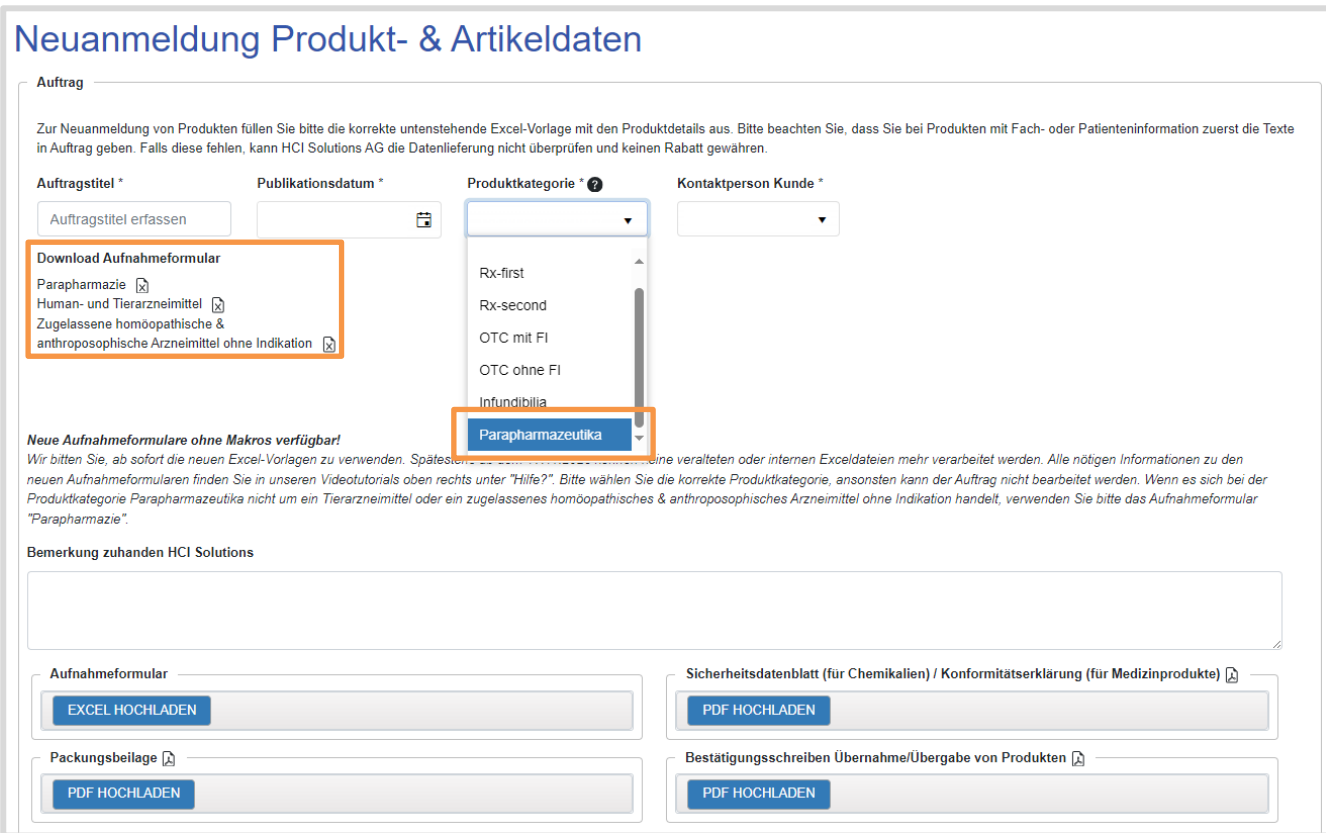

Der Industriepartner erteilt den Auftrag systemgeführt, indem er folgende Angaben erfasst:

- vergibt einen Auftragstitel (vom Kunden frei wählbar, soll für ihn sprechend und nachverfolgbar sein)
- erfasst das gewünschte Publikationsdatum (Publikation möglich Mo-Fr, aber nur an Werktagen)
- wählt die Produktkategorie «Parapharmazeutika» aus
- wählt die verantwortliche Kontaktperson aus
- erfasst optional eine Bemerkung zuhanden HCI Solutions
- lädt das Excel-basierte Auftragsformular  $\boxtimes$  herunter und öffnet dieses in Microsoft Excel:
	- a. für Parapharmazeutika das Auftragsformular (je nach Produkt «Parapharmazie», «Human- und Tierarzneimittel», «Zugelassene homöopathische & anthroposophische Arzneimittel ohne Indikation») verwenden

Hinweis: Tierarzneimittel sowie zugelassene homöopathische & anthroposophische Arzneimittel ohne Indikation werden unter der Produktkategorie «Parapharmazeutika» angemeldet. Hierfür verwenden Sie bitte das Aufnahmeformular «Human- & Tierarzneimittel» bzw. das Aufnahmeformular «zugelassene homöopathische & anthroposophische Arzneimittel ohne Indikation»

- b. klickt in Excel auf dem allenfalls erscheinenden gelben Balken oberhalb des Formulars auf "Bearbeitung aktivieren" und/oder "Inhalt aktivieren"
- c. füllt die Excel-Vorlage aus und speichert diese auf dem eigenen Computer ab. Es ist nicht notwendig, pro Artikel eine separate Excel-Liste auszufüllen: es können mehrere Produkte/Artikel der gleichen Produktkategorie in einem Auftragsformular gemeldet werden
- d. speichert das Dokument und schliesst es in Excel
- lädt das bearbeitete Auftragsformular in myPRODUCTS über Dokumenten-Upload hoch
- lädt (sofern relevant) die Sicherheitsdatenblätter in allen vorhandenen Sprachen als PDF hoch (über Dokumenten-Upload)
- lädt (sofern relevant) die Konformitätserklärung als PDF hoch (über Dokumenten-Upload)
- lädt (sofern relevant) die Packungsbeilage als PDF hoch (über Dokumenten-Upload)
- klickt nun auf Speichern und Auftrag absenden

Der Auftrag wird damit an HCI Solutions übermittelt und erscheint in der Auftragsübersicht mit Status Bestellt.

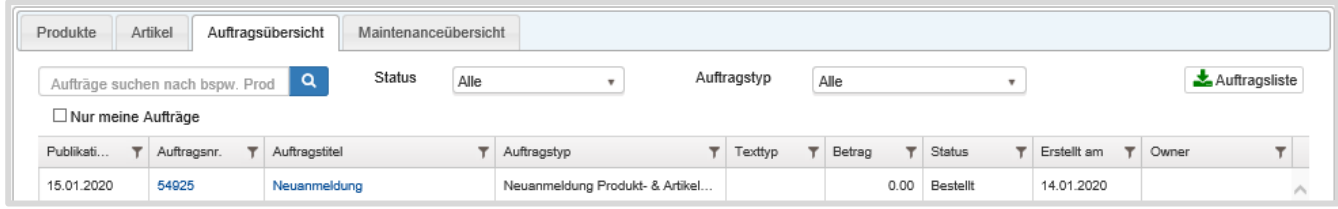

Nach Prüfung des eingegangenen Auftrages durch HCI Solutions wird der Auftrag bearbeitet. Ist der Auftrag unvollständig (bspw. fehlen Informationen auf Excel Liste, resp. die Pflichtfelder wurden nicht alle ausgefüllt) wird der Auftrag von HCI Solutions zurückgewiesen. Der Auftraggeber erhält eine E-Mail, mit dem Vermerk, dass der Auftrag abgelehnt wurde. Der Status wird auf "Erstellen" zurückgesetzt. Der Auftraggeber sieht die Begründung für die Rückweisung im Auftrag, ergänzt die fehlenden Informationen im gleichen Auftrag, und übermittelt den Auftrag erneut, indem er wieder auf Auftrag absenden klickt.

Sobald HCI Solutions den Auftrag abgeschlossen hat, erhält der Auftraggeber eine E-Mail. Der Auftrag hat nun den Status Erledigt.

# <span id="page-11-0"></span>1.3.3. Bestehende Daten aktualisieren (Humanarzneimittel oder Parapharmazeutika)

Dieser Auftragstyp gilt für alle Änderungen wie z.B. Preise, Lebensdauer, Artikelnummer, Handelsstatus (bspw. im Handel auf ausser Handel) etc. Über diesen Auftrag können auch aktuelle Sicherheitsdatenblätter in mehreren Sprachen sowie Konformitätserklärungen für mehrere Produkte gleichzeitig hochgeladen werden.

Bei Humanarzneimitteln erfolgt auch der Auftrag «Änderung der Zulassungsinhaberin» über diese Funktion. Der Auftrag kann durch die ehemalige oder die neue Zulassungsinhaberin erfolgen.

- 1. Nachricht an HCI erfassen
- 2. Artikelliste hochladen
- 3. Upload der Bestätigung der ehemaligen und neuen Zulassungsinhaberin als PDF
- 4. Übernahme und Anpassung der Texte auf die neue Zulassungsinhaberin siehe Kapitel [1.4.5](#page-32-0)

Einzelne Mutationen von 1-5 Artikeln können über das Feld "Nachricht an HCI Solutions" mitgeteilt werden. Wichtig ist, dass zur Identifikation der Artikel, der Pharmacode und/oder die GTIN mitgeteilt wird.

**Massenmutationen**: Bestehende Artikeldaten werden anhand der Artikelliste, welche zum Download zur Verfügung steht, überarbeitet. Aktualisierungen sind in die entsprechenden Felder einzutragen. Die veränderten Felder werden automatisch gelb markiert.

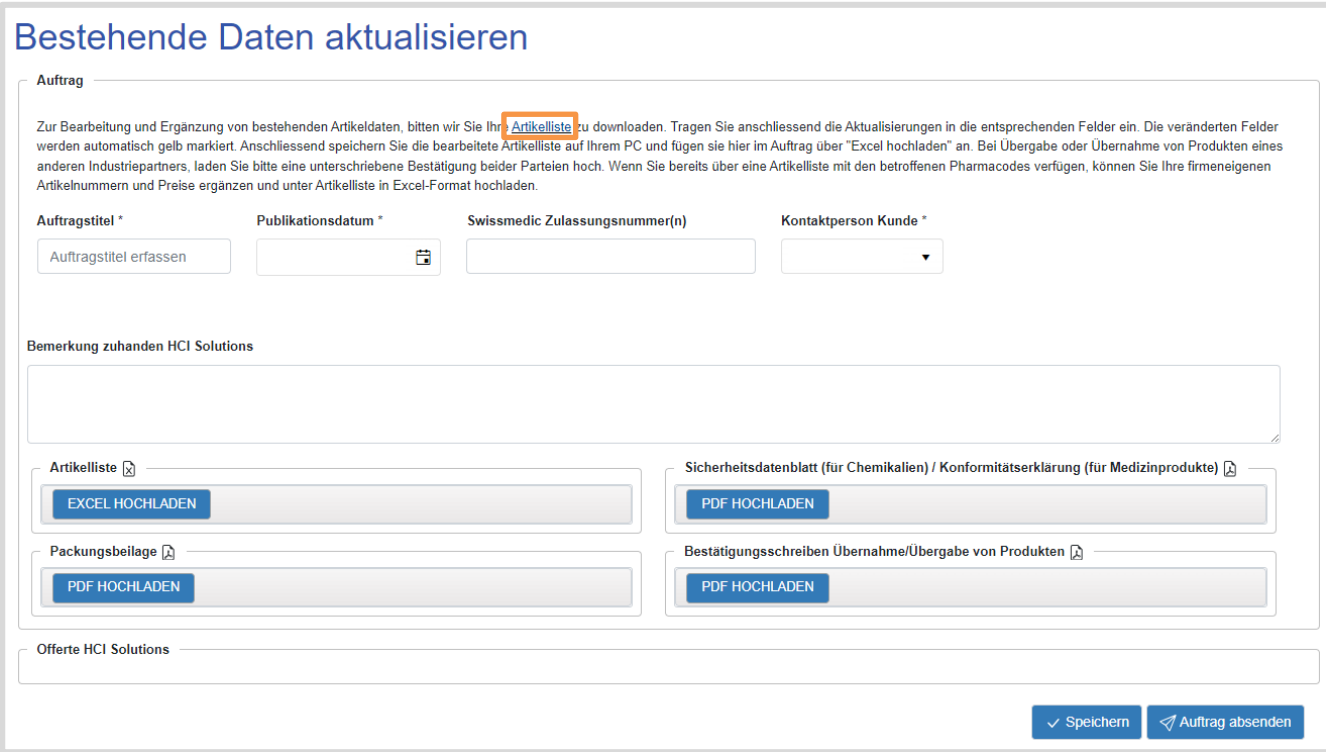

Bei **Massenmutationen** ist folgendes Vorgehen zu beachten:

Der Industriepartner erteilt den Auftrag systemgeführt, indem er folgende Angaben erfasst:

- 1. lädt die Gesamt-Artikelliste  $\boxtimes$  herunter und öffnet diese in Microsoft Excel:
	- a. klickt in Excel auf dem allenfalls erscheinenden gelben Balken oberhalb des Formulars auf "Bearbeitung aktivieren" und/oder "Inhalt aktivieren"
	- b. trägt die Aktualisierungen in die entsprechende Felder ein (veränderte Felder werden automatisch gelb markiert) c. speichert das Dokument und schliesst es in Excel
- 2. vergibt im Formular in myPRODUCTS einen Auftragstitel (vom Kunden frei wählbar, soll sprechend und nachverfolgbar sein)
- 3. erfasst das gewünschte Publikationsdatum (Publikation möglich Mo-Fr, aber nur an Werktagen)
- 4. wählt die verantwortliche Kontaktperson aus
- 5. erfasst optional eine Bemerkung an HCI Solutions
- 6. lädt die mutierte Gesamt-Artikelliste, welche in Schritt #1 auf dem eigenen Computer bearbeitet wurde, wieder hoch (über Dokumenten-Upload)
- 7. lädt (sofern relevant) die Sicherheitsdatenblätter (alle Sprachen) als PDF hoch (über Dokumenten-Upload)
- 8. lädt (sofern relevant) die Konformitätserklärung als PDF hoch (über Dokumenten-Upload)
- 9. lädt (sofern relevant) die Packungsbeilage als PDF hoch (über Dokumenten-Upload)
- 10. klickt auf Speichern und Auftrag absenden  $\rightarrow$

Der Auftrag wird damit an HCI Solutions übermittelt und erscheint in der Auftragsübersicht mit Status Bestellt.

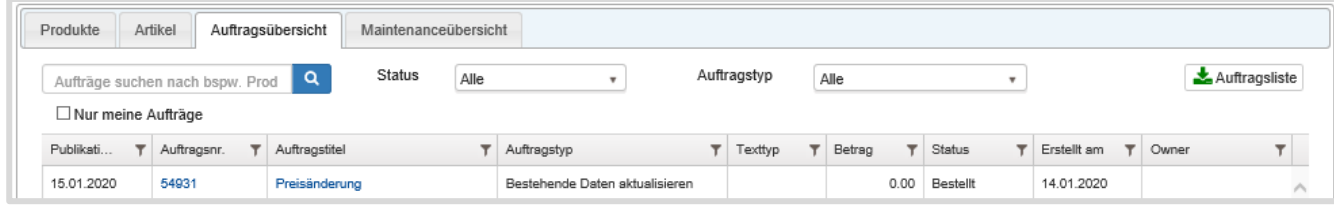

Sobald HCI Solutions den Auftrag abgeschlossen hat, erhält der Auftraggeber eine E-Mail. Der Auftrag hat nun den Status Erledigt.

# <span id="page-13-0"></span>**1.4. Auftrag erstellen – Texte**

## <span id="page-13-1"></span>1.4.1. Neuaufnahme Fach- oder Patienteninformation

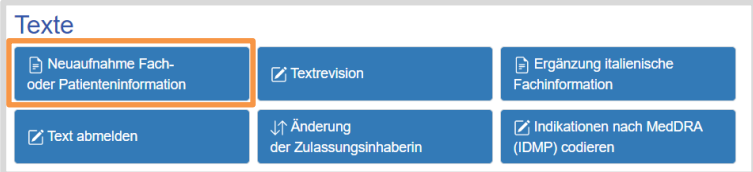

# Neuaufnahme Fach- oder Patienteninformation

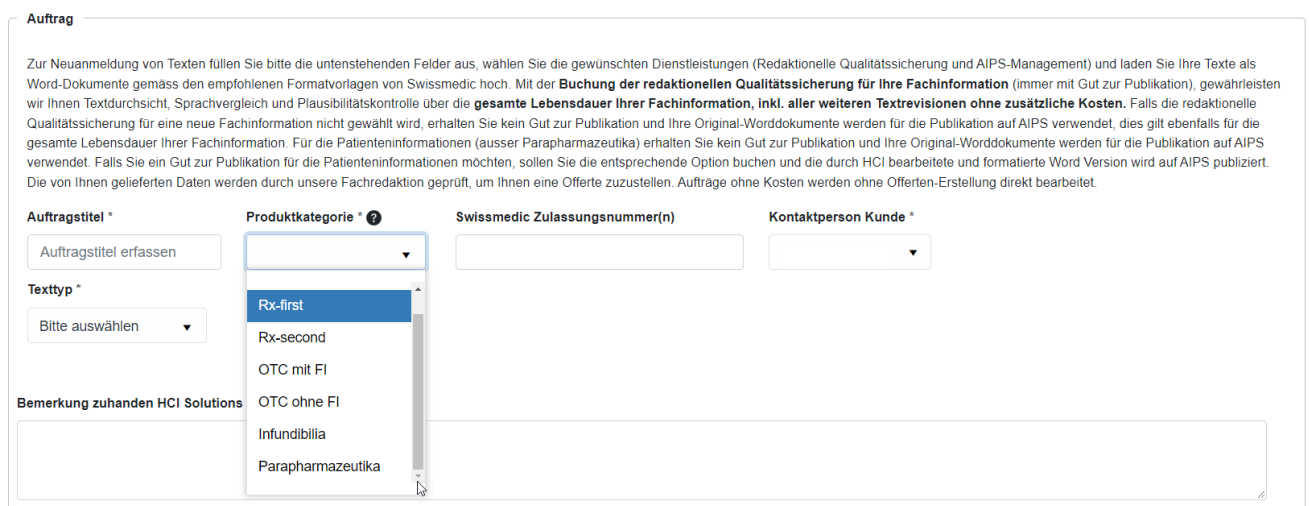

Der Industriepartner erteilt den Auftrag systemgeführt, indem er folgende Angaben erfasst:

- 1. vergibt einen Auftragstitel (vorzugsweise Präparat Name)
- 2. wählt die Produktkategorie aus (Erklärung der Produktkategorie über <sup>3</sup>).
- 3. erfasst die Swissmedic Zulassungsnummer(n) (bei mehreren Nummern mit Komma getrennt)
- 4. wählt die verantwortliche Kontaktperson aus
- 5. wählt den Texttyp des neuen Textes aus:
	- **Fachinformation**: Folgende Angaben sind anzugeben:
		- «Es ist keine Patienteninformation für dieses Produkt vorgesehen» oder
		- «Ich beabsichtige noch eine Patienteninformation in Auftrag zu geben»
		- Bestätigt die gewünschten Zusatzleistungen:
		- «Redaktionelle Qualitätssicherung»
		- «AIPS-Management, Upload und Metadaten»
- 6. wählt den Wirkstoff-Typ aus:

Texte ergänzen v Speichern

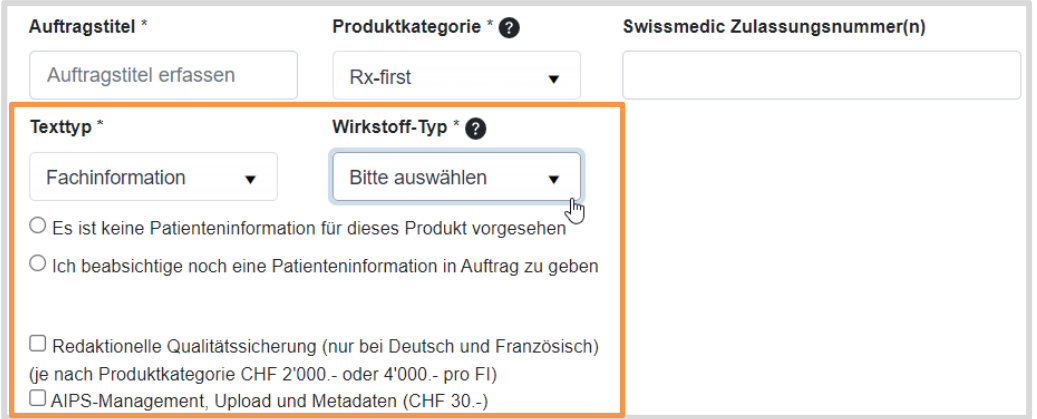

#### **Redaktionelle Qualitätssicherung**

Mit der Buchung der redaktionellen Qualitätssicherung für Ihre Fachinformation (immer mit Gut zur Publikation), gewährleisten wir Ihnen Textdurchsicht, Sprachvergleich und Plausibilitätskontrolle über die gesamte Lebensdauer Ihrer deutschen und französischen Fachinformation, inkl. aller weiteren Textrevisionen ohne zusätzliche Kosten. Falls die redaktionelle Qualitätssicherung für eine neue Fachinformation nicht gewählt wird, erhalten Sie kein Gut zur Publikation und Ihre Original-Worddokumente werden für die Publikation auf AIPS verwendet, dies gilt ebenfalls für die gesamte Lebensdauer Ihrer Fachinformation.

Wird die Redaktionelle Qualitätssicherung (kostenpflichtig) nicht gebucht, erscheint folgende Meldung, welche entsprechend bestätigt werden muss:

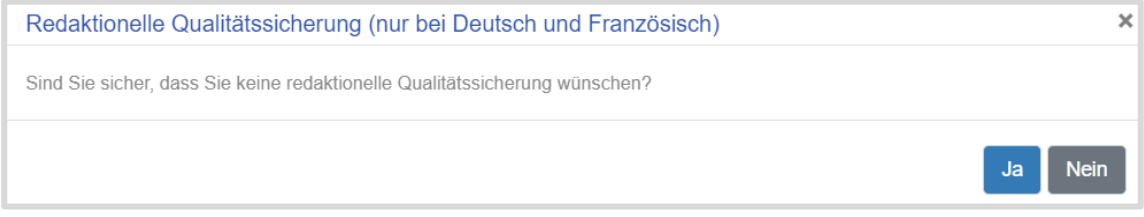

#### **Patienteninformation Gut zur Publikation und AIPS-Management**

Für die Patienteninformationen (ausser Parapharmazeutika) erhalten Sie kein Gut zur Publikation und Ihre Original-Worddokumente werden für die Publikation auf AIPS verwendet. Falls Sie ein Gut zur Publikation für die Patienteninformationen möchten, können Sie die entsprechende Option buchen und die durch HCI bearbeitete und formatierte Word Version wird auf AIPS publiziert.

Folgende Optionen stehen Ihnen zur Verfügung:

- «AIPS-Management, Upload und Metadaten»
- «Gut zur Publikation erwünscht»

Wird AIPS Management (kostenpflichtig) nicht gebucht, erscheint folgende Meldung, welche entsprechend bestätigt werden muss:

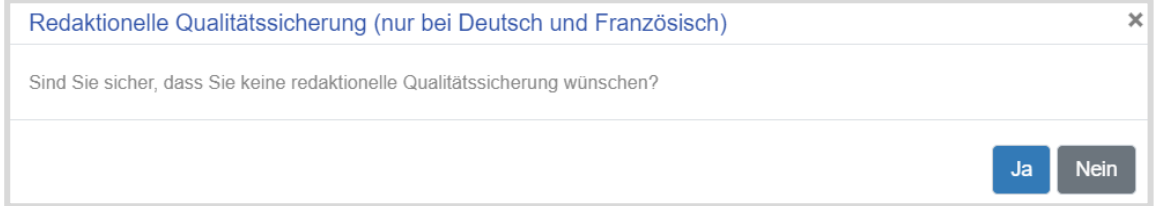

- 7. erfasst, sofern notwendig, eine Nachricht an HCI Solutions
- 8. klickt auf Speichern
- 9.  $\,$  klickt auf Texte ergänzen

*Nun werden Sie in das Modul compendiumPORTAL umgeleitet. compendiumPORTAL ist eine Erweiterung von myPRODUCTS und dient zur Online-Zusammenarbeit bei der Aufbereitung von Fachinformationen und Packungsbeilagen. Damit wird eine optimale Gestaltung der Texte möglich, damit diese später in maximaler Qualität in den IT-Systemen der Endanwender verwendbar sind.*

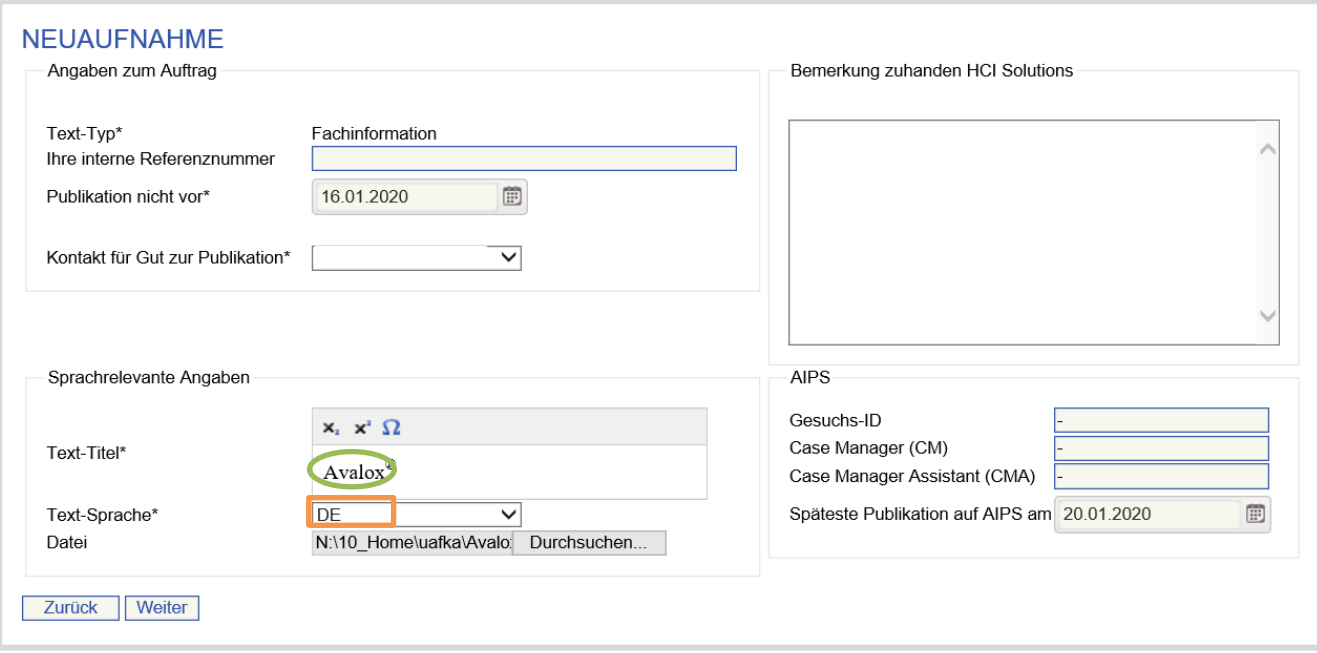

- 10. erfasst, sofern notwendig, interne Referenznummer
- 11. gibt an, falls das Publikationsdatum nicht vor einem gewissen Datum sein darf
- 12. gibt den Kontakt für «gut zur Publikation» an
- 13. vergibt Text-Titel (dieser muss dem effektiven Dateititel entsprechen)
- 14. hinterlegt die Text-Sprache
- 15. lädt die Text-Datei hoch (im .docx-Format von Microsoft Word)
- 16. erfasst, sofern notwendig, eine Bemerkung für HCI Solutions oder ergänzt die vorherige Bemerkung unter «Bemerkung zuhanden HCI Solutions»
- 17. füllt optional die Felder im Bereich «AIPS» aus, falls im Auftrag die Option «AIPS-Management» gebucht wurde (dies ermöglicht eine optimale Publikation des Textes auch bei Stiftung Refdata)

#### 18. klickt auf Weiter und gelangt zur Auftragsübersicht Bei einer Fehlermeldung bezüglich fehlender Abschnitte empfiehlt es sich, mit Zurück auf die Eingabemaske zurückzukehren, das Dokument lokal in Word nochmals zu überarbeiten (beachten Sie dazu bitte auch unsere Formatierungsvorgaben) und es anschliessend nochmals via [Browse..] auszuwählen. Mit Weiter wird der Text dann erneut geprüft.

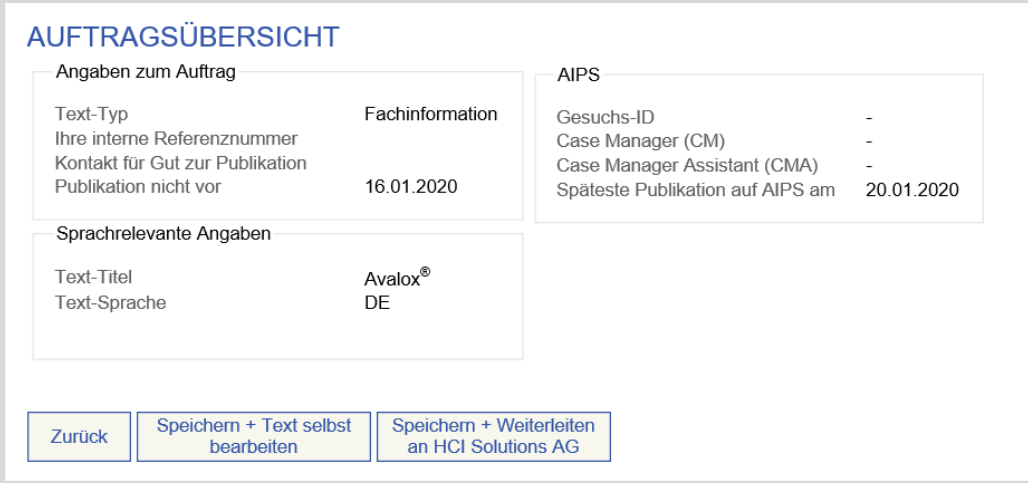

- 19. mit Klick auf Speichern + Weiterleiten wird der Auftrag gespeichert. Falls «Redaktionelle Qualitätssicherung» gewählt ist, haben Sie die Möglichkeit den Text selbst zu bearbeiten (Speichern + Text selbst bearbeiten) und dann weiterzuleiten
- 20. fügt weitere Sprache(n) hinzu, indem im Menü die gewünschte Sprache gewählt wird.

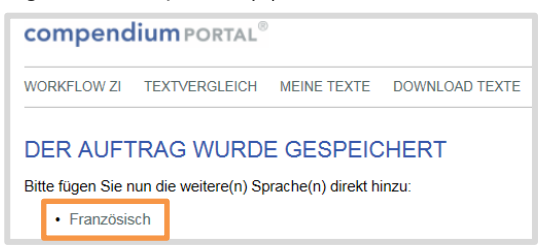

*Fakultativ kann die Fachinformation in der Sprache Italienisch zum ersten Mal hier ergänzt werden.* 

21. mit Klick auf die weitere Sprache erscheint die Auftragsmaske zur Ergänzung der jeweiligen Sprache:

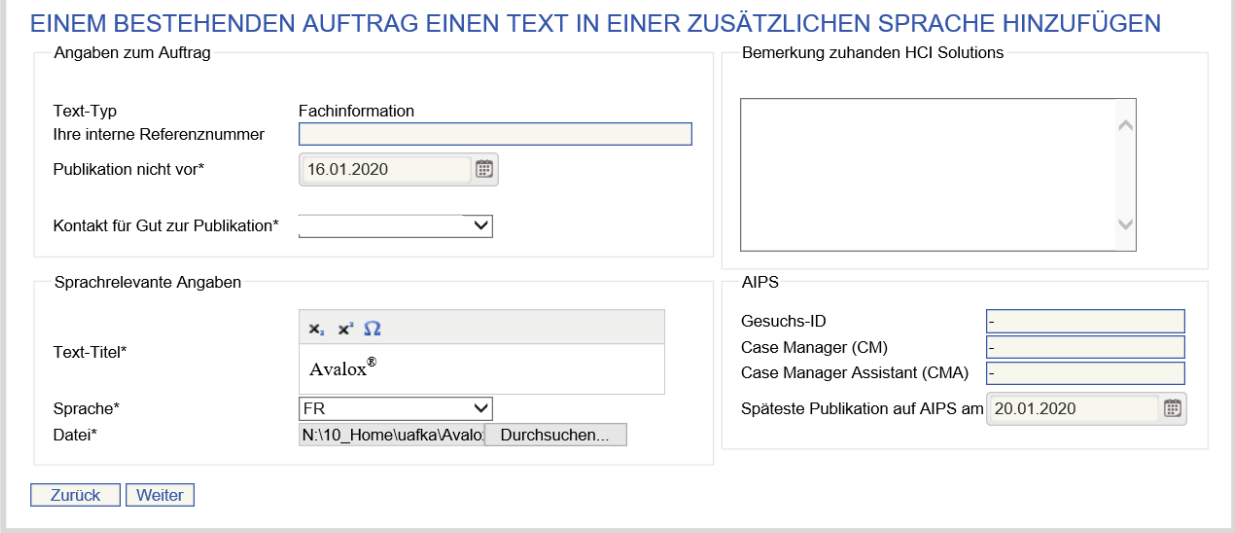

- 22. vergibt Text-Titel (dieser muss dem effektiven Dateititel entsprechen)
- 23. hinterlegt die Sprache
- 24. lädt die Datei hoch (.docx)
- 25. klickt auf Weiter und gelangt zur Auftragsübersicht

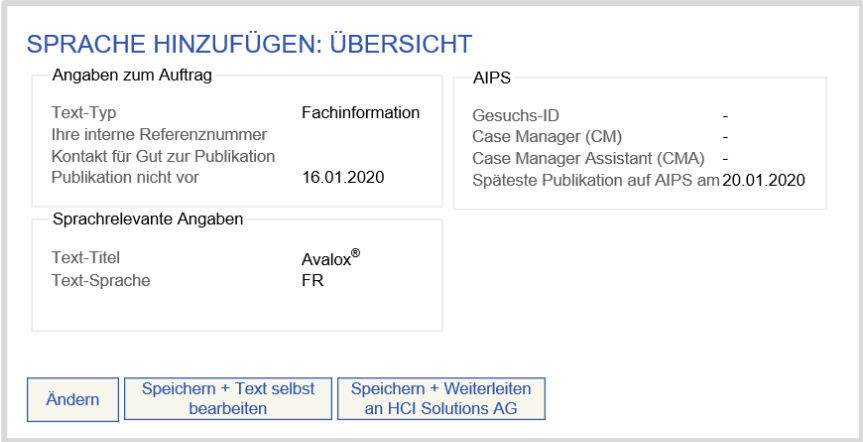

- 26. Mit Klick auf Speichern + Weiterleiten gelangen Sie zurück zu myPRODUCTS.
- 27. Optional, falls «Redaktionelle Qualitätssicherung» gewählt ist, haben Sie die Möglichkeit den Text selbst zu bearbeiten (Speichern + Text selbst bearbeiten) und dann weiterzuleiten.
- 28. Der Auftrag befindet sich nun im Status Erstellen.

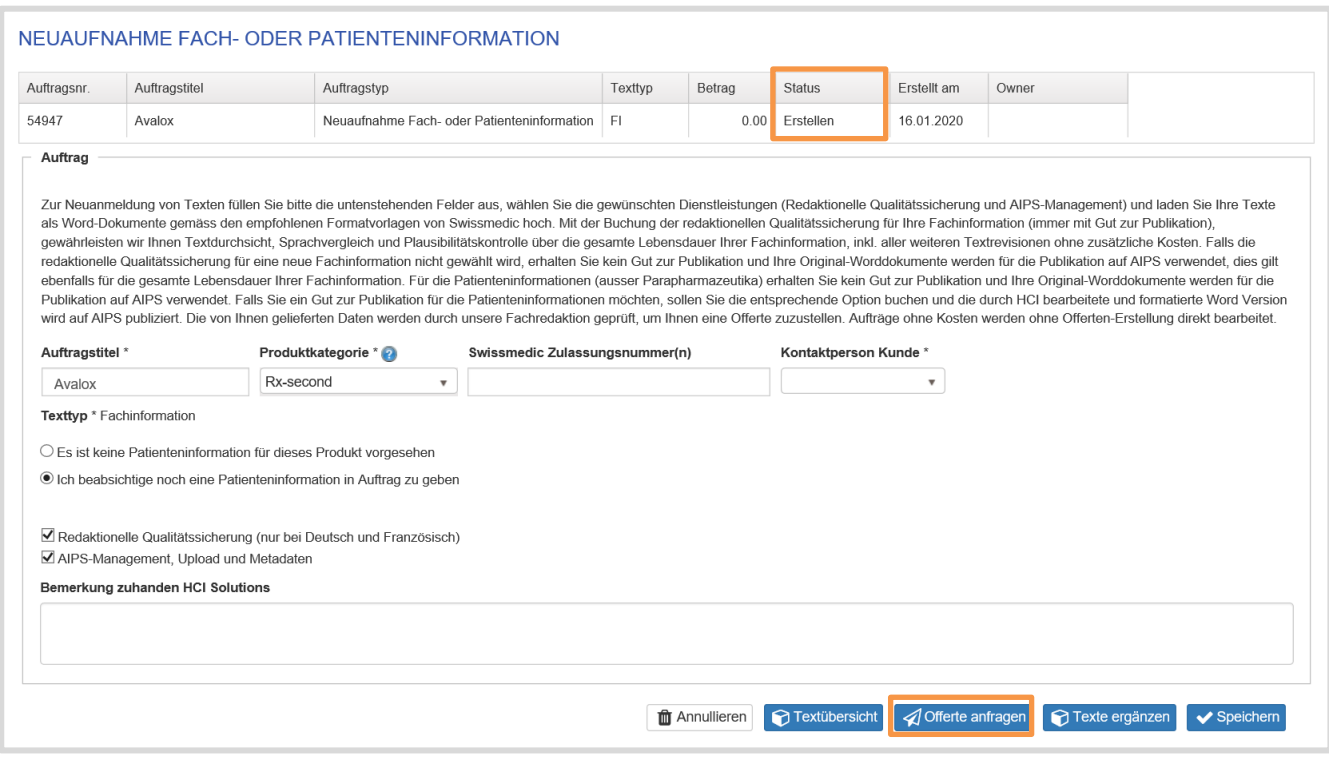

Der Auftraggeber hat nun folgende Möglichkeiten:

• Wenn die Dienstleistungen redaktionelle Qualitätssicherung und/oder AIPS-Management angewählt wurde, kann der Auftraggeber mit Klick auf Offerte anfragen, wählen ob und ab welchem Betrag er eine Offerte wünscht. Mit Klick auf Senden wird der Auftrag an HCI Solutions übermittelt und erhält den Status Angefragt.

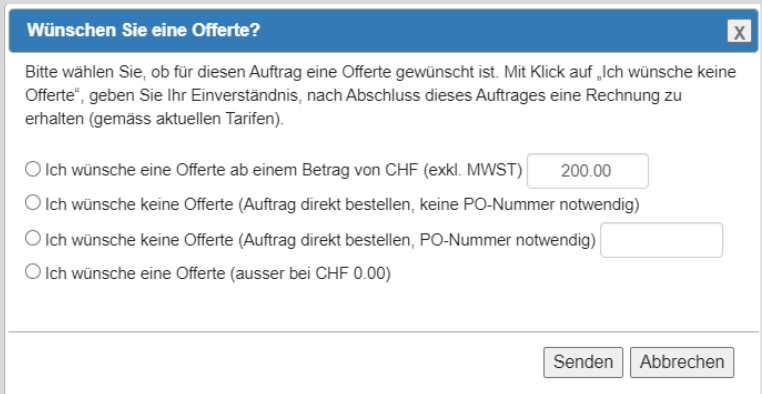

• Wenn keine redaktionelle Qualitätssicherung und kein AIPS-Management angewählt wurde, kann der Auftrag durch klicken auf Auftrag absenden an HCI Solutions übermittelt und erhält den Status «Angefragt», dann nach Prüfung durch HCI Solutions direkt den Status «In Bearbeitung».

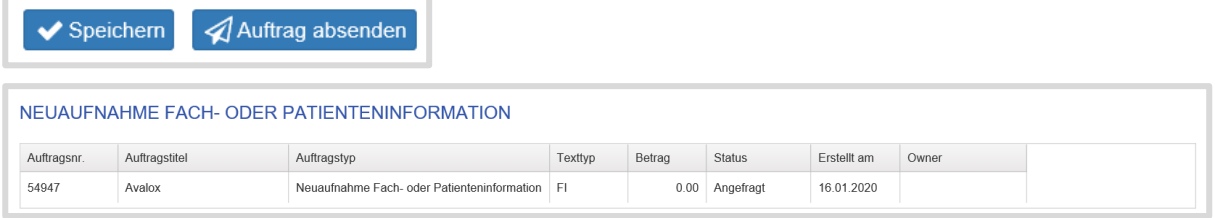

- Falls eine Offerte gewünscht ist: nach Prüfung des eingegangenen Auftrages und Offerten-Erstellung durch HCI Solutions, erhält der Auftraggeber eine E-Mail mit Link auf myPRODUCTS. Der Auftrag ist mit Status Offeriert hinterlegt.
- In der Auftragsübersicht ist die Offerte als PDF abrufbar und kann durch den Auftraggeber geprüft werden. Anschliessend erteilt er den Auftrag an HCI Solutions.

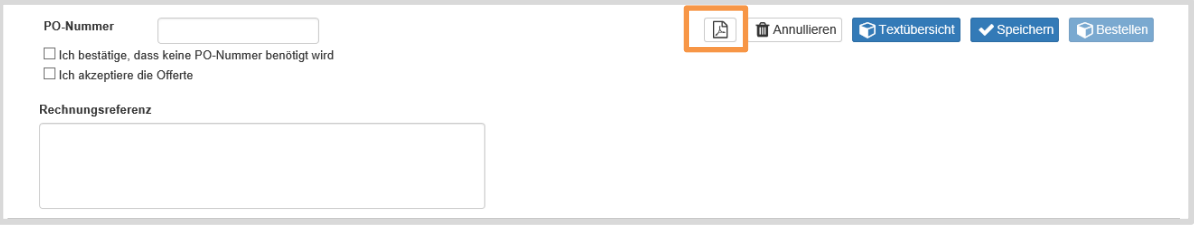

- 29. Ist der Auftraggeber mit der Offerte einverstanden, hinterlegt er die verrechnungsrelevanten Informationen: Entweder durch Eingabe einer PO-Nummer (Purchase Order Number) oder durch Selektion von «Ich bestätige, dass keine PO-Nummer benötigt wird»
- 30. Die mittels Selektion von «Ich akzeptiere die Offerte» annehmen
- 31. Optional die Rechnungsreferenz erfassen
	- (hier kann bspw. eine Kostenstellennummer eingetragen werden)
- 32. Mit Klick auf Bestellen wird der Auftrag an HCI Solutions erteilt und wechselt in den Status «In Bearbeitung»
- 33. Durch Klick auf Annullieren kann der Auftraggeber den Auftrag zurückziehen, sollte er mit der Offerte nicht einverstanden sein.

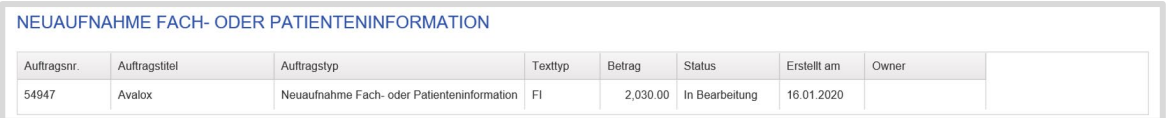

Sobald HCI Solutions den Auftrag abgeschlossen hat, erhält der Auftraggeber eine Avisierung per E-Mail und der Auftrag wechselt in den Status Erledigt.

# <span id="page-19-0"></span>1.4.2. Ergänzung italienische Fachinformation

Wenn bei einer Fachinformation aktuell nur die Sprachen Deutsch und Französisch publiziert sind, kann mit der Funktion Ergänzung italienische Fachinformation die Fachinformation in der Sprache Italienisch den bereits bestehenden Sprachen Deutsch und Französisch zugewiesen und über diesen Weg publiziert werden.

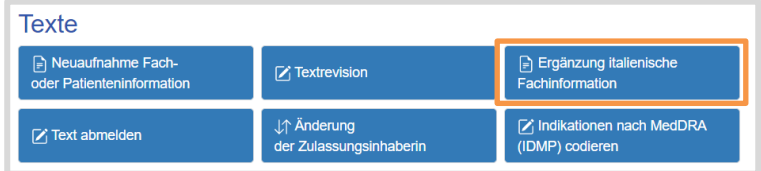

Der Industriepartner erteilt den Auftrag systemgeführt, indem er folgende Angaben erfasst:

1. Den bisherigen Text auswählen (*indem Sie mindestens 3 Buchstaben eingeben*)

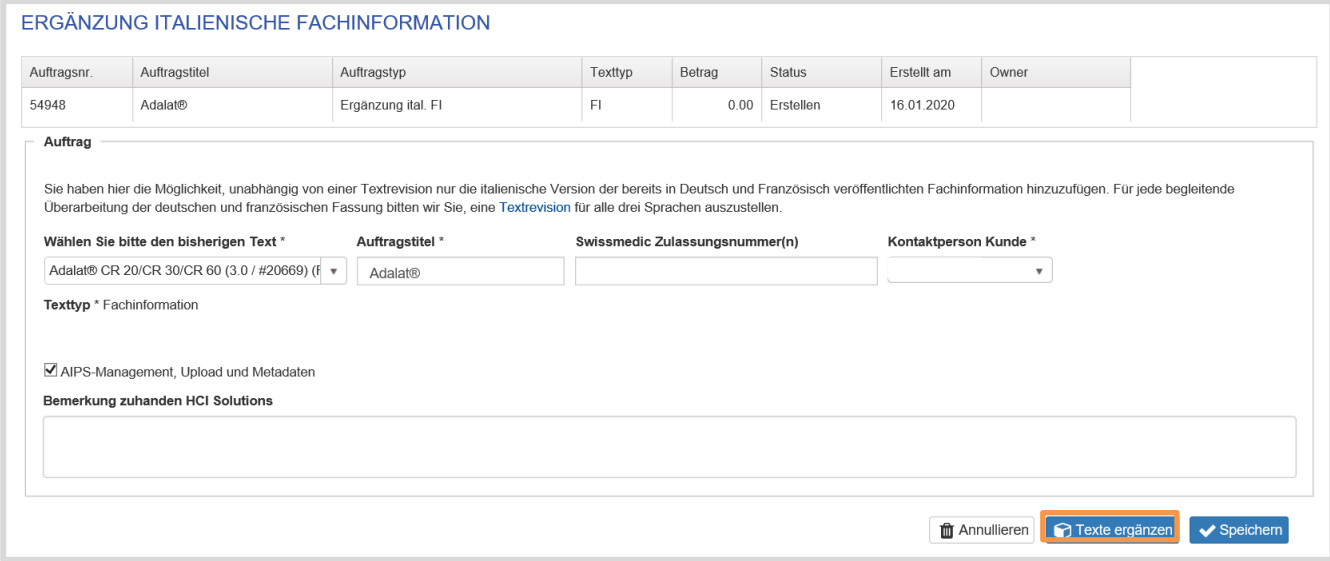

- 2. Den vorgeschlagenen Auftragstitel nach Bedarf ergänzen
- 3. erfasst die Swissmedic Zulassungsnummer(n) (*bei mehreren Nummern mit Komma getrennt*)
- 4. gibt uns die zuständige Kontaktperson an
- 5. Zusatzleistung AIPS-Management kann hier gebucht werden
- 6. kann an HCI Solutions eine Nachricht erfassen
- 7. klickt auf Speichern
- 8. klickt auf Texte ergänzen  $\rightarrow$  nun werden Sie auf compendiumPORTAL umgeleitet

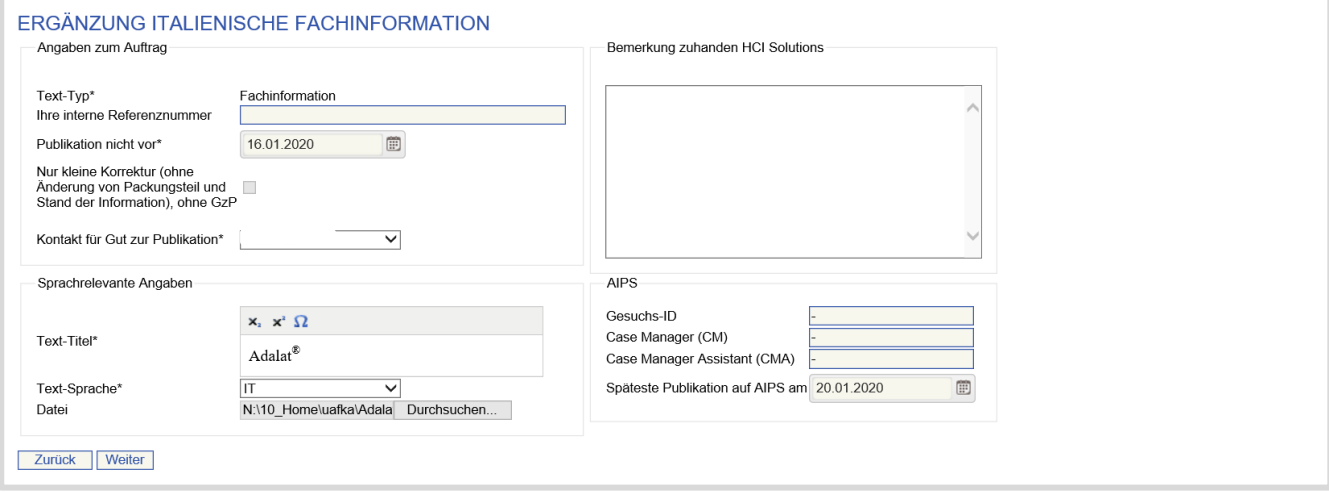

- 9. erfasst (sofern notwendig) eine interne Referenznummer
- 10. hinterlegt das Datum «Publikation nicht vor»
- 11. gibt, sofern AIPS Management gebucht ist, das Datum an «Späteste Publikation auf AIPS»
- 12. Textsprache Italienisch ist automatisch ausgefüllt
- 13. wählt die italienische FI mit Klick auf «Datei auswählen» aus und lädt die Datei (.docx) hoch
- 14. gelangt mit Klick auf Weiter auf folgende Seite:

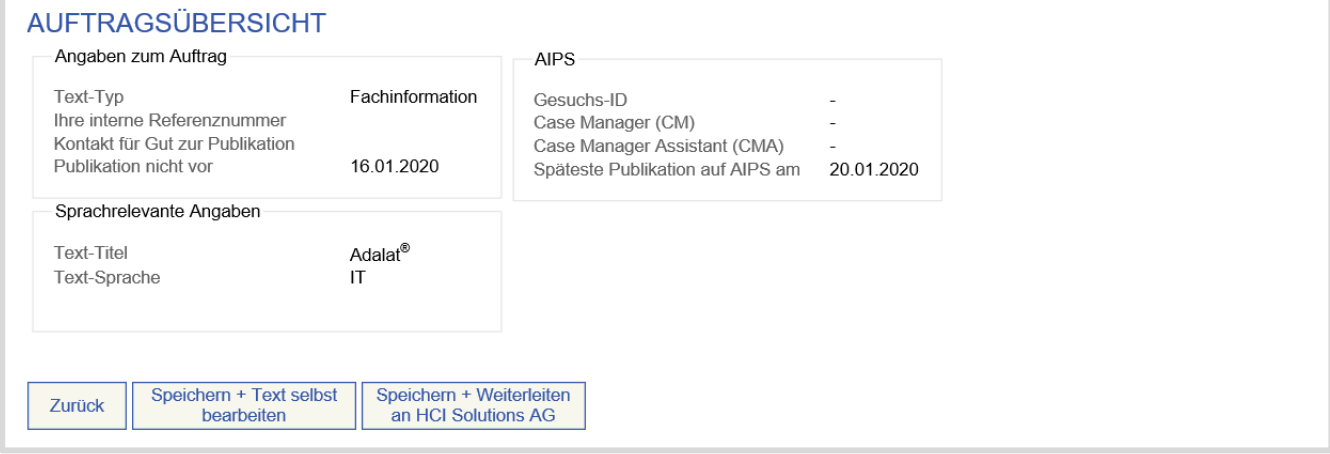

Bei fehlenden Abschnitten (Fehlermeldung) empfiehlt es sich, mit Zurück auf die Eingabemaske zurückzukehren, das Dokument lokal nochmals zu überarbeiten (beachten Sie dazu bitte auch unsere Formatierungsvorgaben) und anschliessend nochmals «Datei auswählen» und mit Weiter erneut prüfen zu lassen.

- 15. Der Auftrag befindet sich noch im Status «Erstellen»
- 16. Klickt auf Auftrag absenden.

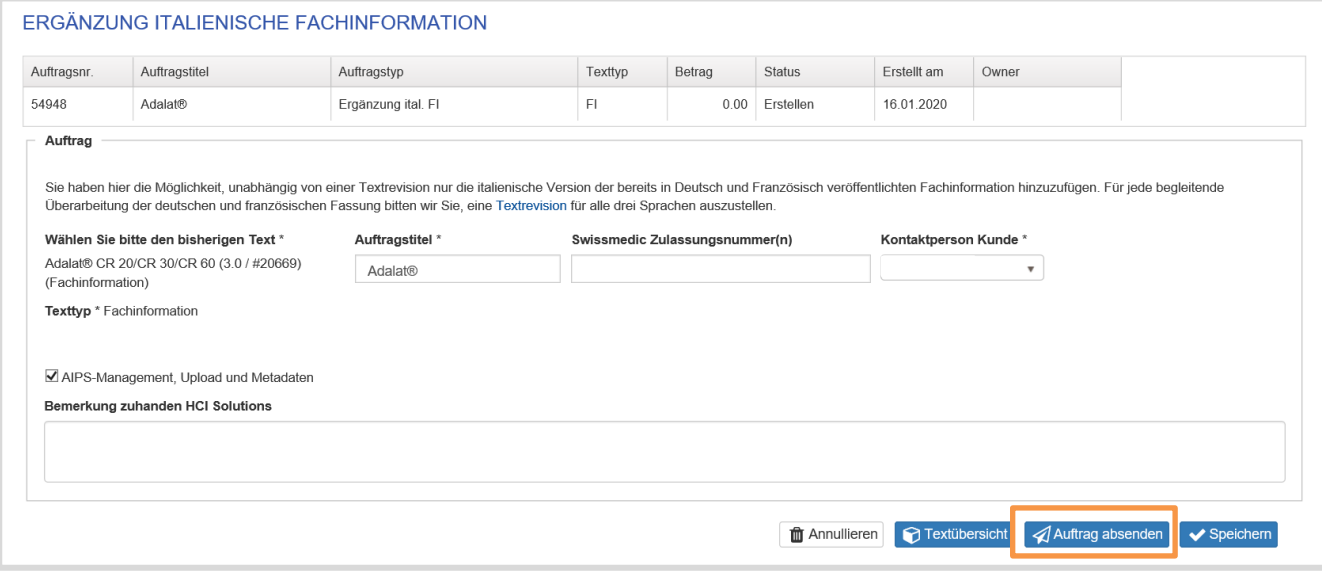

Falls AIPS-Management gebucht wurde und eine Offerte erwünscht wird, folgt jetzt der Offert- und Annahmeprozess gemäss Kapitel [1.4.1.](#page-13-1)

Die italienische Fachinformation wird mit der gleichen Versionsnummer wie die bereits bestehende und in diesem Auftrag verlinkte Fachinformation versehen und wie gewohnt bearbeitet. Sobald eine Fachinformation in den drei Sprachen Deutsch, Französisch und Italienisch erfasst ist, erfolgt auch die Textrevision gemäss Kapitel [1.4.3](#page-21-0) zwingend immer in allen Sprachen.

# <span id="page-21-0"></span>1.4.3. Textrevision

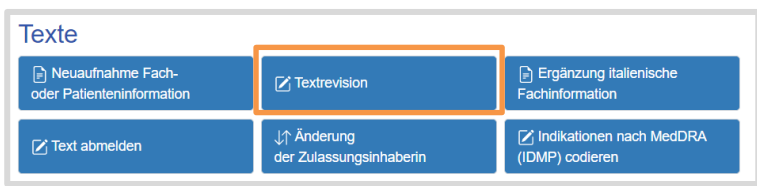

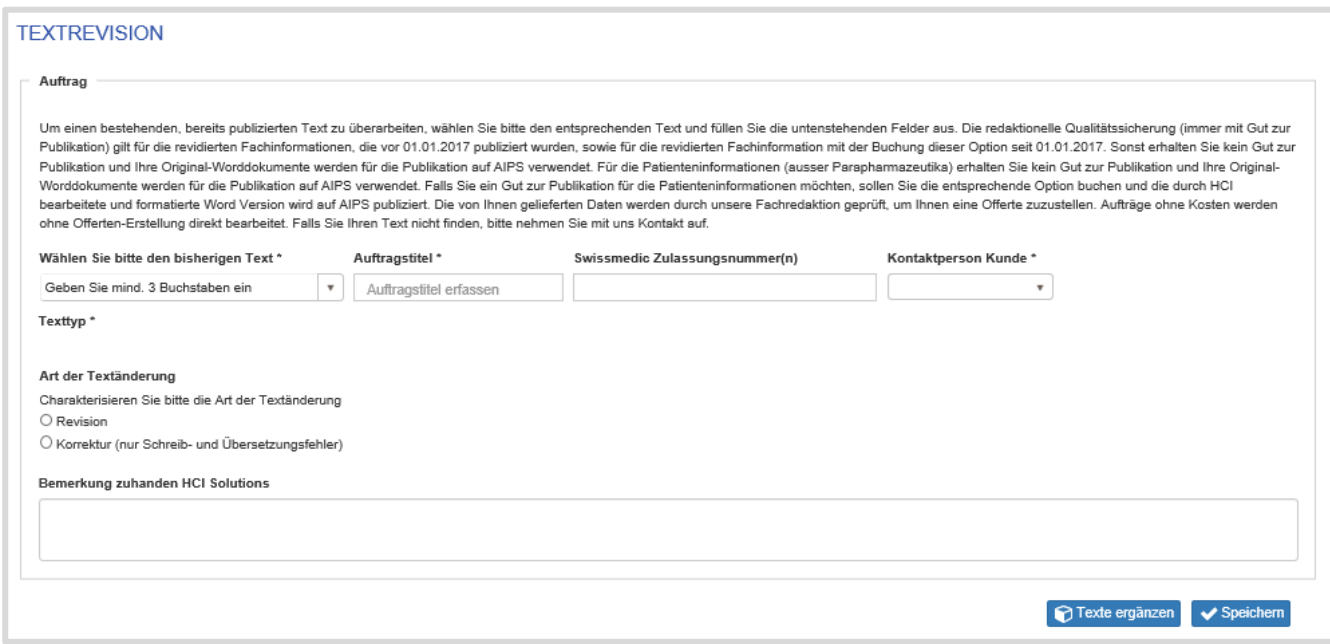

Der Industriepartner erteilt den Auftrag systemgeführt, indem er folgende Angaben erfasst:

- 1. Den zu revidierenden Text auswählen (*indem Sie mindestens 3 Buchstaben eingeben*)
- 2. Den vorgeschlagenen Auftragstitel nach Bedarf ergänzen
- 3. erfasst die Swissmedic Zulassungsnummer(n) (*bei mehreren Nummern mit Komma getrennt*)
- 4. gibt uns die zuständige Kontaktperson an
- 5. definiert die Art der Textänderung:
	- **Revision**
	- Korrektur (nur Schreib- und Übersetzungsfehler) ohne Datei
- 6. Zusatzleistungen: AIPS-Management und bei einer Patienteninformation «Gut zur Publikation erwünscht», können hier gebucht werden.

Die redaktionelle Qualitätssicherung (immer mit Gut zur Publikation) gilt für die revidierten Fachinformationen, die vor 01.01.2017 publiziert wurden, sowie für die revidierten Fachinformationen von Fachinformationen mit der Buchung dieser Option. Sonst erhalten Sie kein Gut zur Publikation und Ihre Original-Worddokumente werden für die Publikation auf AIPS verwendet. Für die Patienteninformationen (ausser Parapharmazeutika) erhalten Sie kein Gut zur Publikation und Ihre Original-Worddokumente werden für die Publikation auf AIPS verwendet. Falls Sie ein Gut zur Publikation für die Patienteninformationen möchten, sollen Sie die entsprechende Option buchen und die durch HCI bearbeitete und formatierte Word Version wird auf AIPS publiziert.

- 7. wird AIPS-Management nicht gebucht, erscheint eine Meldung, welche entsprechend bestätigt werden muss
- 8. kann an HCI Solutions eine Nachricht erfassen
- 9. klickt auf Speichern
- 10. klickt auf Texte ergänzen → nun werden Sie auf compendiumPORTAL umgeleitet

# **Art der Textänderung: Revision**

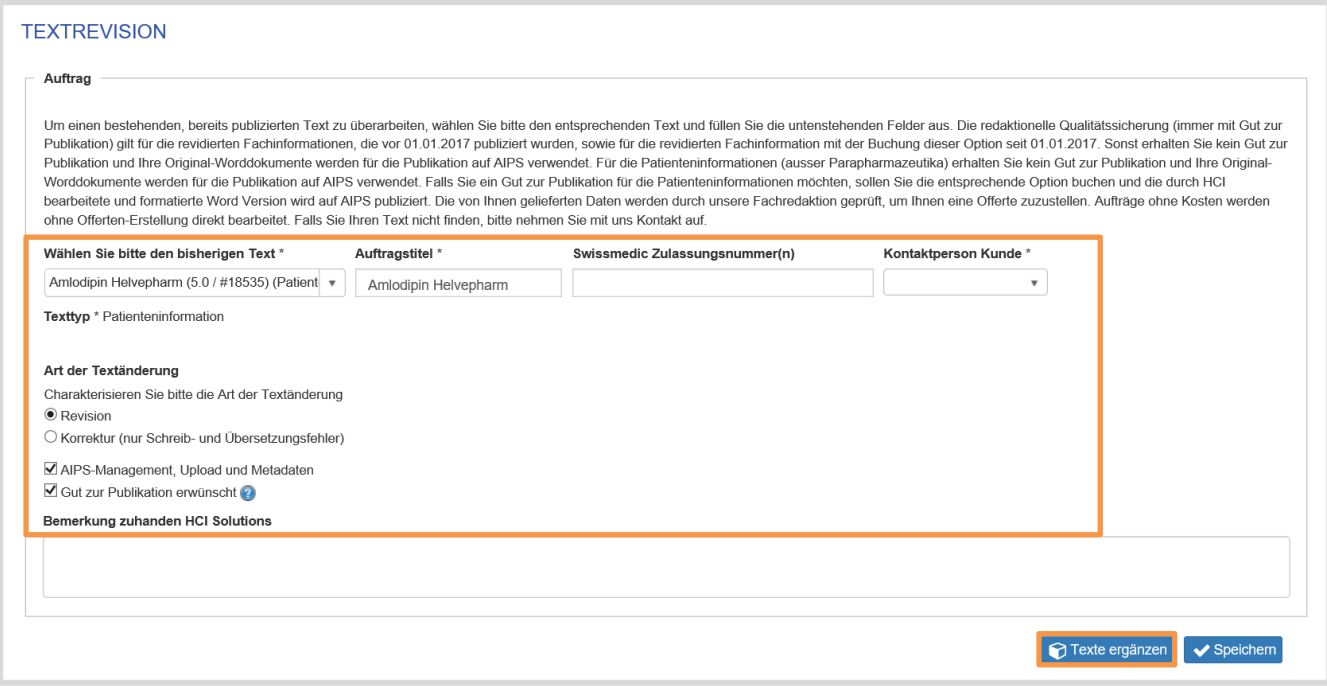

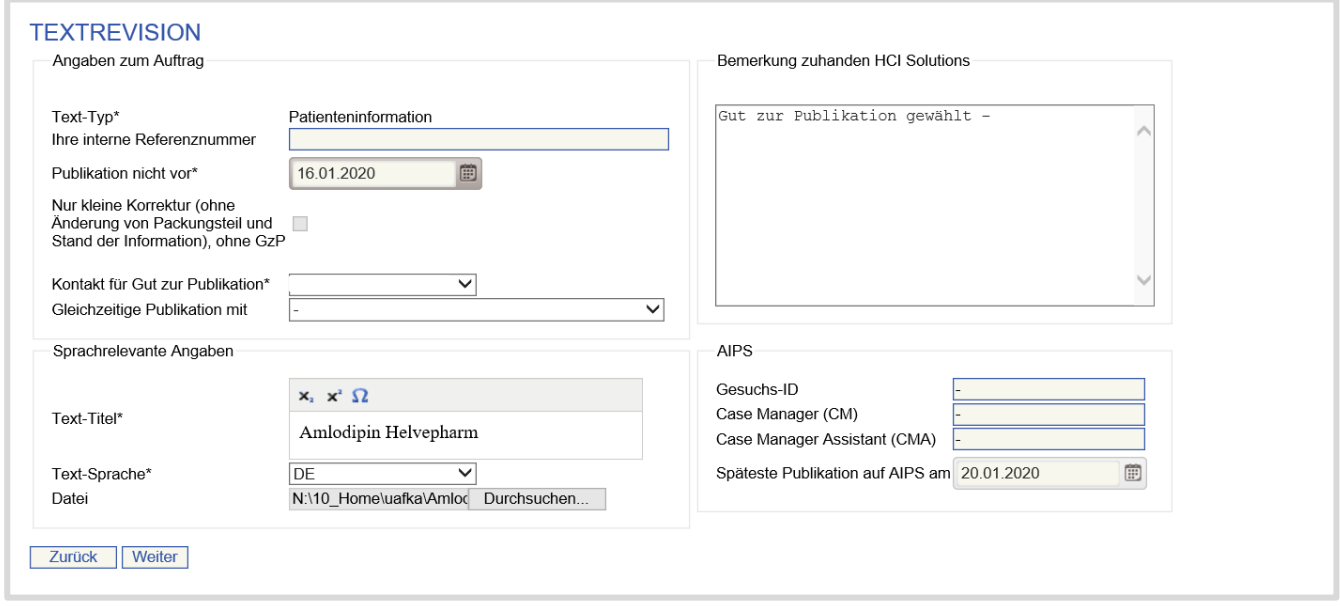

- 11. erfasst (sofern notwendig) eine interne Referenznummer
- 12. hinterlegt das Datum «Publikation nicht vor»
- 13. gibt, sofern AIPS Management gebucht ist, das Datum an «Späteste Publikation auf AIPS»
- 14. hinterlegt die Textsprache
- 15. für die Textbearbeitung gibt es 2 Varianten:
- 16. Text durch eine neue Datei ersetzen
- 17. Text direkt online bearbeiten (nur möglich für Texte mit «Gut zur Publikation», nicht möglich für CompFI und CompPI)

#### **Text durch eine neue Datei ersetzen**

18. lädt die Datei (.docx) hoch (Klick auf Datei auswählen)

Bemerkung: Sie können ein Dokument hochladen, welches nur den/die geänderten Abschnitt/e enthält und sonst leer ist: In diesem Fall verwendet compendiumPORTAL für die Revision die bisherige Textversion als Basis und aktualisiert dann im Online-Text nur jene Abschnitte, die im angehängten Word-Dokument vorhanden sind.

19. gelangt mit Klick auf «Weiter» auf folgende Seite:

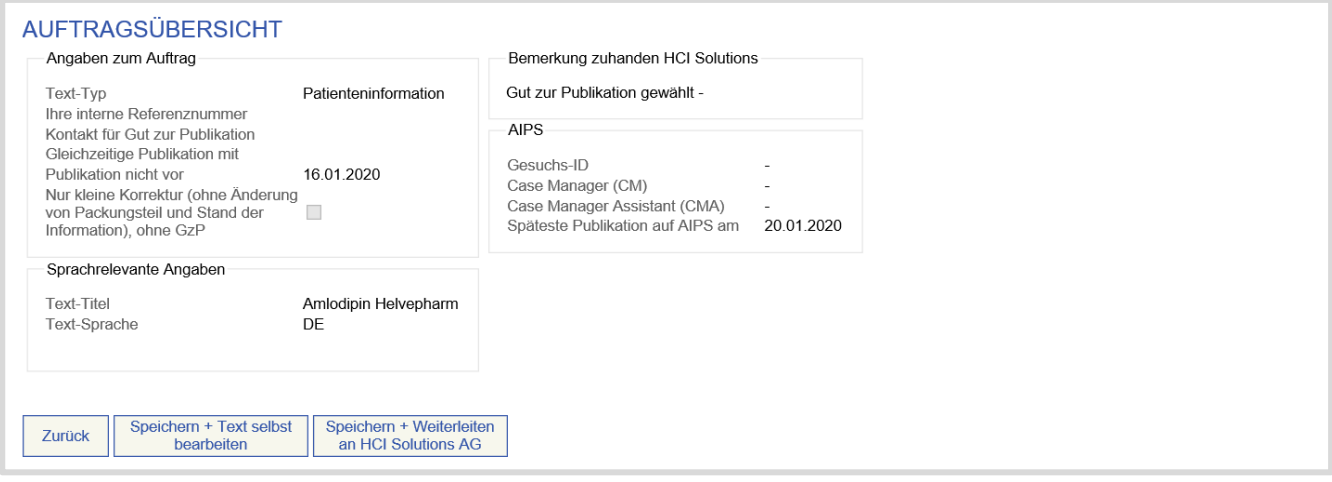

Bei fehlenden Abschnitten (Fehlermeldung) empfiehlt es sich, mit Zurück auf die Eingabemaske zurückzukehren, das Dokument lokal nochmals zu überarbeiten (beachten Sie dazu bitte auch unsere Formatierungsvorgaben) und anschliessend nochmals auszuwählen [Browse..] und mit Weiter erneut prüfen zu lassen.

20. Mit Klick auf Speichern + Weiterleiten bekommen Sie die Möglichkeit, die Texte in weiteren Sprachen hochzuladen:

**Anmerkung**: beim Texttyp Fachinformation ist das Hochladen der ersten italienischen Version bis auf weiteres fakultativ.

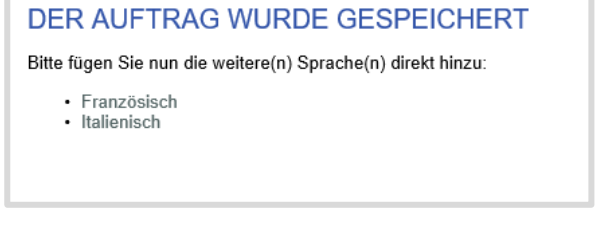

- 21. Mit Klick auf Speichern + Text selbst bearbeiten haben Sie die Möglichkeit den konvertierten Text noch direkt anzupassen (siehe Text direkt online bearbeiten)
- 22. Vorgehen für die weiteren Sprachen wiederholen
- 23. Der Auftrag befindet sich noch im Status Erstellen

# **Text direkt online bearbeiten**

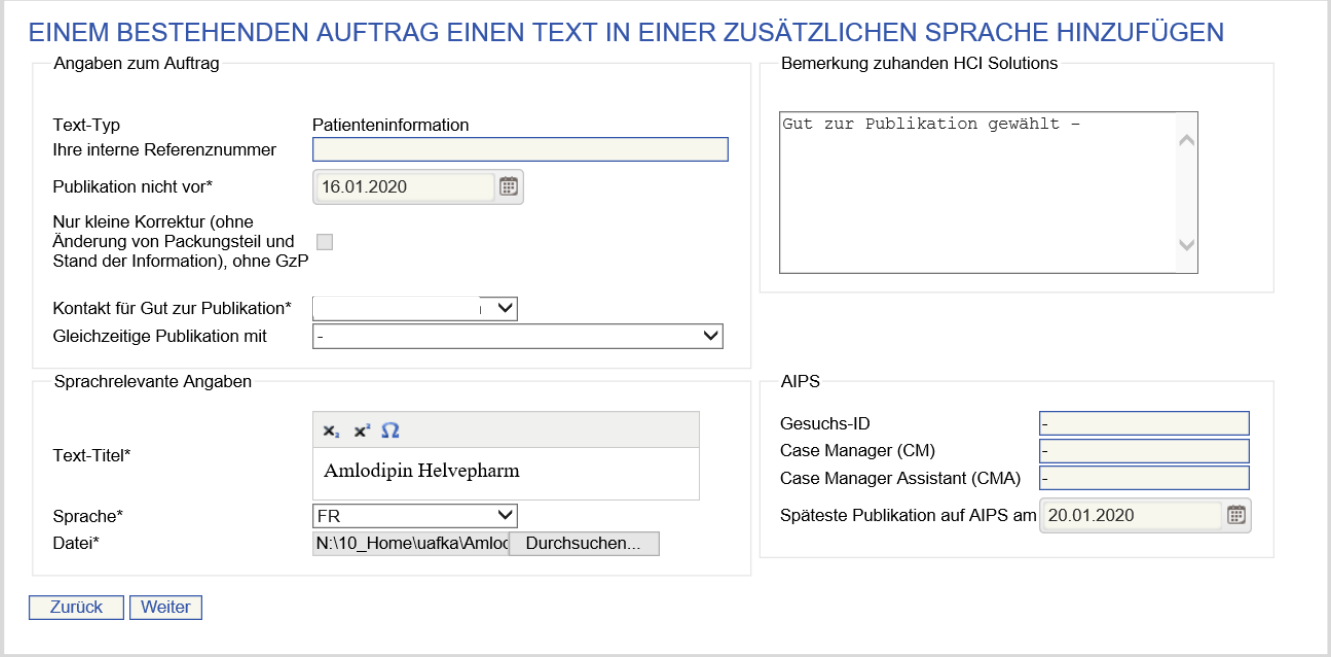

### 24. Klickt auf Weiter

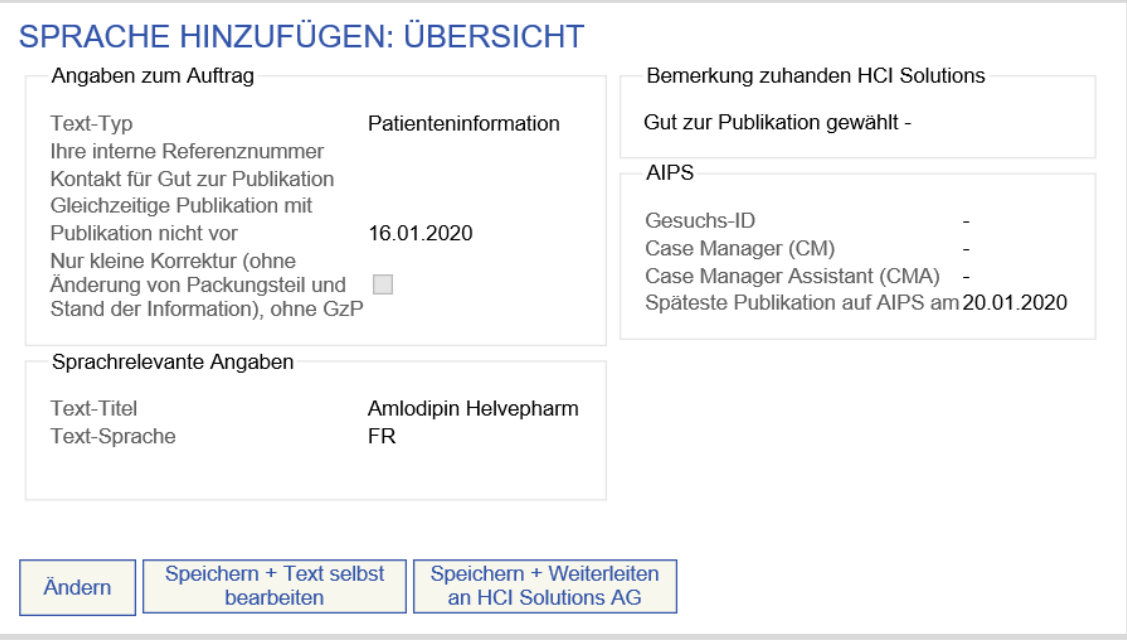

25. Mit Klick auf Speichern + Text selbst bearbeiten wird der Text mit der Editor-Funktion geöffnet. Im Editor kann jetzt der Text online überarbeitet und um Kommentare ergänzt werden. Der Editiermodus ist nur aktiv, wenn am linken Rand das Register «Abschnitte» angezeigt wird. Falls das Register «Kommentare» aktiv ist, so ist der Kommentarmodus aktiv.

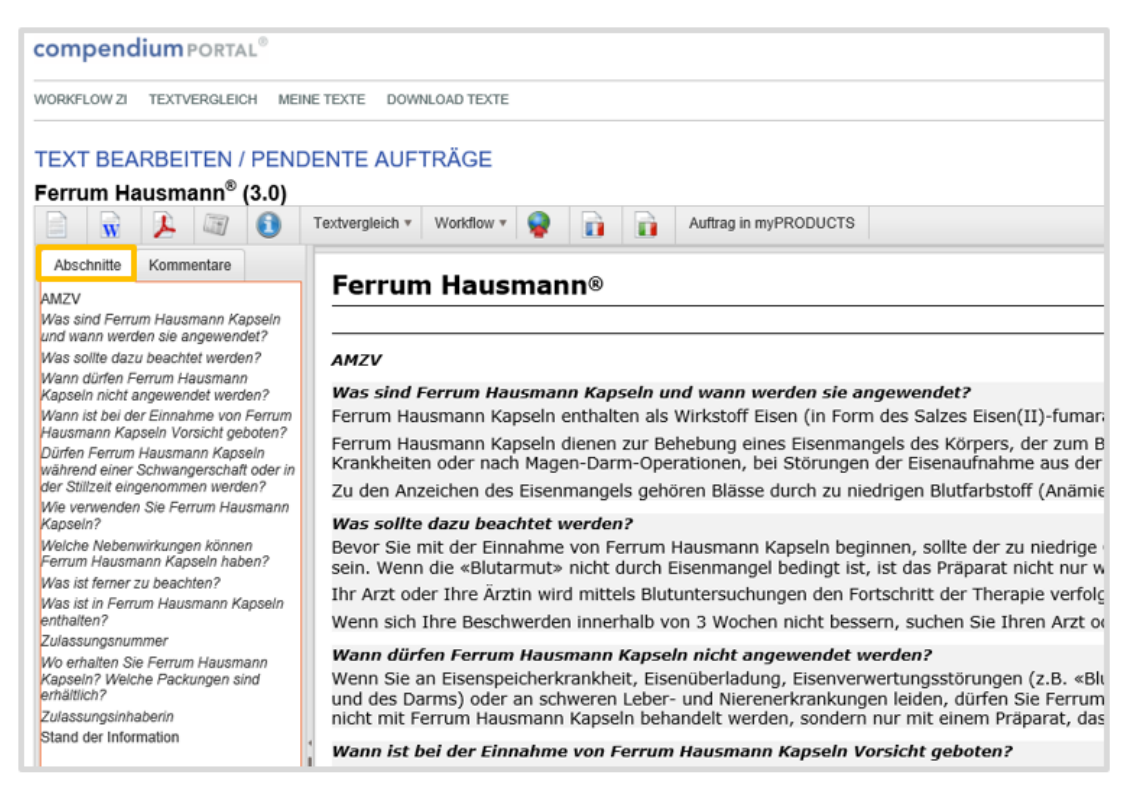

Das Editieren des Textes geschieht abschnittweise. Für das Editieren des Textes genügt es, mit «Rechtsklick» in einen Abschnitt dessen Inhalt auszuwählen und mit «Inhalt bearbeiten» in den Editierbereich zu laden. Für die Patienteninformationen können noch die Titel mit «Titel bearbeiten» bearbeitet werden. Durchgeführte

Änderungen können mit den entsprechenden Icons jederzeit gespeichert auf oder abgebrochen <sup>3</sup> werden.

# Inhalt bearbeiten

# Titel bearbeiten

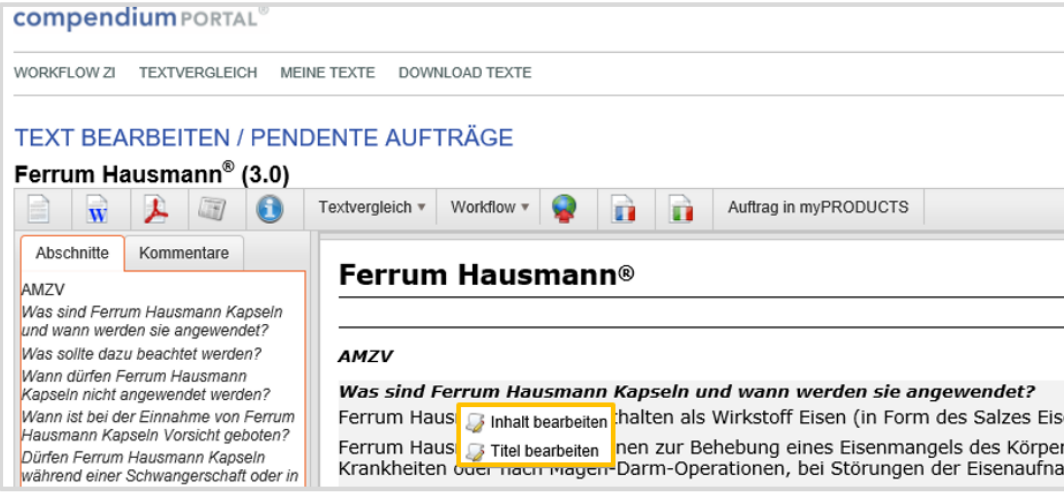

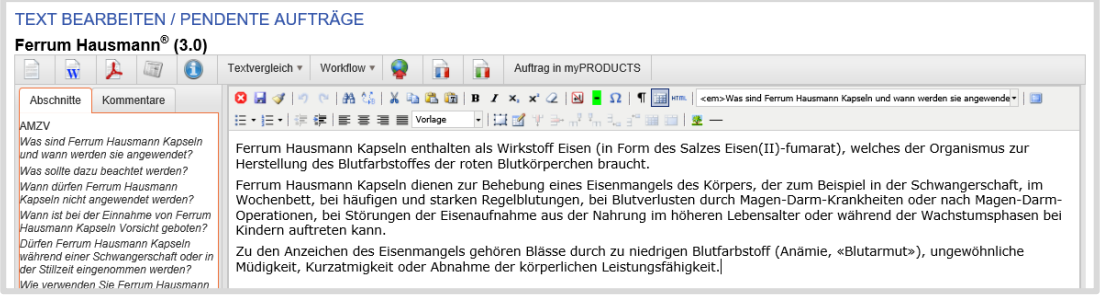

#### **Mit Kommentaren arbeiten:**

Mit Klick auf «Kommentare» können Textpassagen farbig markiert und als Kommentare abgespeichert werden. Dazu genügt es, die gewünschte Passage zu markieren und via Kontextmenü «Rechtsklick» die entsprechende Aktion auszuwählen.

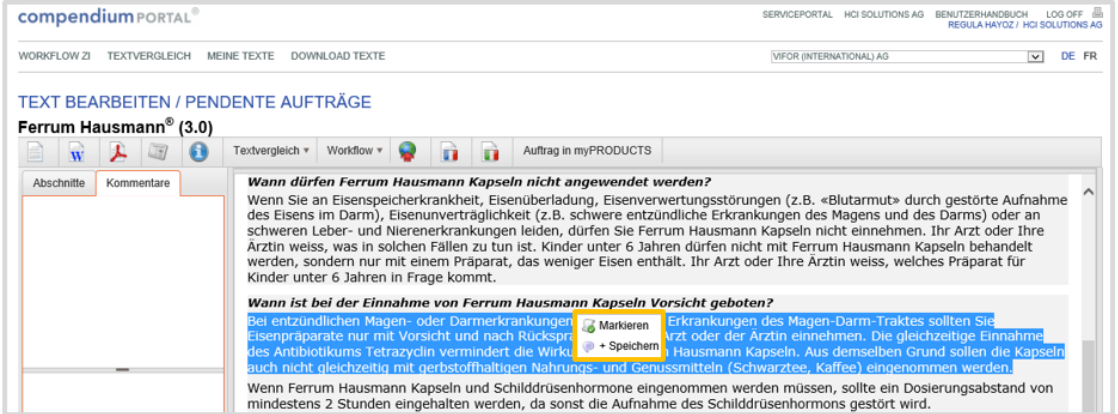

Einmal gespeicherte Kommentare sind später jederzeit (und überall im Workflow) über die Registrierkarte «Kommentare» zugänglich. Kommentare zeigen Textpassagen, die nicht mehr aktuell sein können: z.B. vor Korrektur. Die aktuelle Version befindet sich immer unter «Abschnitte».

#### **Textbearbeitung abschliessen und Text weitergeben**

Mit Klick auf «Workflow  $\rightarrow$  Weiterleiten an HCI Solutions»

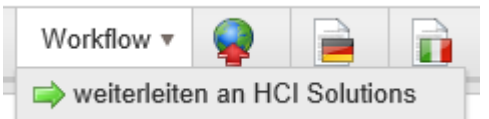

wird der Text weitergeleitet und sie gelangen auf folgende Seite:

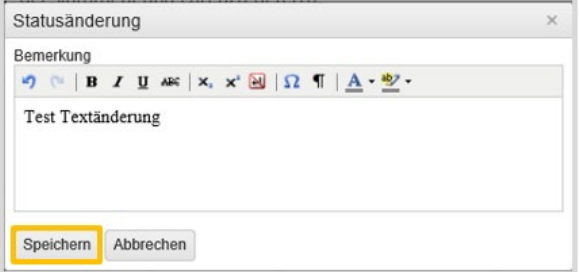

Mit Klick auf «Speichern» wird der Text an HCI Solutions weitergeleitet (*mit Klick auf Abbrechen wird der Vorgang abgebrochen, es erfolgt keine Weiterleitung im Workflow)*:

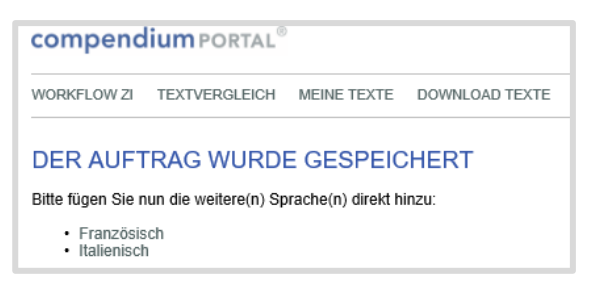

Wiederholen Sie das Vorgehen für die weiteren Sprachen.

Anmerkung: die Textrevision in Italienischer Sprache ist bei der Fachinformation nur zwingend, wenn der zu bearbeitende Text in Italienischer Sprache bereits publiziert ist. Ansonsten haben Sie in diesem Schritt die Möglichkeit, den italienischen Text direkt hochzuladen.

Nach erfolgtem Speichern gelangen Sie zurück in myPRODUCTS und können den Auftrag abschliessen bzw. die Offerte anfragen.

# **Art der Textänderung: Korrektur**

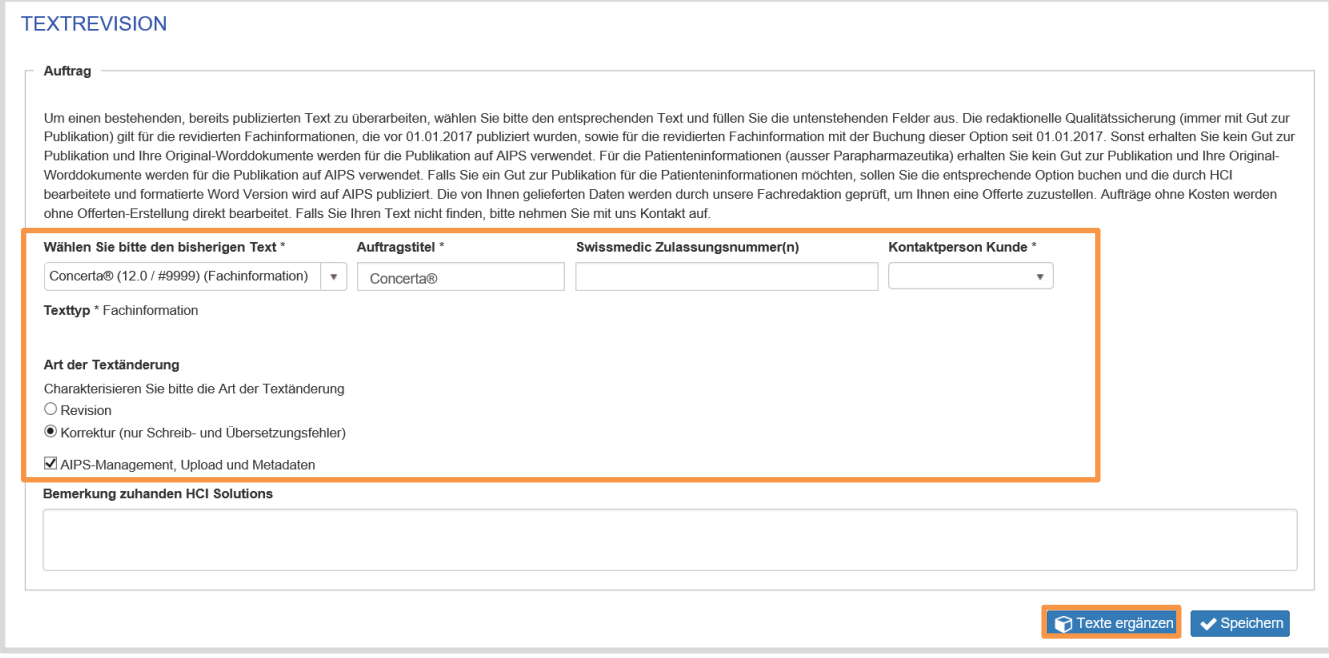

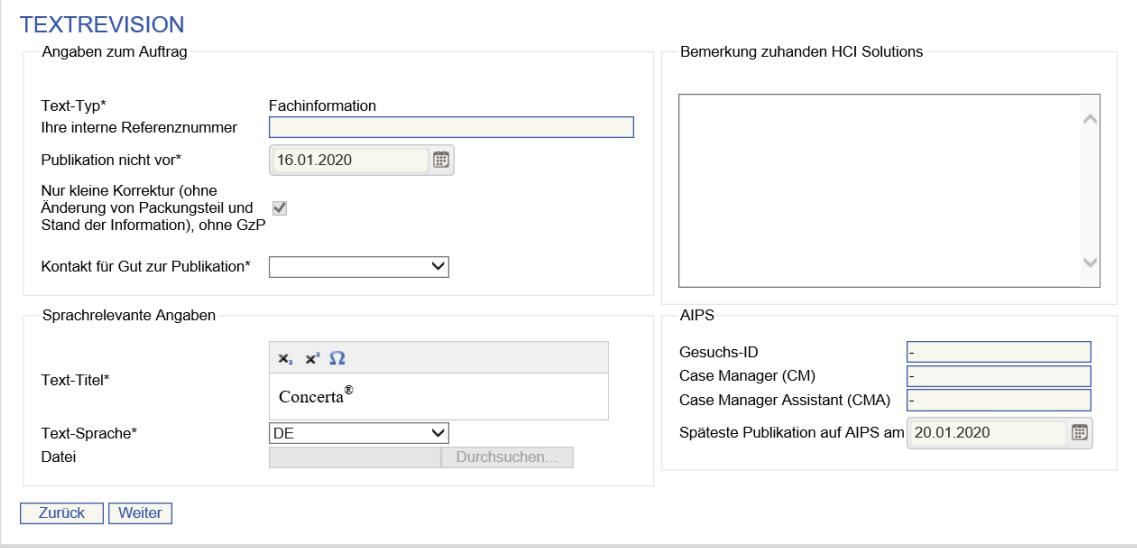

#### Hinterlegt die Textsprache

Gelangt mit Klick auf Weiter auf folgende Seite (die Durchsuchung einer Datei ist hier nicht möglich):

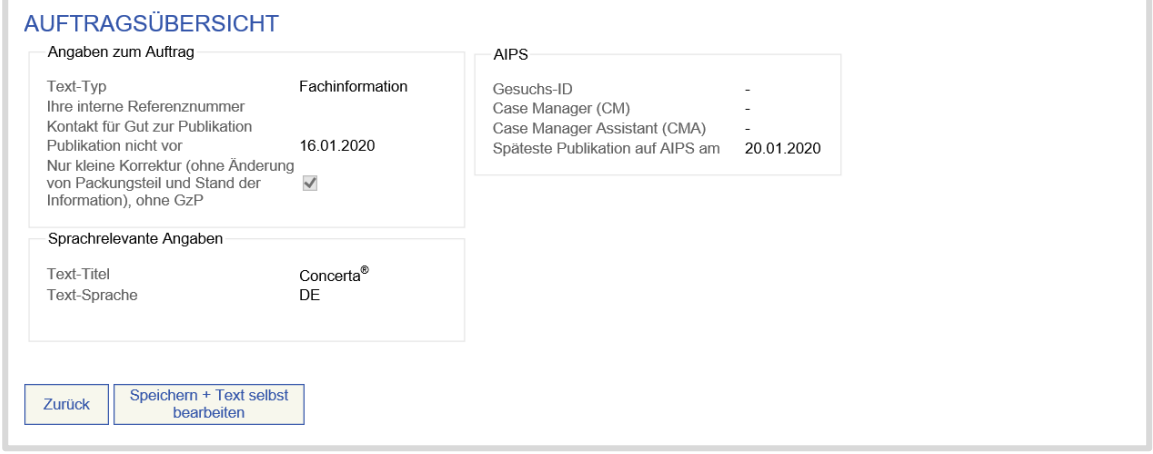

Mit Klick auf Speichern + Text selbst bearbeiten wird der Text mit der Editor-Funktion geöffnet. Im Editor kann jetzt der Text online überarbeitet und um Kommentare ergänzt werden. Der Editiermodus ist nur aktiv, wenn am linken Rand das Register «Abschnitte» angezeigt wird. Falls das Register «Kommentare» aktiv ist, so ist der Kommentarmodus aktiv.

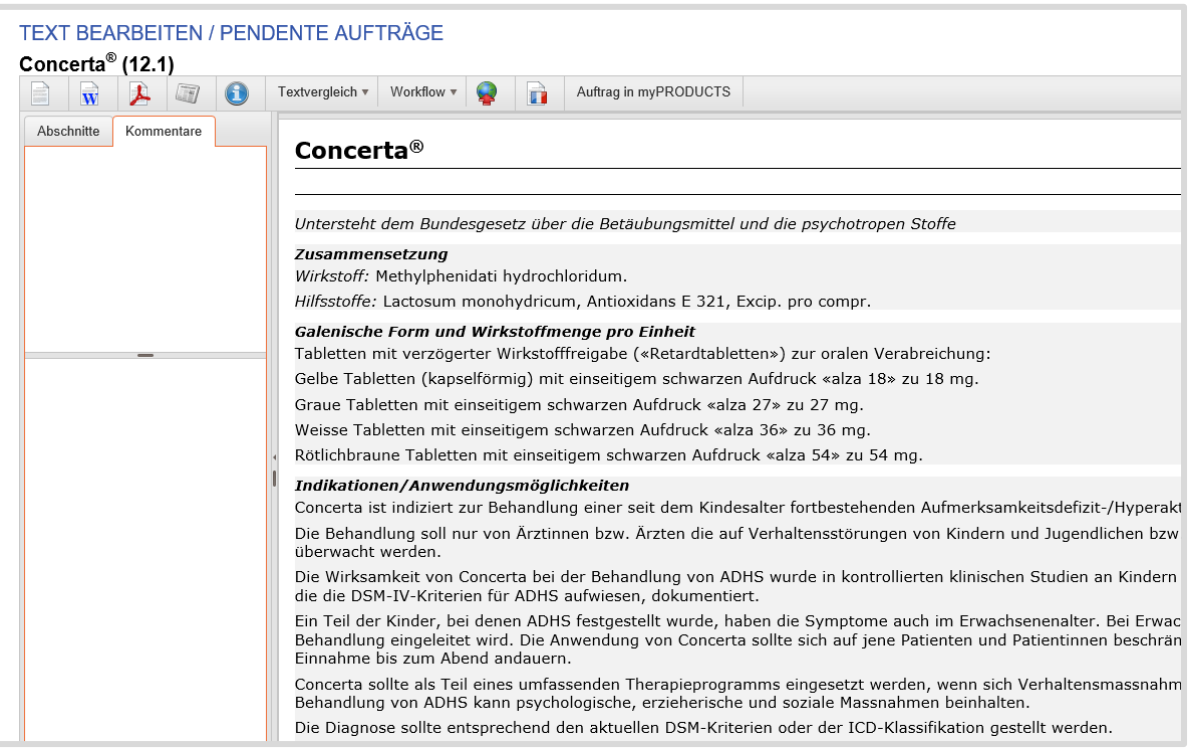

Mit Klick auf «Kommentare» können Textpassagen farbig markiert und als Kommentare abgespeichert werden. Dazu genügt es, die gewünschte Passage zu markieren und via Kontextmenü «Rechtsklick» die entsprechende Aktion auszuwählen.

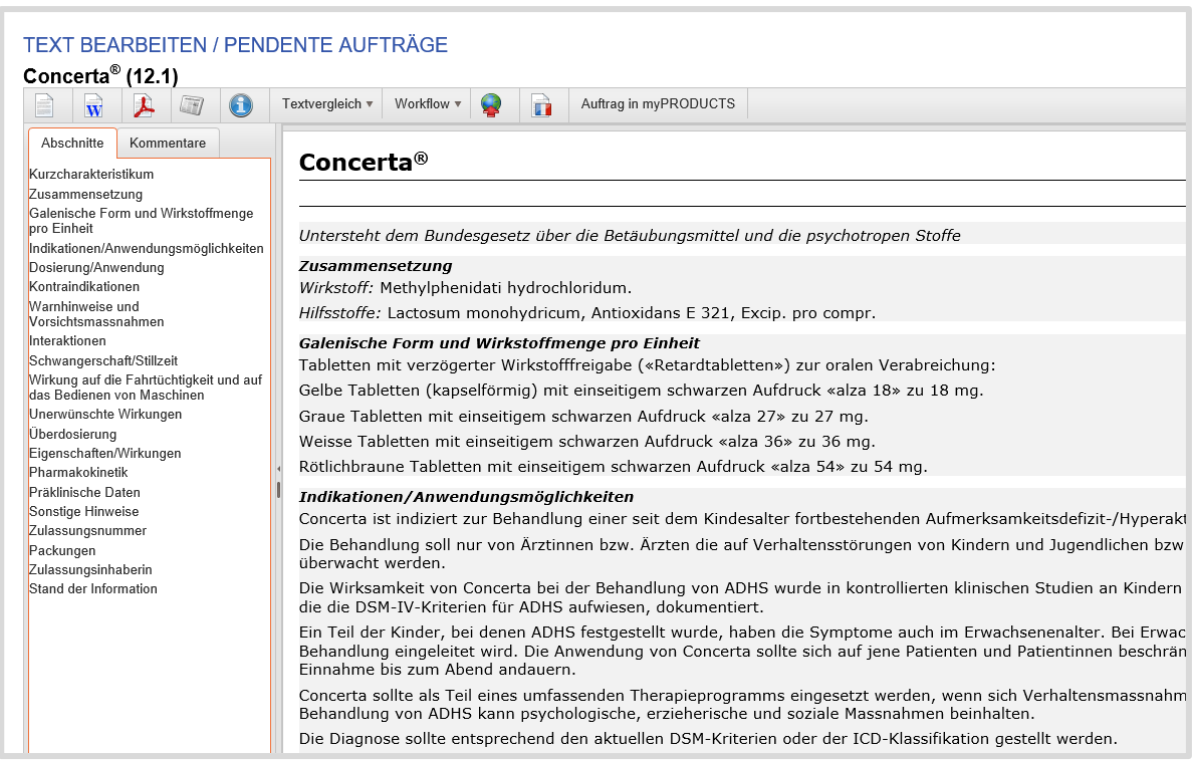

Das Editieren des Textes geschieht abschnittweise. Für das Editieren des Textes genügt es, mit «Rechtsklick» in einen Abschnitt dessen Inhalt auszuwählen und mit «Inhalt bearbeiten» in den Editierbereich zu laden. Für die Patienteninformationen können noch die Titel mit «Titel bearbeiten» bearbeitet werden.

Textbearbeitung abschliessen und mit Klick auf «weiterleiten an HCI Solutions»

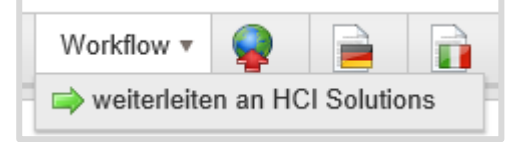

wird der Text weitergeleitet und gelangen auf folgende Seite:<br>Statusänderung

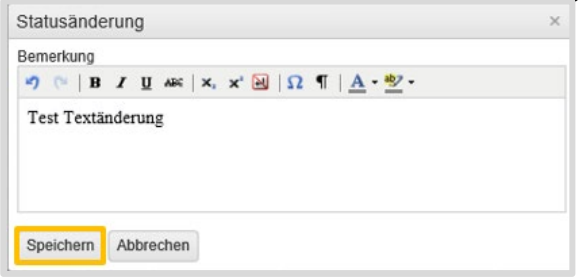

Mit Klick auf Speichern wird der Text an HCI Solutions weitergeleitet (*mit Klick auf Abbrechen wird der Vorgang abgebrochen, es erfolgt keine Weiterleitung im Workflow:)*

Falls notwendig wiederholen Sie das Vorgehen für die weiteren Sprachen. Falls Sie den Auftrag direkt abschliessen möchten (Korrektur betrifft meistens nicht alle Sprachen), klicken Sie auf Auftrag in myPRODUCTS.

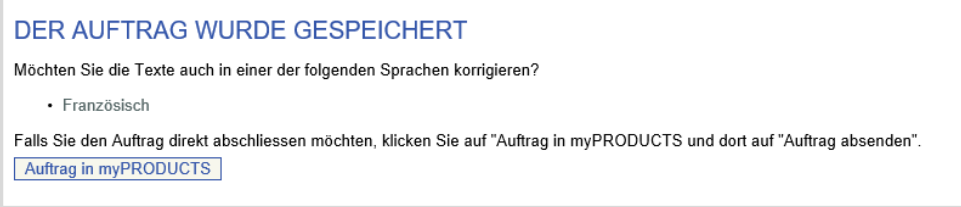

Der Auftraggeber hat nun folgende Möglichkeiten:

Wenn die Dienstleistung AIPS-Management angewählt wurde, kann der Auftraggeber mit Klick auf Offerte anfragen, wählen ob und ab welchem Betrag er eine Offerte wünscht. Mit Klick auf Senden wird der Auftrag an HCI Solutions übermittelt und erhält den Status «Angefragt».

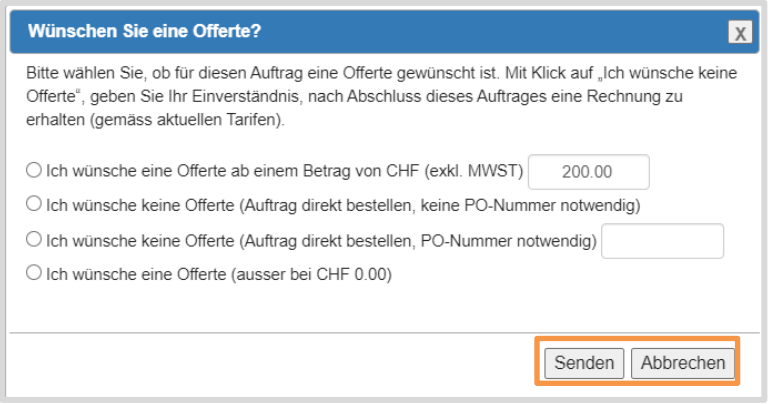

Wenn kein AIPS-Management angewählt wurde, oder bei einer Textkorrektur, kann der Auftrag durch Klicken auf Auftrag absenden an HCI Solutions übermittelt werden und erhält den Status Angefragt, dann nach Prüfung durch HCI Solutions direkt den Status In Bearbeitung.

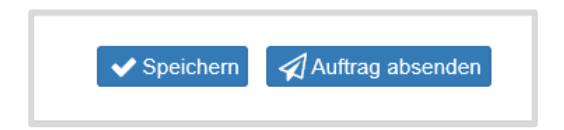

Falls eine Offerte gewünscht ist: nach Prüfung des eingegangenen Auftrages und Offerten-Erstellung durch HCI Solutions, erhält der Auftraggeber eine E-Mail mit Link auf myPRODUCTS.

#### Der Auftrag befindet sich im Status Offeriert.

In der Auftragsübersicht ist die Offerte als PDF abrufbar und kann durch den Auftraggeber geprüft werden. Anschliessend erteilt er den Auftrag an HCI Solutions.

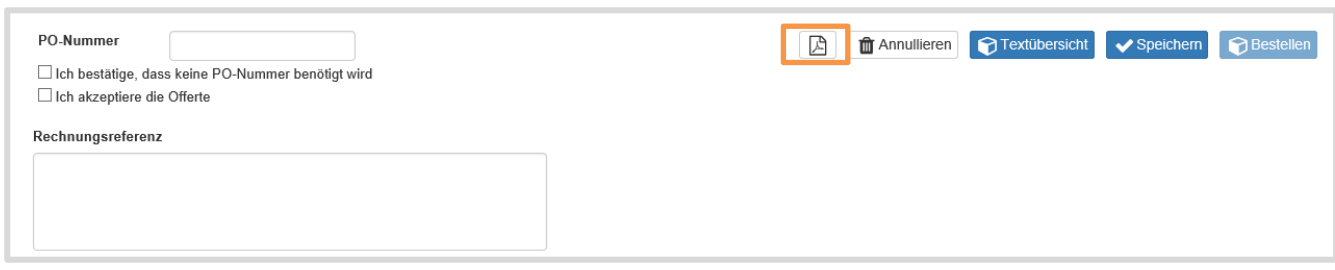

Ist der Auftraggeber mit der Offerte einverstanden, werden die verrechnungsrelevanten Informationen hinterlegt:

- Die PO-Nummer (Purchase Order Number)
- oder ich bestätige, dass keine PO-Nummer benötigt wird
- Offerte akzeptieren
- Die Rechnungsreferenz ist optional (hier kann bspw. eine Kostenstellennummer eingetragen werden)

Mit Klick auf Bestellen, wird der Auftrag an HCI Solutions erteilt und wechselt in den Status In Bearbeitung

Durch Klick auf Annullieren kann der Auftraggeber den Auftrag zurückziehen, sollte er mit der Offerte nicht einverstanden sein.

Texte mit Status «In Bearbeitung» werden in compendiumPORTAL bearbeitet → siehe Kapitel [1.5](#page-36-0) Sobald HCI Solutions den Auftrag abgeschlossen hat (Texte befinden sich unter Status Bereit zur Publikation), erhält der Auftraggeber eine E-Mail, der Auftrag hat nun den Status Erledigt.

# <span id="page-31-0"></span>1.4.4. Text abmelden

Texte können über myPRODUCTS abgemeldet werden. Pro Text wird ein separater Auftrag erfasst.

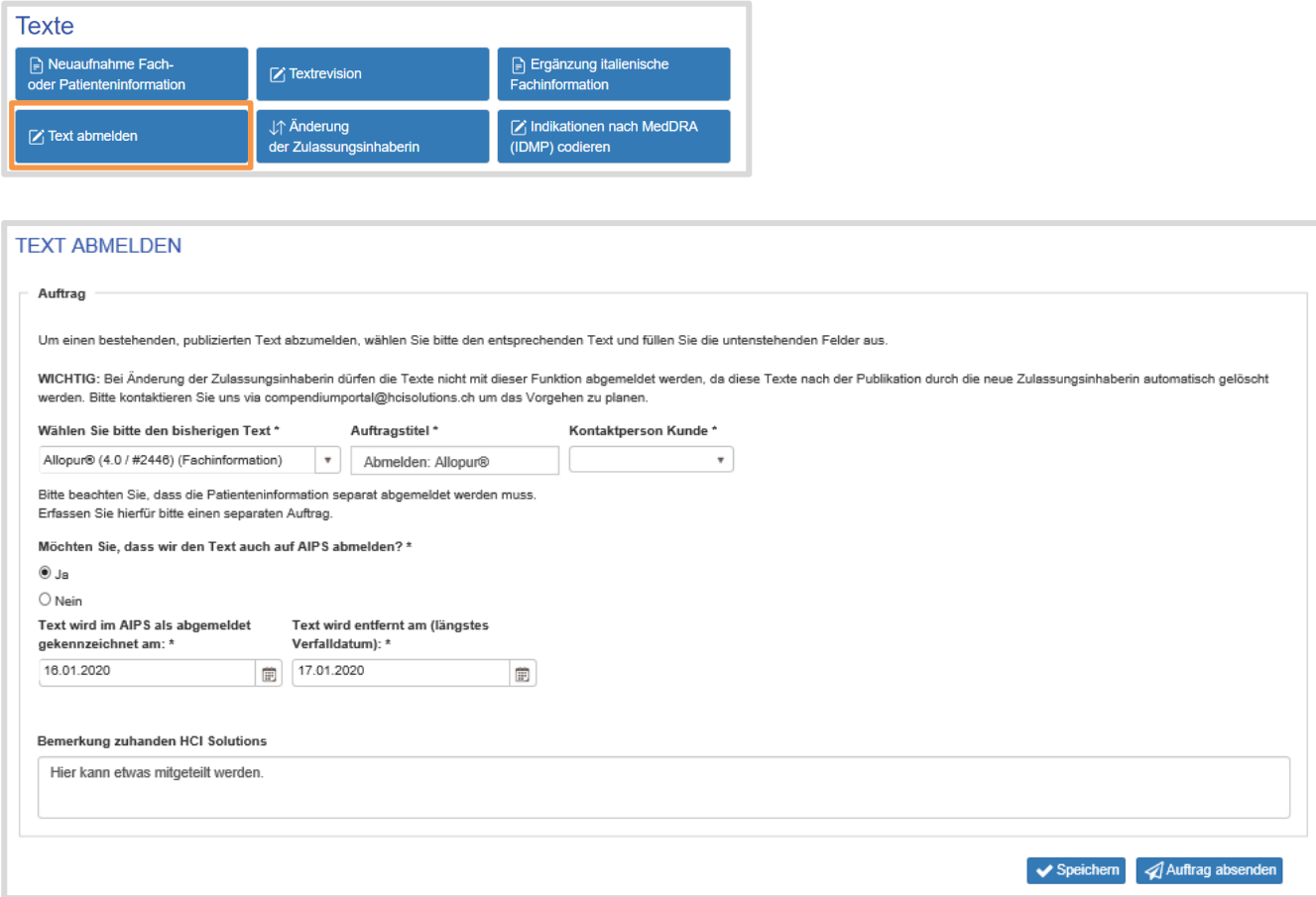

Der Industriepartner erteilt den Auftrag systemgeführt, indem er folgende Angaben erfasst:

- 1. Den abzumeldenden Text auswählen (indem Sie mindestens 3 Buchstaben eingeben)
- 2. der Auftragstitel wird automatisch vergeben und kann nach Bedarf ergänzt werden
- 3. wählt die zuständige Kontaktperson aus
- 4. wählt, ob der Text auch bei AIPS abgemeldet werden soll
- 5. definiert das Abmeldedatum
- 6. erfasst das längste Verfalldatum (dieses muss mindestens 1 Tag nach dem Abmeldedatum liegen)
- 7. kann an HCI Solutions eine Nachricht erfassen
- 8. klickt auf Auftrag absenden
- 9. Sobald HCI Solutions den Auftrag abgeschlossen hat, erhält der Auftraggeber eine E-Mail, der Auftrag hat nun den Status Erledigt.

**WICHTIG**: Bei Änderung der Zulassungsinhaberin dürfen die Texte nicht mit dieser Funktion abgemeldet werden, da diese Texte nach der Publikation durch die neue Zulassungsinhaberin automatisch gelöscht werden. Bitte kontaktieren Sie uns via compendiumportal@hcisolutions.ch um das Vorgehen zu planen.

#### <span id="page-32-0"></span>Änderung der Zulassungsinhaberin

Wenn Produkte von einer anderen Zulassungsinhaberin übernommen werden, können mit der Funktion «Änderung der Zulassungsinhaberin» die betroffenen Texte global überarbeitet und beauftragt werden.

Voraussetzung für die Bearbeitung der Texte ist, dass die Produkte im Vorfeld auf die neue Zulassungsinhaberin übertragen wurden. Vgl. Kapitel 1.3.3. Wenn keine Produkte übertragen wurden, erscheinen im nachfolgenden Bildschirm keine Texte. Pro Publikationsdatum wird ein Auftrag erteilt.

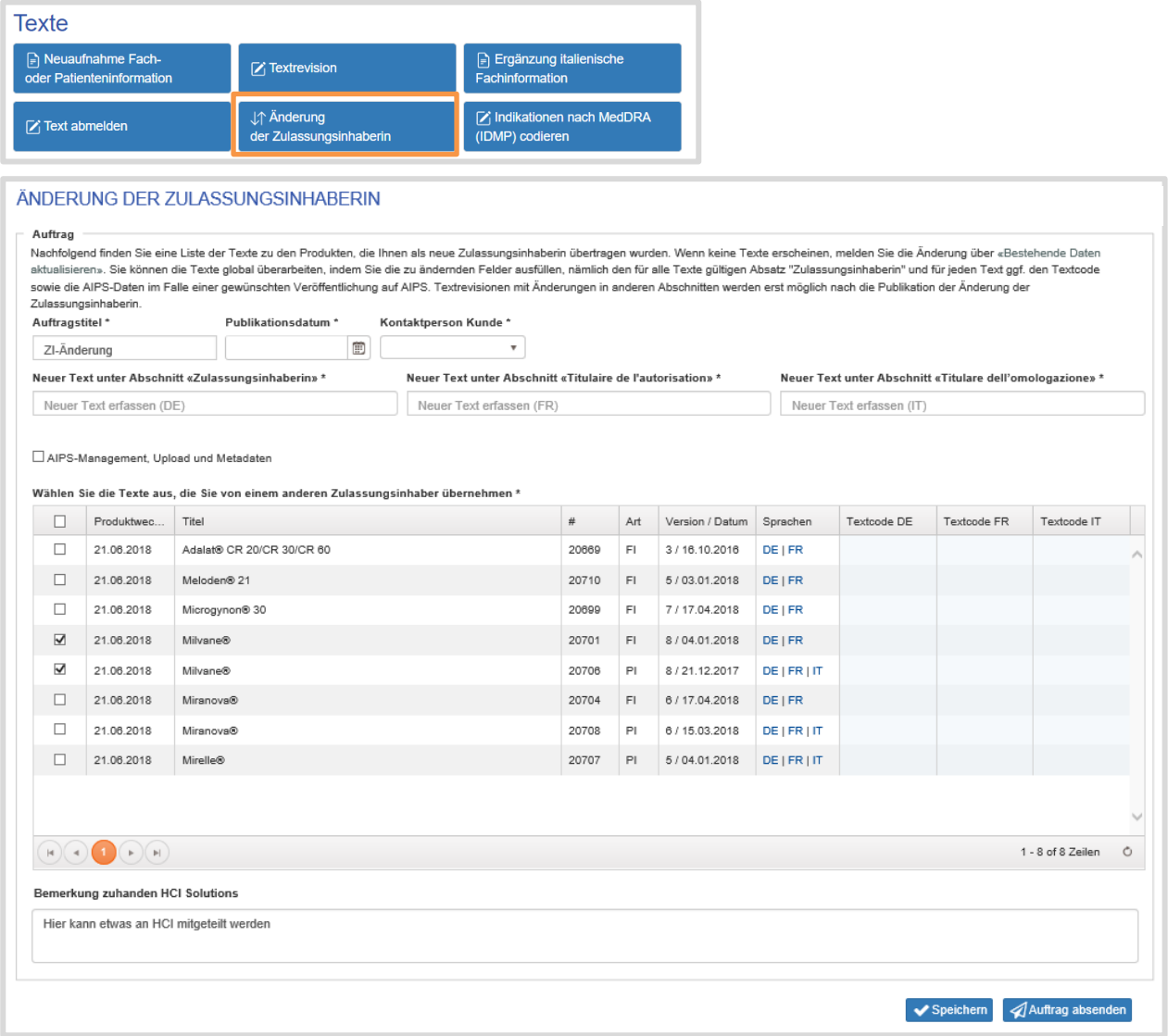

Der Industriepartner erteilt den Auftrag systemgeführt, indem er folgende Angaben erfasst:

- 1. der Auftragstitel wird automatisch vergeben und kann nach Bedarf ergänzt werden
- 2. erfasst Publikationsdatum
- 3. wählt die zuständige Kontaktperson aus
- 4. erfasst den Text für den Abschnitt «Zulassungsinhaberin» in DE, FR, IT
- 5. die zu bearbeitenden Texte auswählen in der ersten Spalte der Tabelle
- 6. bitte beachten, dass pro abweichendes Publikationsdatum ein separater Auftrag erteilt wird
- 7. per Default sind alle Texte markiert
- 8. Textcodes anpassen bzw. integrieren (wenn gewünscht)
- 9. wählt, ob die Texte auch bei AIPS bearbeitet werden sollen

AIPS-Management, Upload und Metadaten

10. wenn AIPS gewählt ist, folgende Spalten überprüfen und nach Bedarf aktualisieren

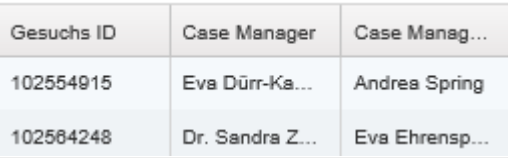

- 11. kann an HCI Solutions eine Nachricht erfassen
- 12. klickt auf Auftrag absenden
- 13. Sobald HCI Solutions den Auftrag abgeschlossen (direkte Publikation ohne GZP) hat, erhält der Auftraggeber eine E-Mail, der Auftrag hat nun den Status Erledigt.

## <span id="page-34-0"></span>1.4.6. Indikationen nach MedDRA (IDMP) codieren

Das neue ISO-Regelwerk IDMP zur Identifikation von Arzneimitteln soll in den nächsten Jahren weltweit eingeführt werden - so auch in der Schweiz. Zulassungsinhaberinnen müssen in den nächsten Jahren bereits beim Zulassungsprozess ihre Daten gemäss dem ISO-Standard codiert und strukturiert einreichen.

Zum Regelwerk gehört die Codierung von Fachinformationen nach dem Medical Dictionary for Regulatory Activities (MedDRA). MedDRA ist ein international anerkanntes System für die Codierung von Indikationen. Der Standard erleichtert den elektronischen Austausch von Daten zu Arzneimitteln.

Durch Ihre Auftragserteilung «Indikationen nach MedDRA (IDMP) codieren» codieren wir die Fach- oder Patienteninformationen nach MedDRA und stellen Ihnen die strukturierten Daten in der Artikelliste nach IDMP Standard zu.

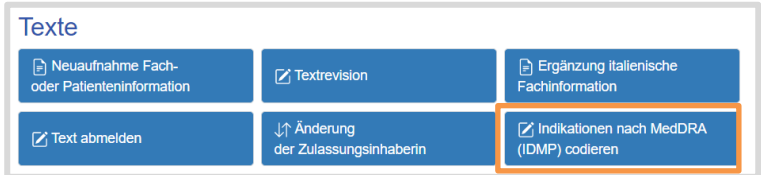

myPRODUCTS listet im vorliegenden Auftrag alle Fach- und Patienteninformationen auf, die Sie für die Codierung nach MedDRA beauftragen können.

Pro Auftrag wählen Sie durch Aktivieren der Zeile/n eine oder mehrere Fach- und Patienteninformationen aus und erteilen den Auftrag zur Codierung.

Die mit  $\bullet$  markierten Zeilen wurden bereits in einem anderen Auftrag codiert.

**WICHTIG**: Bitte bestätigen Sie vor Offertanfrage oder Auftragserteilung, dass Ihre Firma im Besitze einer aktiven MedDRA Lizenz ist.

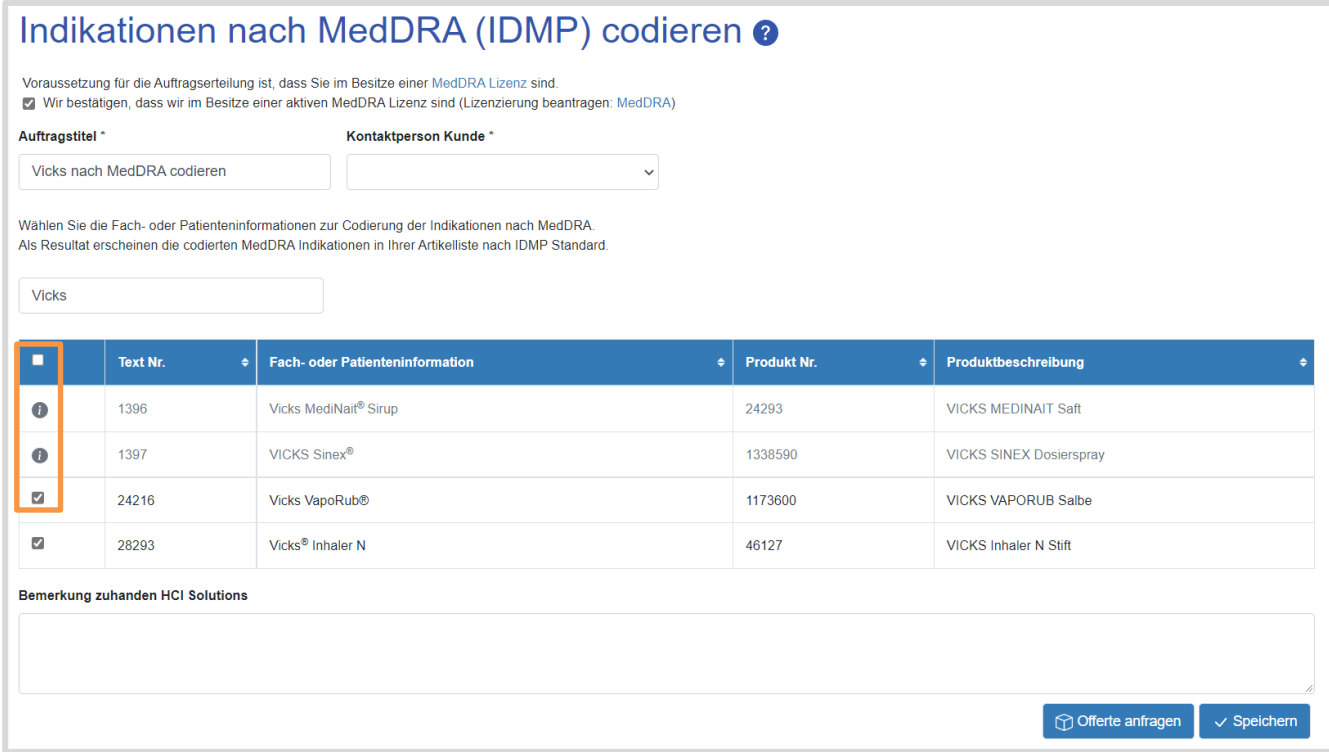

Der Auftrag durchläuft den Offert- und Auftragserteilungsprozess.

Sobald Ihre Fach- und Patienteninformationen nach MedDRA codiert wurden, weist der Auftrag den Status Erledigt aus. Sie erhalten von HCI Solutions Ihre Artikelliste nach IDMP Standard inklusive der Codierung per E-Mail.

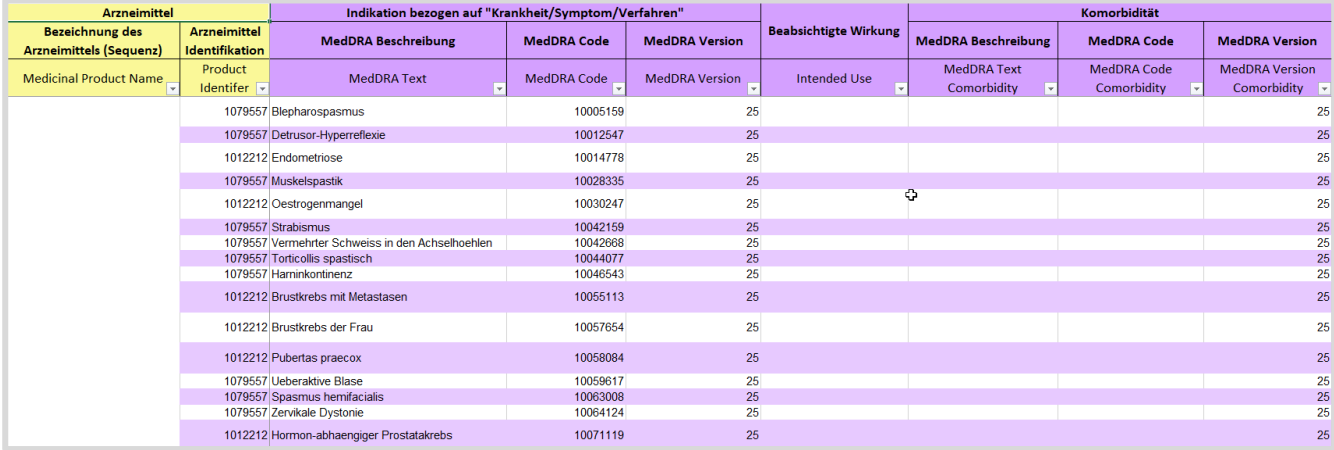
## **1.5. Arbeiten im compendiumPORTAL**

compendiumPORTAL steht unter<https://apps.hcisolutions.ch/compendiumportal> zur Verfügung. Sobald Sie sich mit dem persönlichen swiss-rx-login eingeloggt haben, gelangen Sie auf folgende Startseite.

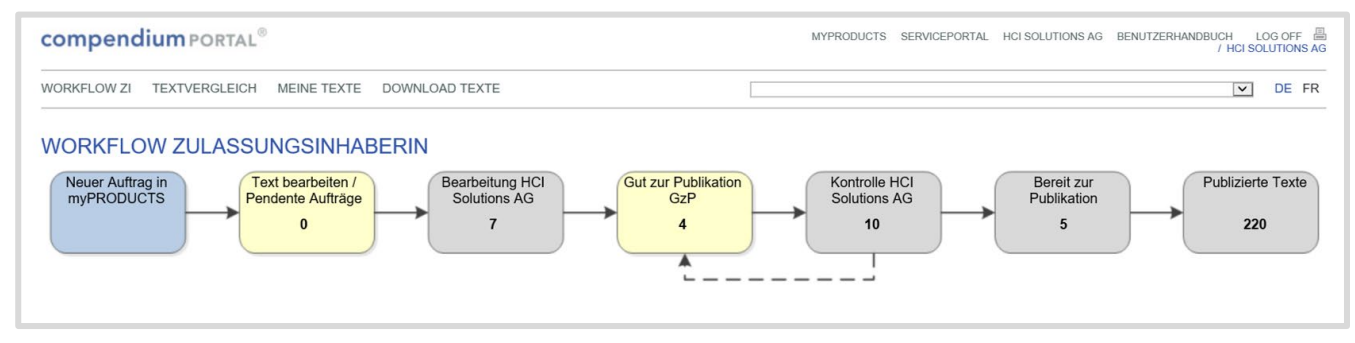

## Überblick und Prozessablauf

Im Hauptmenü sind vier Hauptfunktionen verfügbar:

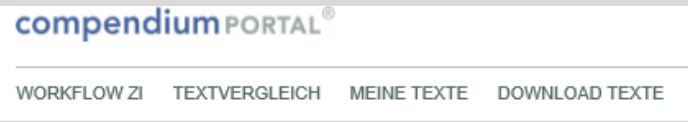

**Workflow ZI:** Neue Texte oder Revisionen erfassen

**Textvergleich:** Inhalte von Texten und Revisionen untereinander vergleichen

**Meine Texte:** Liste aller Texte und Revisionen der Zulassungsinhaberin

**Download Texte:** Zugang zu allen publizierten Texten aller Zulassungsinhaberinnen

### 1.5.2. Workflow Zulassungsinhaberin

Zeigt den Arbeitsablauf des Publikationsprozesses mit den einzelnen Arbeitsschritten. Für jeden Schritt wird angezeigt, wie viele Aufträge bzw. Texte sich aktuell an dieser Position befinden.

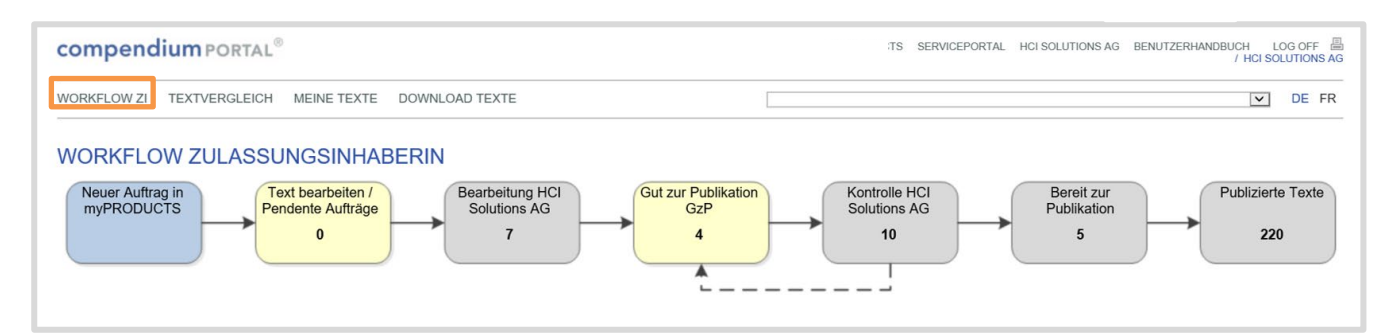

Durch Anklicken des jeweiligen Prozessschrittes wird eine Liste der jeweiligen Texte im Prozessschritt angezeigt. In der Listenansicht selbst stehen dann am linken Rand für jeden Eintrag eine Reihe von Icons zur Verfügung, um auf dem Text eine bestimmte Aktion auszulösen. Auf dem Icon selbst ist zudem ein Tooltip verfügbar der die Aktion benennt.

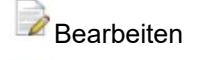

Auskunft

Es stehen verschiedene Such- und Filterfunktionen zur Verfügung, zudem lassen sich die Spalten durch Anklicken des Spaltentitels auf- und absteigend sortieren.

## 1.5.3. Neuer Auftrag

Erfassen eines neuen Textes, Revision einer Monographie oder hinzufügen einer noch fehlenden Sprachversion.

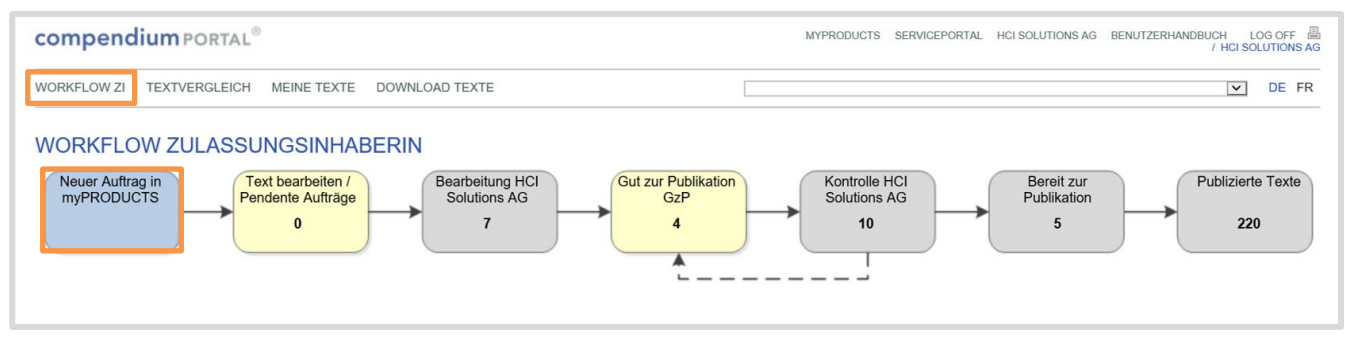

Klicken Sie auf Neuer Auftrag in myPRODUCTS. Sie werden auf myPRODUCTS weitergeleitet. Wählen Sie den entsprechenden Auftrag (Neuaufnahme Fach- oder Patienteninformation, Ergänzung italienische Fachinformation, Textrevision, Text abmelden, Änderung der Zulassungsinhaberin).

Die Beschreibung der Aufträge finden Sie in Kapitel:

- 1.4.1. Neuaufnahme Fach- oder Patienteninformation
- 1.4.2. Ergänzung italienische Fachinformation

1.4.3. Textrevision

1.4.4. Text abmelden

1.4.5. Änderung der Zulassungsinhaberin

### 1.5.4. Text bearbeiten / Pendente Aufträge

Texte, welche die Zulassungsinhaberin vor der Übergabe an HCI Solutions noch selbst online editieren will (bei Auftragserfassung: Speichern + Text selbst bearbeiten), und die daher aktuell von der ZI in Bearbeitung sind.

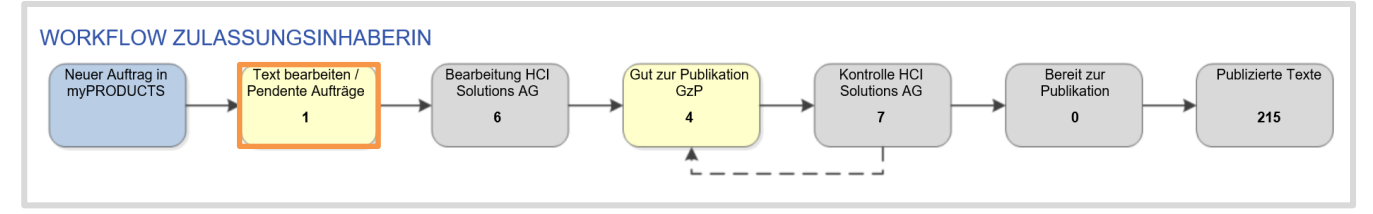

Durch Anklicken Text bearbeiten / Pendente Aufträge wird eine Liste der verfügbaren Texte angezeigt. Der gewünschte Text kann zum Bearbeiten ausgewählt werden.

Klicken Sie auf das Icon  $\rightarrow$ :

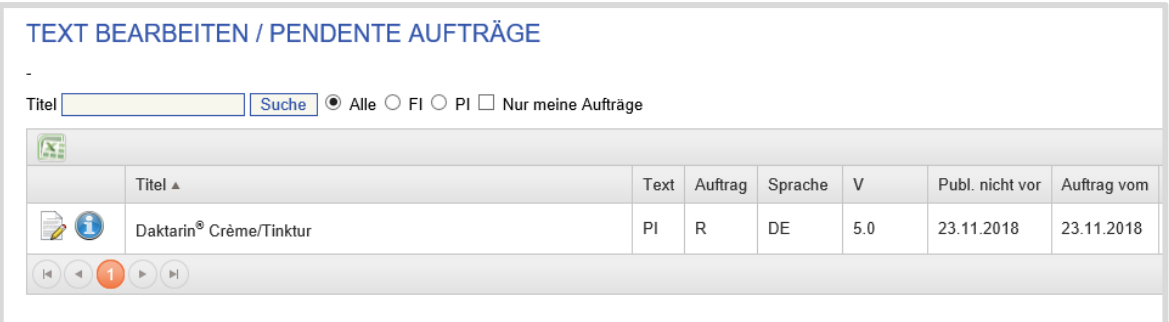

Im Editor kann der Text überarbeitet und mit Kommentaren ergänzt werden. Das Editieren des Textes geschieht abschnittsweise. Für das Editieren des Textes genügt es, mit Rechtsklick in einen Abschnitt dessen Inhalt auszuwählen und mit «Inhalt bearbeiten» in den Editierbereich zu laden. Für die Patienteninformationen können noch die Titel mit «Titel bearbeiten» bearbeitet werden. Falls in Ihren gelieferten Word-Dokumenten der Abschnitt «Revisions-Historie» vorhanden ist, wird dieser neu als interner Abschnitt konvertiert aber nicht publiziert.

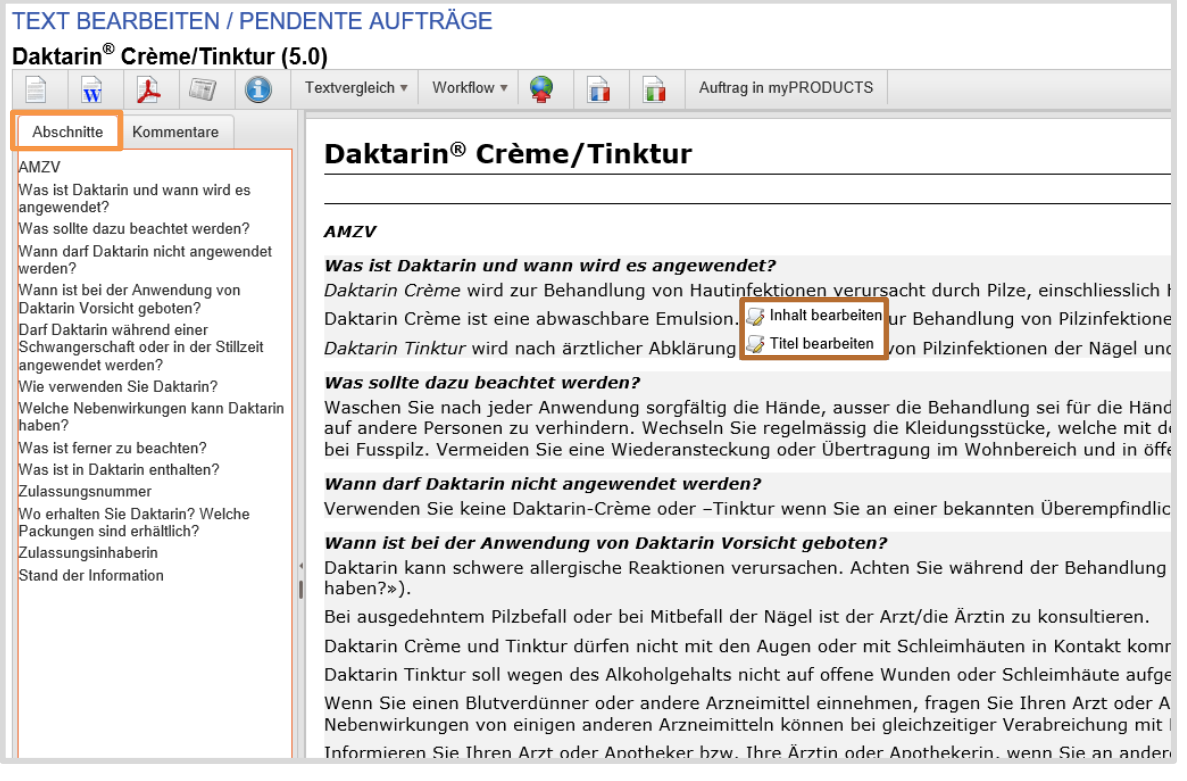

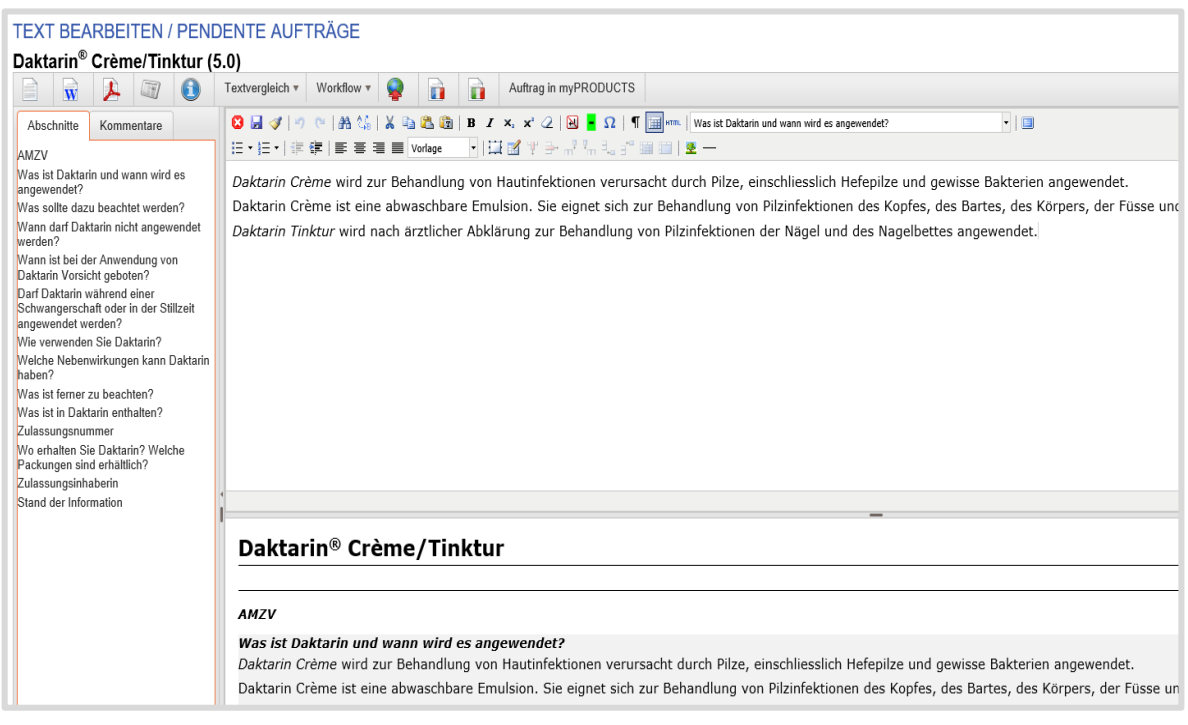

Durchgeführte Änderungen mit Klick auf **bei abspeichern oder mit <sup>3</sup> abbrechen.** 

### **Kommentare hinterlegen**

Mit Klick auf «Kommentare» wird der Kommentarmodus geöffnet.

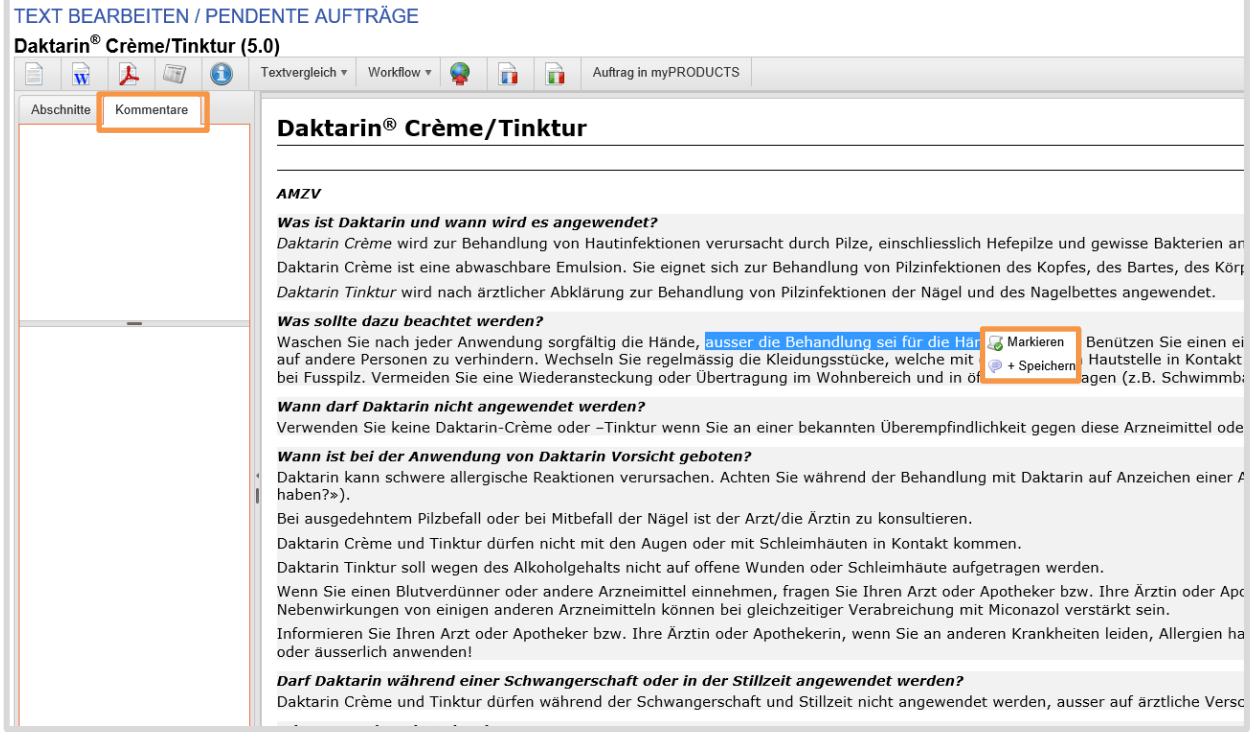

Gewünschte Passage markieren und mit Rechtsklick die entsprechende Aktion auswählen: Markieren: mehrere Passagen können markiert werden

+ Speichern: Kommentar erfassen

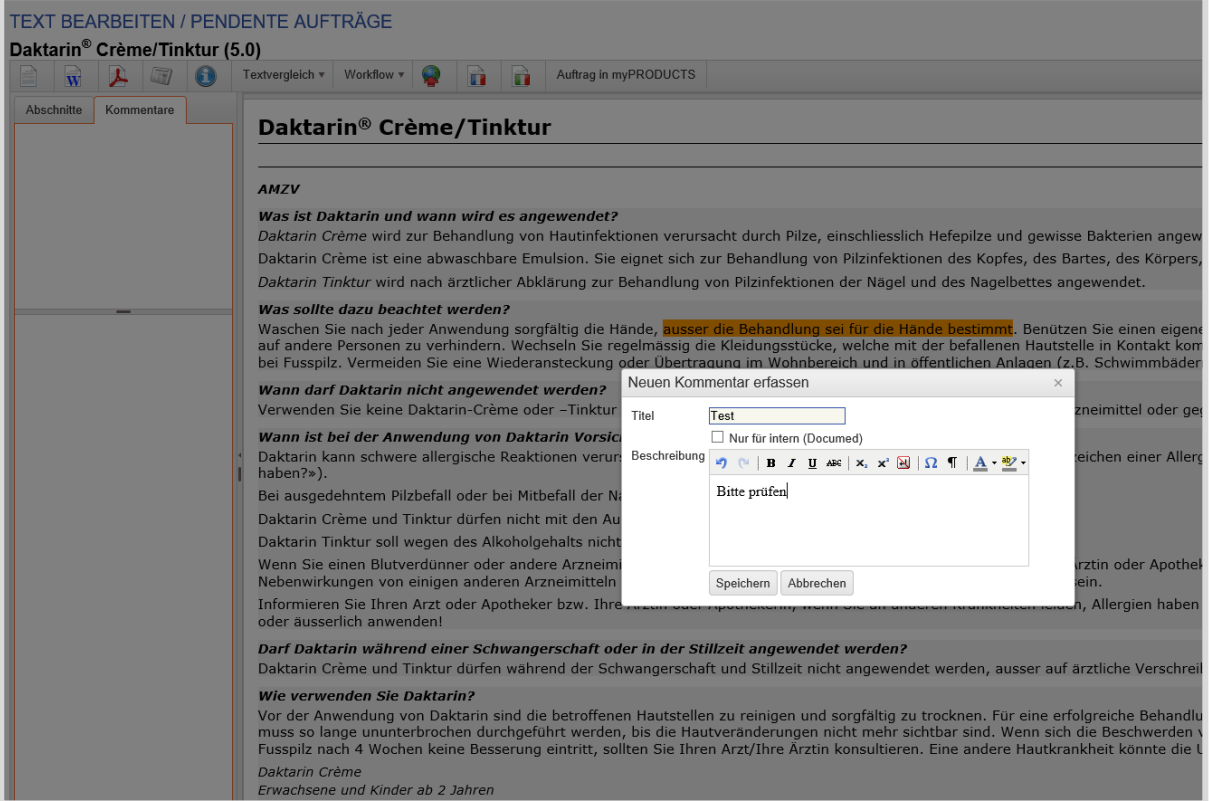

Einmal gespeicherte Kommentare sind später jederzeit über die Registrierkarte «Kommentare» zugänglich. Die Kommentare dienen der Kommunikation von ZI und HCI Solutions und erleichtern die redaktionelle Zusammenarbeit. Mit der Funktion «Antworten» kann auf Kommentare einfach geantwortet werden. Die Antwort wird dann mit dem entsprechenden Kommentar für eine optimale Übersicht verknüpft.

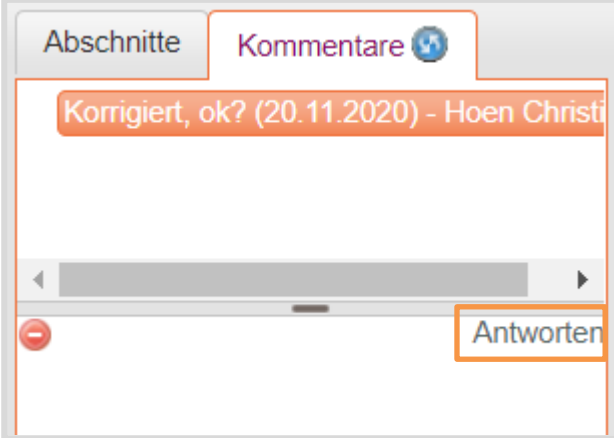

*Tipp: Um nach dem Speichern eines Kommentars mit dem Editieren weiterzumachen, bitte zuerst im linken Fenster wieder das Register "Abschnitte" aktivieren!*

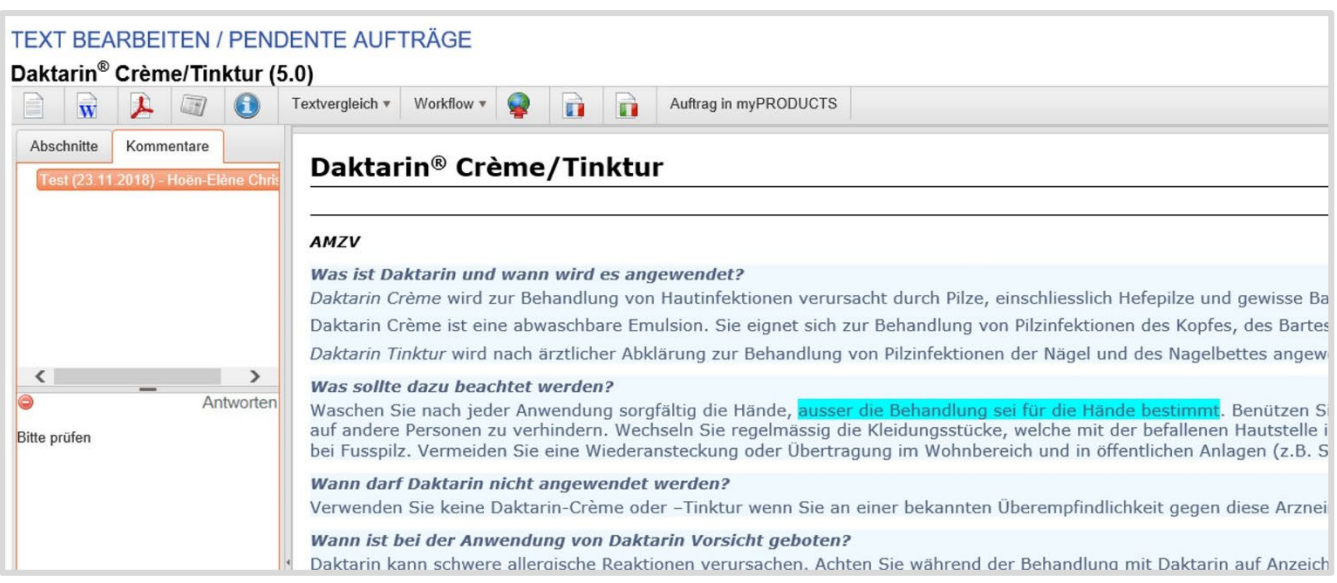

### **Textvergleich**

Mit Klick auf den Button «Textvergleich» wählen Sie den entsprechenden Text aus:

## **TEXT BEARBEITEN / PENDENTE AUFTRÄGE**

#### Daktarin® Crème/Tinktur (5.0) Workflow v  $\Box$ G Textvergleich v Daktarin® Crème/Tinktur - DE - 4.0 (Publiziert) E ᄼ W 4.0 (Publiziert) Daktarin® Crème/Tinktur - DE Í. Daktarin<sup>®</sup> Crème Dakta 3.0 (Archiviert) Daktarin<sup>®</sup> crème/teinture - FR 2.1 (Archiviert) Daktarin<sup>®</sup> crema/tintura - IT 2.0 (Archiviert) **AMZV 3** Beenden 1.0 (Archiviert) AMZV Was ist Daktarin und wann D Vergleichsvariante mit allen verschiedenen Satzzeichen Was ist D Daktarin Crème wird zur Beh 即 Drucken łе, Daktarin ( einschliesslich Hefepilze und gewisse bakterien angewenget. verursach Daktarin Crème ist eine abwaschbare Emulsion. Sie eignet sich zur Behandlung von Bakterien Pilzinfektionen des Kopfes, des Bartes, des Körpers, der Füsse und Hände und der Daktarin ( Leistengegend. Behandlur Daktarin Tinktur wird nach ärztlicher Abklärung zur Behandlung von Pilzinfektionen der Körpers, c Nänel und des Nanelhettes annewendet

Die rot markierten Textpassagen sind beim aktuell editierten Text gelöscht und die grün markierten Textpassagen sind beim aktuell editierten Text hinzugefügt:

### TEXT BEARBEITEN / PENDENTE AUFTRÄGE

### Daktarin® Crème/Tinktur (5.0)

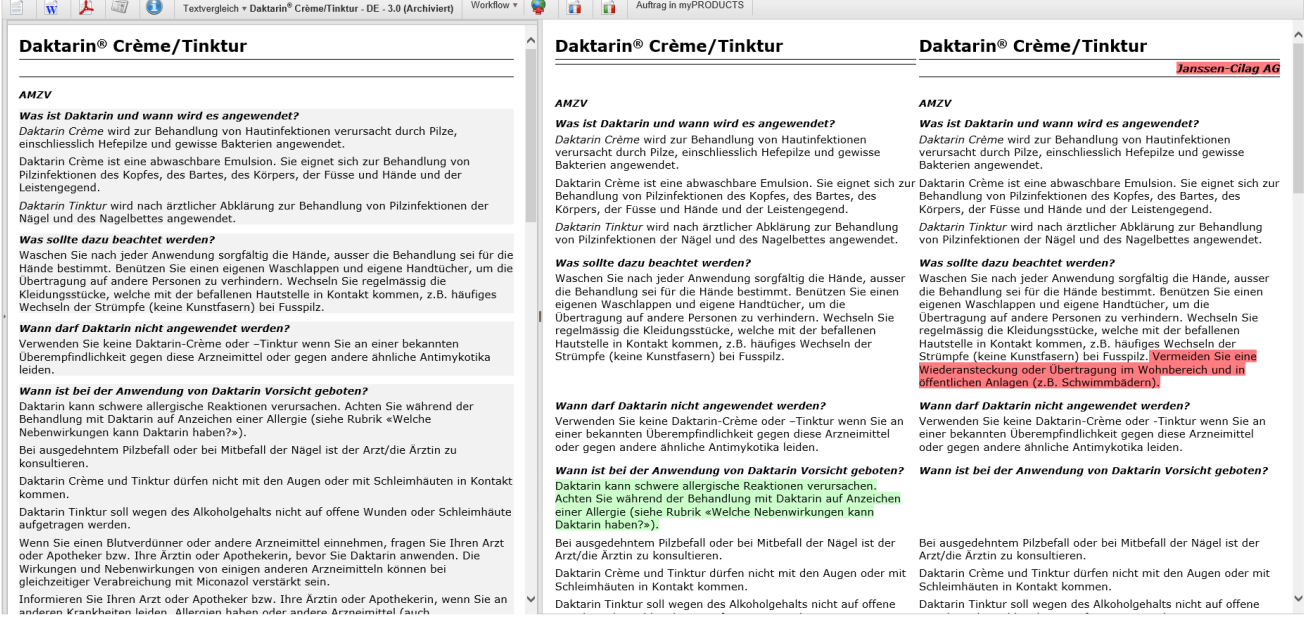

### **Textbearbeitung abschliessen**

Sobald die Textbearbeitung durch die ZI abgeschlossen ist, wird der Text mit Klick auf «Workflow» und «Weiterleiten an HCI Solutions» weitergeleitet.

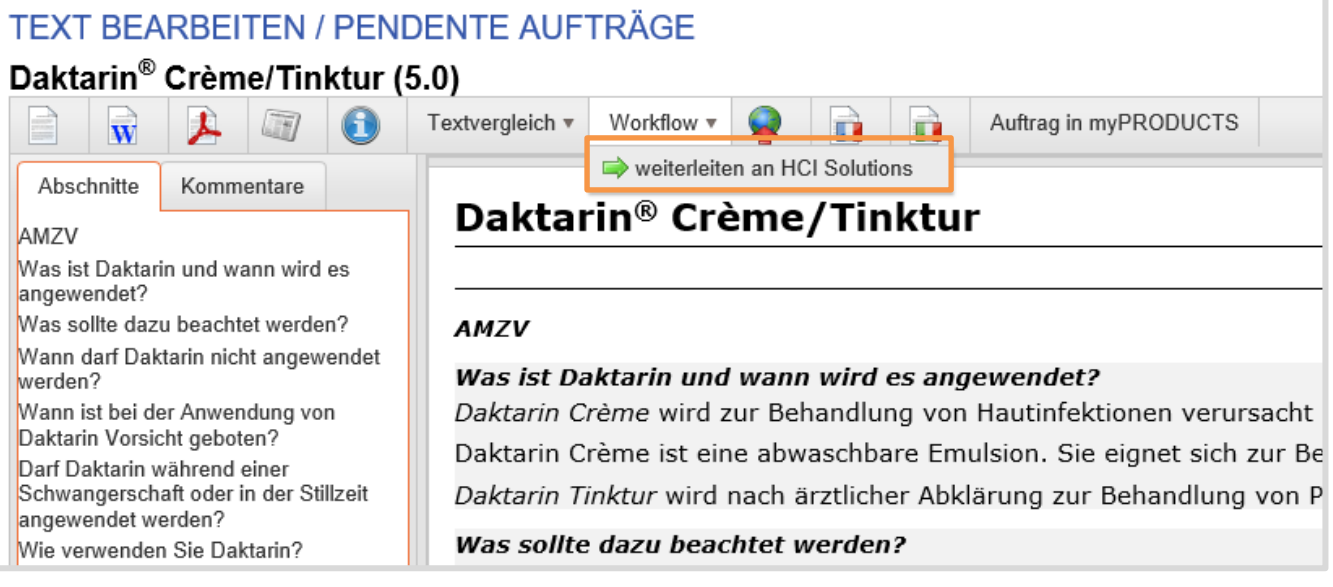

Das Kontrollfenster «Statusänderung» öffnet sich. Hinterlegen Sie, falls notwendig, eine Bemerkung.

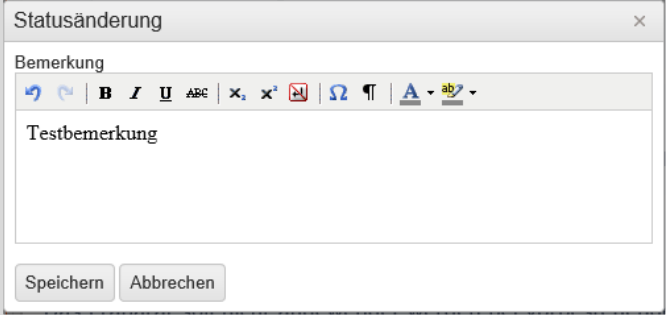

Mit Klick auf «Speichern» wird der Text an HCI Solutions weitergeleitet und wird im Workflow in «Bearbeitung HCI Solutions» verschoben. Mit Klick auf «Abbrechen» wird der Vorgang abgebrochen, es erfolgt keine Weiterleitung an HCI Solutions.

Sie befinden sich nun in myPRODUCTS im Auftrag Textrevision. Klicken Sie jetzt auf den Button «Auftrag absenden». Das weitere Vorgehen finden Sie im Kapitel 1.4.2.

## 1.5.5. Bearbeitung HCI Solutions AG

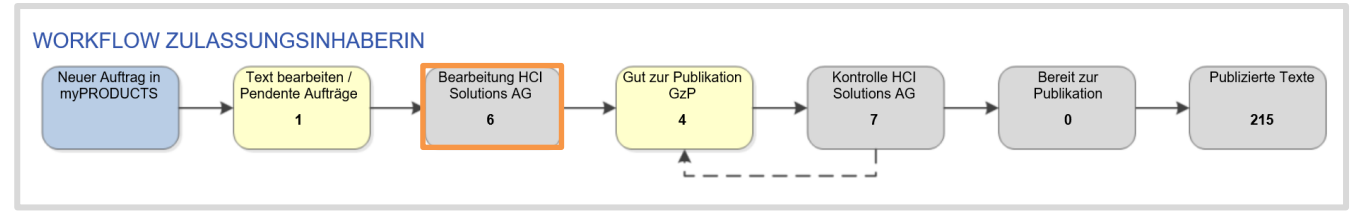

Texte, welche HCI Solutions im Auftrag der Zulassungsinhaberin editiert, und die aktuell bei HCI Solutions AG in Bearbeitung sind (Kontrolle der Auftragsparameter, Vereinheitlichung der Formatierung, inhaltliche/fachliche Kontrolle, Verknüpfung zu den Produkten)

Nach Absenden des Textes durch die ZI, wird der Auftrag von HCI Solutions bearbeitet. Sobald die Arbeiten erledigt sind, wird der Text je nach Option wieder an die ZI zur Gut zu Publikation zurückgegeben oder direkt publiziert.

## Gut zur Publikation GzP

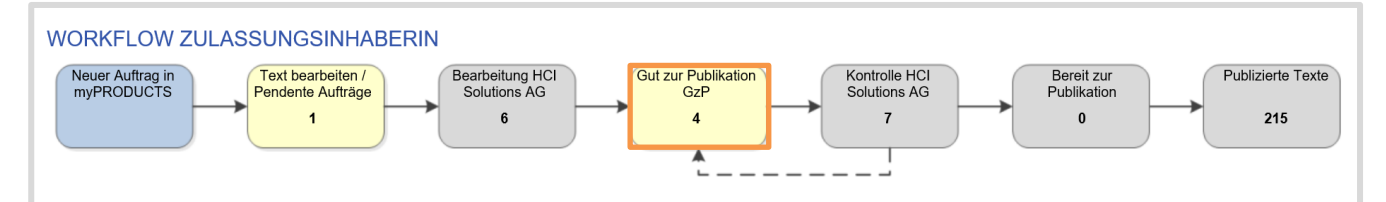

Diese Texte wurden von HCI Solutions AG fachgerecht geprüft, optimal strukturiert, vereinheitlicht und mit Metadaten verknüpft. Die ZI kann jetzt die Fachinformation oder Patienteninformation nochmals überprüfen, um anschliessend das GzP zu erteilen.

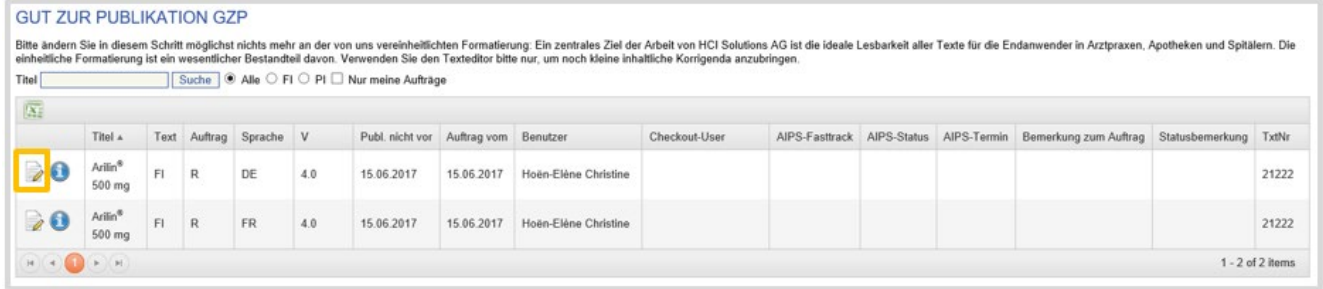

Mit Klick auf das Icon kann der Text nochmals geprüft werden. Der Text kann nun bei Bedarf noch korrigiert werden (bitte nicht mehr umformatieren\*). Ebenso besteht die Möglichkeit, Kommentare von HCI Solutions AG zu lesen und nötigenfalls eigene anzubringen. Mit der Funktion «Antworten» kann auf Kommentare einfach geantwortet werden. Die Antwort wird dann mit dem entsprechenden Kommentar für eine optimale Übersicht verknüpft.

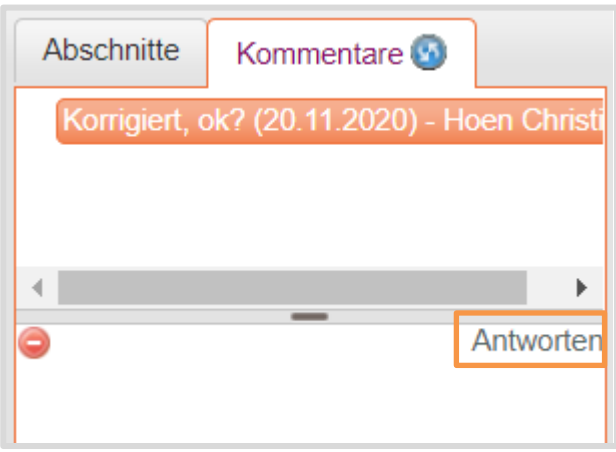

Mit Klick auf «Gut zur Publikation» wird der Text freigegeben, der Workflow für die ZI ist abgeschossen.

Ist eine nochmalige Korrektur des Textes nötig, so kann dieser über den Statuswechsel "Gut zur Publikation nach Korrektur" zur erneuten Überarbeitung an HCI Solutions AG weitergeleitet werden.

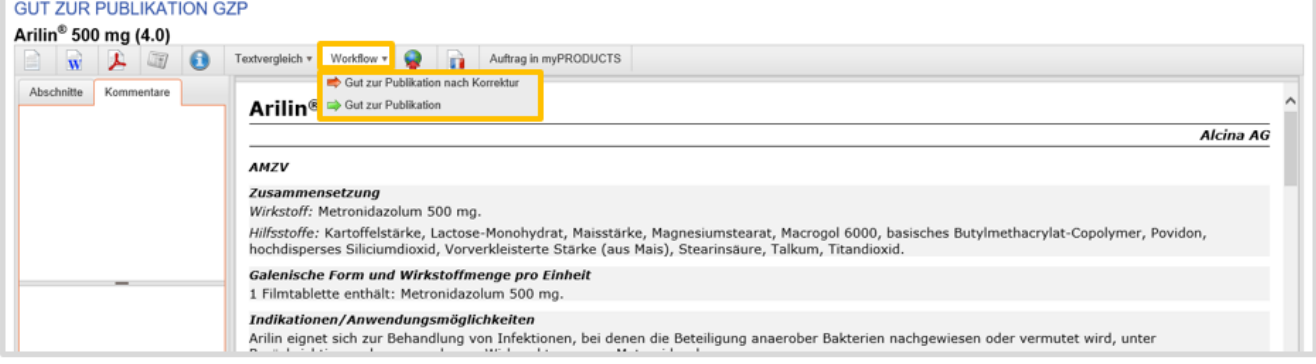

## 1.5.7. Kontrolle HCI Solutions AG

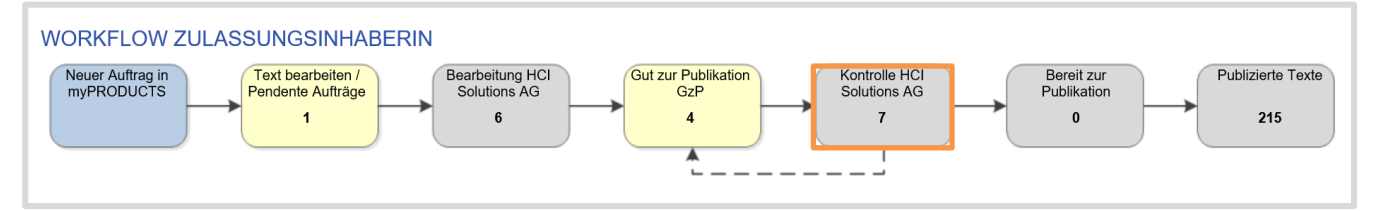

Die Texte haben von der Zulassungsinhaberin das "Gut zur Publikation" erhalten und warten nun auf die Endkontrolle durch HCI Solutions AG. In einer kurzen Abschlusskontrolle verifiziert HCI Solutions das GzP der Zulassungsinhaberin und prüft allfällig noch erfolgte letzte Korrekturen. Optional übernimmt HCI Solutions AG in diesem Arbeitsschritt im Auftrag der ZI auch die Publikation in AIPS von Swissmedic.

## 1.5.8. Bereit zur Publikation

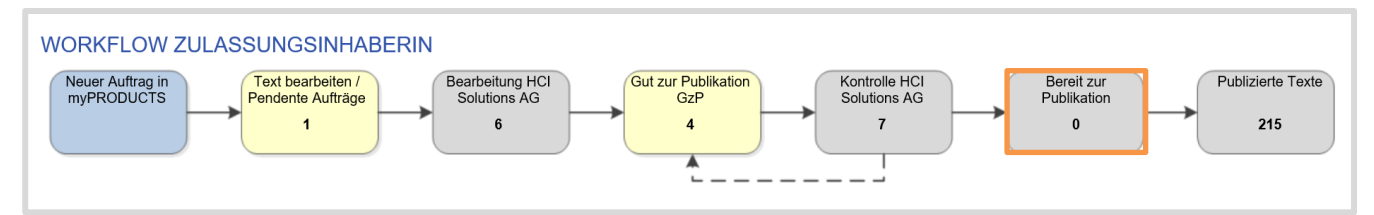

Diese Texte haben sämtliche Bearbeitungsschritte hinter sich und sind definitiv fertiggestellt und freigegeben; sie haben aber ihr Publikationsdatum noch nicht erreicht und warten daher auf ihre Publikation gemäss Publikationsdatum.

## 1.5.9. Publizierte Texte

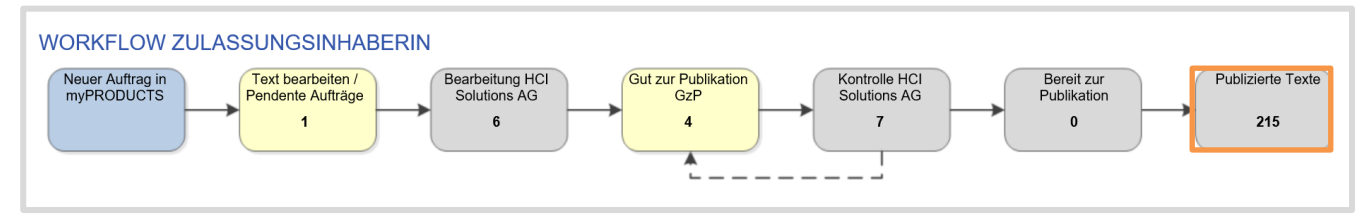

Dies sind alle zum jetzigen Zeitpunkt gültigen, publizierten Texte der Zulassungsinhaberin.

## 1.5.10. Funktionen im Texteditor

Im Texteditor stehen Zusatzfunktionen bereit, um den Arbeitsablauf so effizient wie möglich zu gestalten. Je nach Status des Textes sind mehr oder weniger Funktionen verfügbar:

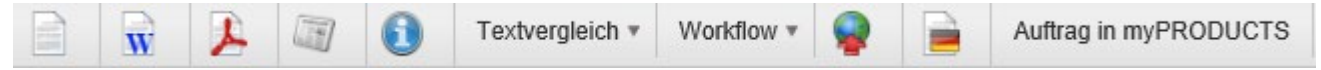

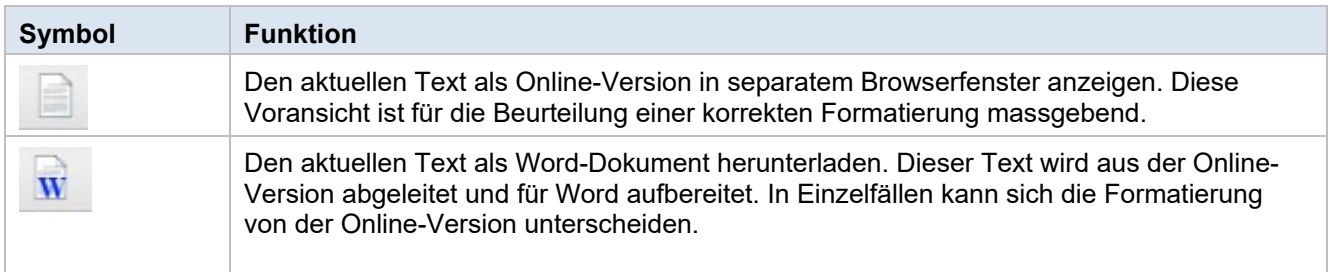

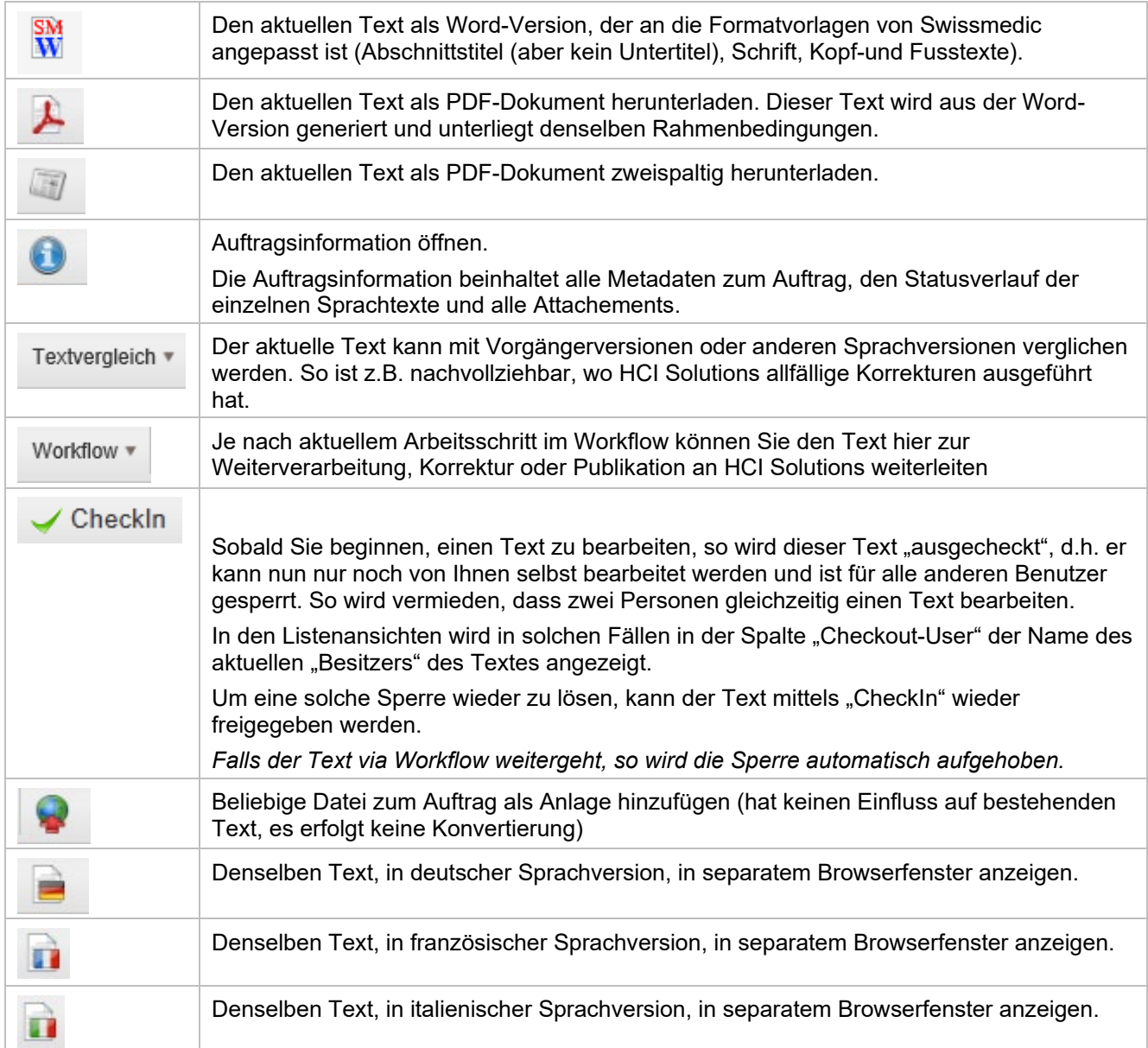

## 1.5.11. Textvergleich

Mit dem Textvergleich lassen sich zwei Revisionen eines Textes oder zwei verschiedene Texte nebeneinander vergleichend betrachten.

Textvergleich zwischen 2 Versionen von einem Text mit der Option «Nur Revisionen eines bestimmten Textes vergleichen».

Im Suchfeld den gewünschten Text eingeben und auswählen:

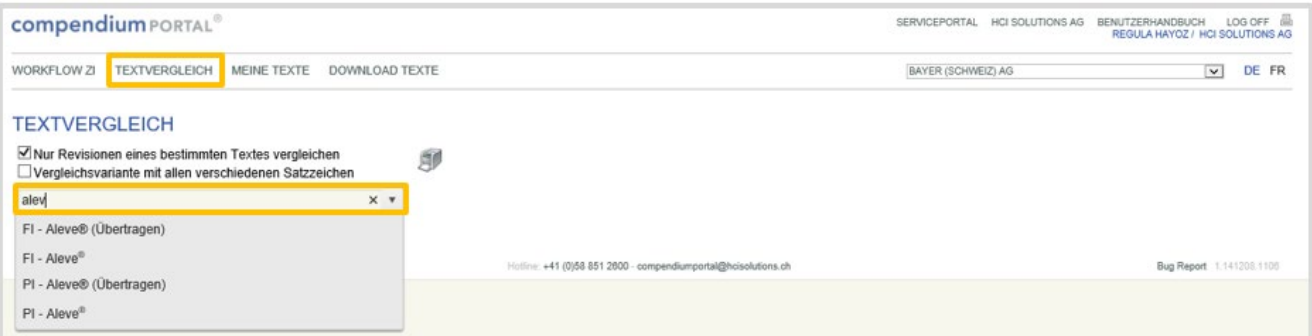

Die zu vergleichenden Textversion und die Sprache auswählen:

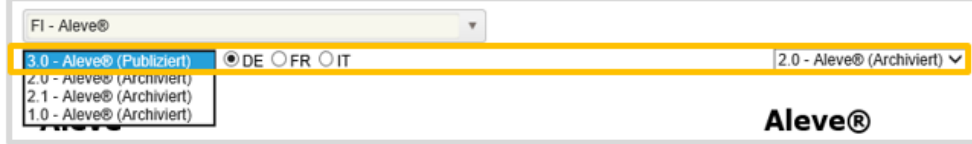

Die Texte werden entsprechend angezeigt. Identische Passagen sind weiss hinterlegt. Die rot markierten Textpassagen, sind beim aktuell editierten Text gelöscht und die grün markierten Textpassagen wurden beim aktuell editierten Text hinzugefügt.

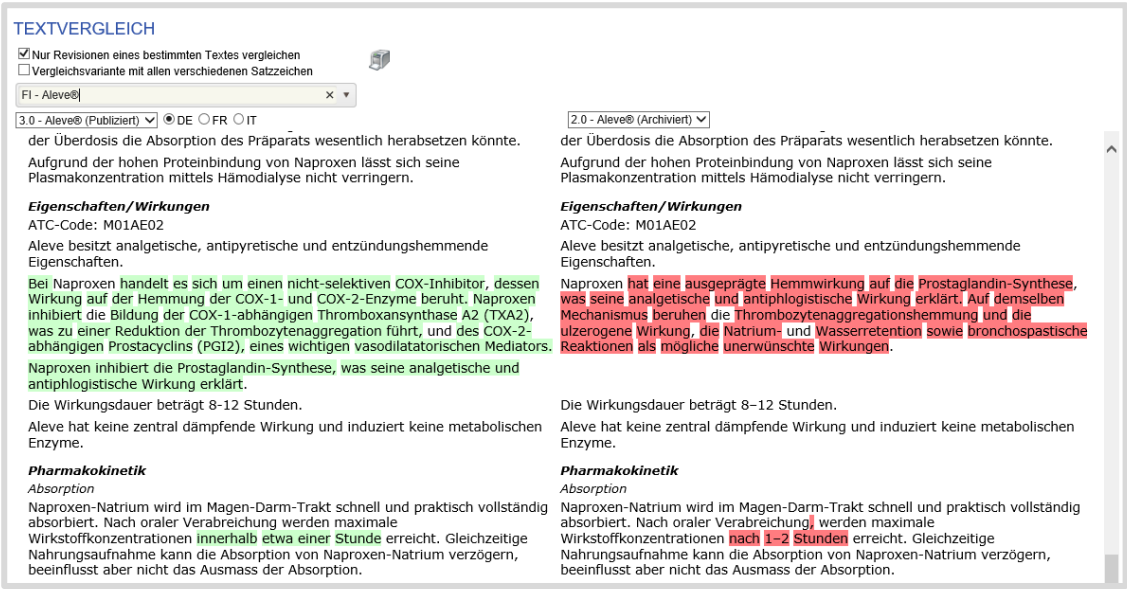

Textvergleich zwischen einem beliebigen Text und einem anderen beliebigen Text ohne die Option «Nur Revisionen eines bestimmten Textes vergleichen»

Im Suchfeld links einen Text eingeben und auswählen und im Suchfeld rechts einen anderen Text eingeben und auswählen. Alle Versionen von jedem publizierten oder archivierten Text können miteinander verglichen werden.

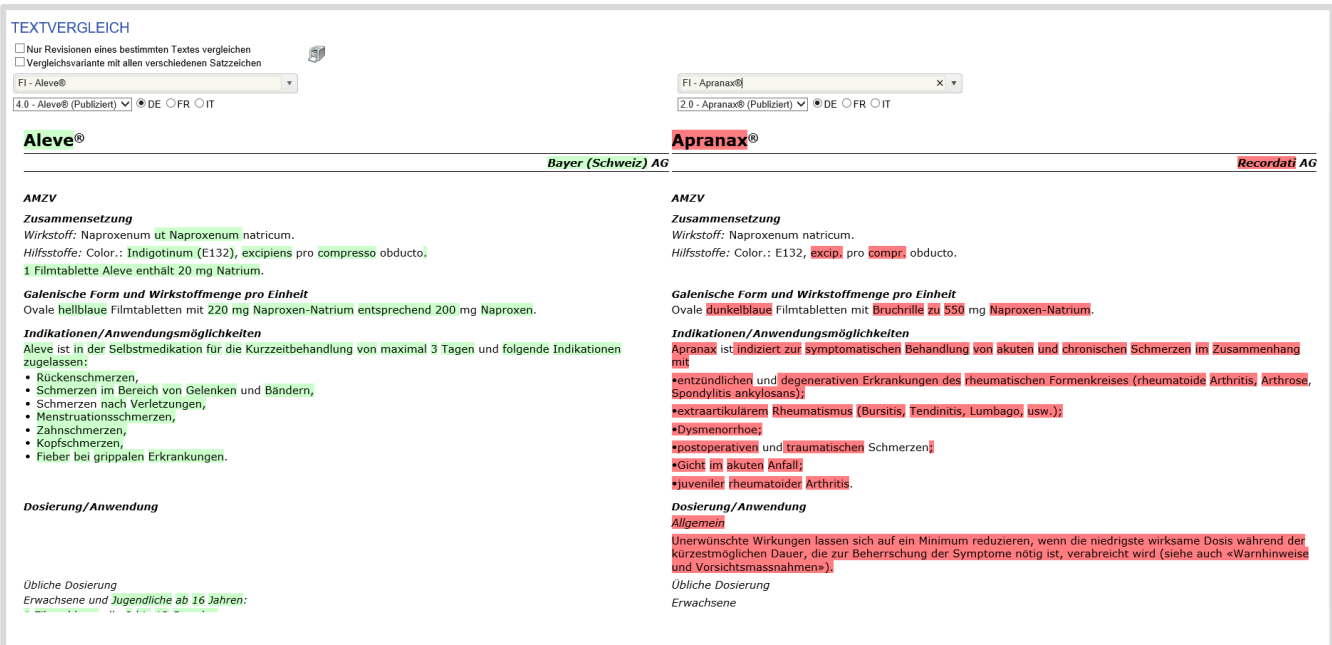

Die Texte werden entsprechend angezeigt. Identische Passagen sind weiss hinterleg. Die rot markierten Textpassagen, sind beim aktuell editierten Text gelöscht und die grün markierten Textpassagen wurden beim aktuell editierten Text hinzugefügt.

## 1.5.12. Meine Texte

Den Suchparametern entsprechend, werden die Texte angezeigt. Mit Klick auf den Button wird die Revisionsgeschichte dieses Textes abgefragt. Die Details sind pro Sprachversion individuell aufgelistet.

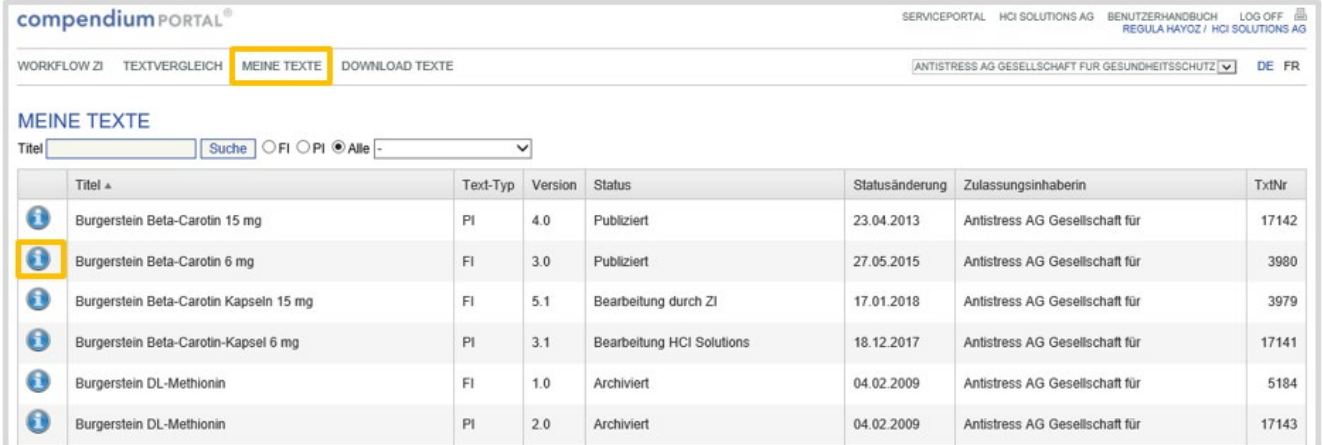

Für jede Sprachrevision werden sämtliche erfassten Revisionen angezeigt. Jeder Text kann direkt online angezeigt oder als Word-Dokument heruntergeladen werden. Eine Word-Version, die an die Formatvorlagen von Swissmedic angepasst ist, steht zur Verfügung. Zudem sind alle Detailinformationen eines Auftrags verfügbar (u.a. Kommentare der Revisionsgeschichte und die ursprünglich gelieferten Originaldokumente).

### **TEXTAUSKUNFT**

### Burgerstein Beta-Carotin 15 mg (3979)

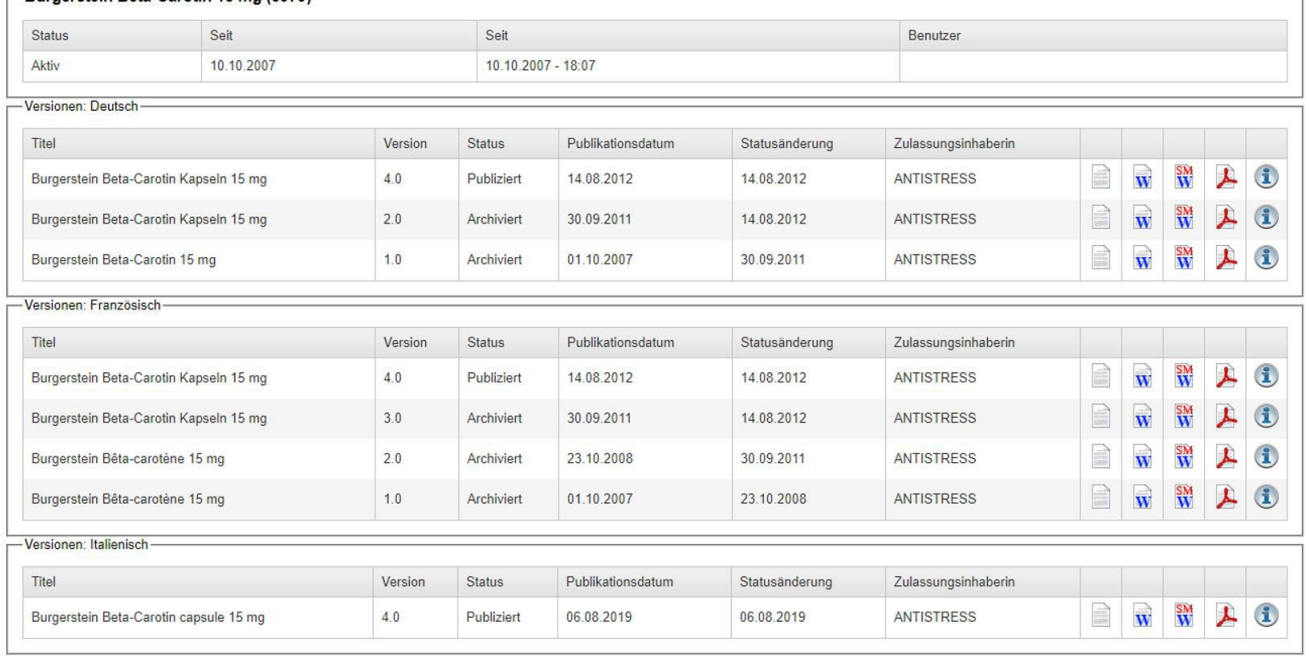

Mit Klick auf **Wird die Revisionsgeschichte angezeigt:** 

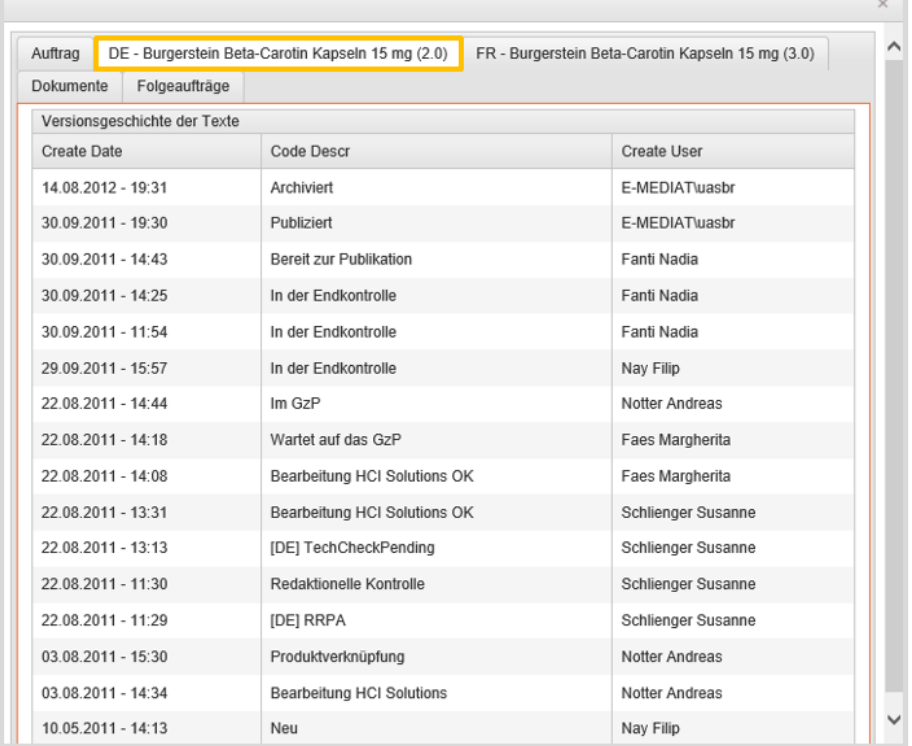

## 1.5.13. Download Texte

In diesem Bereich stehen alle via compendiumPORTAL bereits publizierten öffentlichen Texte zur Abfrage bereit. Die Textsuche listet nicht nur die eigenen, sondern auch alle anderen im compendiumPORTAL publizierten Texte (Revisionen die aktuell gültig sind).

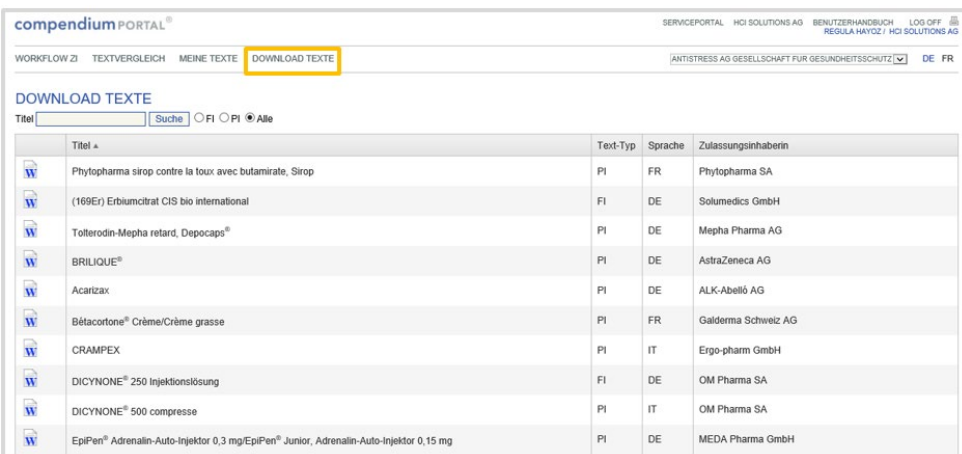

## 1.5.14. Tipps zur Fehlerbehebung bei der Konvertierung

Wir empfehlen Ihnen, Ihre Word-Dokumente vor dem Hochladen nötigenfalls einmalig zu bereinigen, um überflüssige Formatierungen zu entfernen und die Dokumentgestaltung zu vereinfachen. Auch wichtig:

Korrekte Aufzählungszeichen mit (keine "Von Hand"-Aufzählung aus Bindestrich und Leerschlag). Abschnittstitel mit [ENTER].

Weitere wichtige Details finden Sie in den Formatvorgaben. Notfalls können Sie uns das problematische Dokument zusammen mit der Fehlermeldung an compendiumportal@hcisolutions.ch zur Analyse senden.

Dokumente können im Normalmodus oder im Änderungsmodus hochgeladen werden. *Hingegen wird ein manueller "Pseudo"-Änderungsmodus nicht erkannt (von Hand selber durchstreichen und farbig markieren…).* 

Falls ein Abschnitt Ihres Dokuments bei der Konvertierung nicht erkannt wurde, so gibt das System eine entsprechende Fehlermeldung aus:

### Konvertierungsfehler (Es wurde keine Überschrift mit dem Titel … gefunden)

Wurde nur der Text-Titel nicht erkannt, so ist dies unkritisch und kein Problem. Sie können das Dokument trotzdem mit "Speichern + ..." weiterverarbeiten. Die Meldung ist nur ein Hinweis, dass in ihrem hochgeladenen Dokument keine Einzelzeile gefunden wurde, deren Inhalt genau dem eingegebenen Text-Titel entspricht. Ein gravierender Grund dafür könnte sein, dass Sie aus Versehen einen anderen Text hochgeladen haben, der einen anderen Titel hat. Zumeist ist es aber eher so, dass der von Ihnen eingegebene Text-Titel nicht ganz präzis mit dem Inhalt der Titelzeile übereinstimmt (z.B. fehlendes Sondersymbol).

### Konvertierungsfehler \_Fehlender Abschnitt '…'

Fehlt dem System ein Abschnitt, so konnte er im hochgeladenen Word-Dokument leider nicht erkannt werden.

Wir empfehlen, das Originaldokument zu überprüfen und allenfalls korrigiert nochmals hochzuladen (wählen Sie [Zurück], um zum vorherigen Formular zurückzukehren und den Upload nochmals durchzuführen). Überprüfen Sie insbesondere, ob die entsprechenden Abschnittstitel/Überschriften in ihrem Text gemäss den Vorgaben von Swissmedic korrekt geschrieben sind, in einer separaten Zeile stehen und mit einem Absatzende/ENTER/ abgeschlossen sind.

Überprüfen Sie die Abschnittstitel ganz präzise – bereits ein falsches Hochkomma löst eine Fehlermeldung aus! Klicken Sie bei Bedarf einen der nachfolgenden Hyperlinks an, um die erkannten und zulässigen Schreibweisen der verschiedenen Texttypen und Sprachversion zu sehen:

Fachinformation: FI de / FI fr

Patienteninformation: PI de / PI fr / PI it

*Optionale Abschnitte sind dabei mit einem \* markiert.*

### Konvertierungsfehler in der Darstellung

Wenn Sie nach dem Hochladen Ihres Word-Dokuments unten an der Auftragsübersicht Ihr konvertiertes Dokument visuell kontrollieren, stellen Sie möglicherweise einzelne Fehler in der Darstellung fest.

Leider ist es aufgrund der technischen Rahmenbedingungen grundsätzlich unmöglich, ein Word-Dokument 1:1 in die Online-Darstellung (HTML) zu übertragen, weil Word viel mehr Formatierungsmöglichkeiten bietet als HTML. Um trotzdem eine optimale Konvertierung zu erreichen, ist es ganz besonders wichtig, die Formatvorgaben strikt zu berücksichtigen.

Insbesondere sollten die Dokumente eine sehr einfache und saubere Formatierung verwenden; wenn Sie dabei allenfalls mit Copy/Paste (Ausschneiden/Einfügen) aus alten Dokumenten arbeiten, fügen Sie den bisherigen Text jeweils unformatiert mit "Einfügen als Text" ein – nur so ist sichergestellt, dass keine nicht-unterstützte Formatierungsanweisungen ins Dokument einfliessen. Anschliessend können Sie beispielsweise die Titel als Überschriften formatieren sowie mit fett, kursiv und Aufzählungszeichen auszeichnen.

Wir empfehlen, dabei in Word die Option einzuschalten, damit die im Normalfall unsichtbaren Steuerzeichen ersichtlich werden. Ebenso besteht die Möglichkeit, in Word mit Styles zu arbeiten (z.B. Normal, Überschrift).

Besonders anfällig sind Aufzählungszeichen, Bilder, Symbole und Tabellen:

Verwenden Sie die Funktion "Aufzählungszeichen" von Word, um die strukturelle Bedeutung der Aufzählung korrekt abzubilden. *Bauen Sie hingegen nie eigene "Aufzählungszeichen" aus Bindestrichen und Leerschlägen!* 

Wenn Sie Bilder einfügen, so schneiden Sie diese vorher in einem externen Bearbeitungsprogramm auf die richtige Grösse zu und fügen Sie das Bild als Bitmap ein.

Bearbeiten Sie Symbole nicht mit den Zeichensätzen Symbol oder Wingdings ein, da diese nicht auf allen externen Systemen bei den Endbenutzern vorhanden sind. Verwenden Sie stattdessen einen Zeichensatz wie "Arial Unicode MS" und fügen Sie das Symbol dann als Unicode-Zeichen ein.

### 1.5.15 Tipps zu den Abschnitten im Texteditor

Falls Sie den Text nach dem Konvertieren nicht direkt an HCI Solutions AG weiterleiten, sondern selbst noch online kontrollieren oder korrigieren, so sehen Sie möglicherweise Sonderfälle bei der Abschnittsstruktur des Textes.

Diese weisen auf kleine Probleme bei der automatischen Erkennung hin, lassen sich aber einfach beheben.

### **Temporärer Abschnitt**

Falls der Text mit einem Abschnitt "Temporär" beginnt, so hat die Konvertierung am Anfang des Textes Daten gefunden, diese aber nicht eindeutig einem Abschnitt zuordnen können. Dies sind meistens Textpassagen, die zwischen Titel und erstem Abschnittstitel vorhanden sind.

Prüfen Sie den Inhalt des Temporär-Abschnitts, löschen Sie die unnötigen Daten via Editor oder kopieren Sie diese nötigenfalls in den korrekten Abschnitt. Anschliessend können Sie den temporären Abschnitt via Kontext-Menü löschen.

### **Nicht erkannte Abschnitte**

Im Texteditor ist jeder Abschnitt leicht grau hinterlegt. So wird sichtbar, welche Passagen und Abschnittstitel tatsächlich als zusammengehörig erkannt wurden. Gleichzeitig wird erkennbar, falls ein Abschnittstitel nicht als solcher konvertiert wurde.

### *Beispiel*

### Galenische Form und Wirkstoffmenge pro Einheit

5 ml Hustensirup enthalten: Bromhexini hydrochloridum 4 mg.

Irgendein ganz falscher Titel

Bei übermässiger Bildung von Schleim bei Erkältungshusten. Auf ärztliche Verschreibung auch bei chronischen Atemwegserkrankungen mit Bildung von zähem Sekret und erschwertem Sekrettransport.

### Indikationen/Anwendungsmöglichkeiten

### Dosierung/Anwendung

Allgemein

Patienten sollten darauf aufmerksam gemacht werden, dass während der Behandlung mit Aneda Kids eine erhöhte Sekretion zu erwarten ist. Bei akuten Atmungsbeschwerden ist ein Arzt bzw. eine Ärztin aufzusuchen, wenn sich die Symptome nicht schnell verbessern.

### Problem:

Hier hatte das Word-Dokument einen falschen Abschnittstitel, "Indikationen/Anwendungsmöglichkeiten" war (beispielhaft) als "Irgendein ganz falscher Titel" beschriftet. Beim Erstellen des Auftrags wurde die Konvertierung trotz Fehlermeldung " Fehlender Abschnitt: Indikationen/Anwendungsmöglichkeiten" durchgeführt. Das System hat diesen Abschnitt dann automatisch erstellt (weil obligatorisch). Gleichzeitig konnte der Abschnitt aber nicht erkannt werden (blieb leer) und der Text dazu findet sich daher noch zuunterst am vorhergehenden Abschnitt.

### Lösung:

Im Texteditor den vorherigen Abschnitt editieren, dort die Zeile "Irgendein ganz falscher Titel" löschen und den darunter stehenden Text ausschneiden.

Abschnitt speichern, Editor schliessen.

Abschnitt "Indikationen/Anwendungsmöglichkeiten" editieren, vorher ausgeschnittenen Text einfügen.

Abschnitt speichern, Editor schliessen.

### **Fehlende Abschnitte**

Ein fehlender Abschnitt kann im Texteditor sehr einfach hinzugefügt werden.

Dazu genügt es, zuerst auf einem beliebigen Abschnitt "Text bearbeiten" auszuwählen. Anschliessend kann im Editorfenster oben rechts aus einer Liste der gewünschte Abschnittstitel gewählt werden (alle verfügbaren, noch nicht verwendeten Titel sind rot markiert). Nun kann der Text für diesen Abschnitt erfasst werden.

### **Unterstützte Sonderzeichen**

Eine kritische Problematik ist das Thema der Sonderzeichen. Mit speziellen Zeichensätzen wie Symbol, Wingdings etc. lassen sich in Word beliebigste Sonderzeichen in ein Dokument einfügen. Leider ist es aber in der Online-Darstellung aus technischen Gründen nicht möglich, alle diese Zeichen korrekt wieder zu geben.

Das compendiumPORTAL unterstützt daher bei der Konvertierung eine grosse Menge an Sonderzeichen aus den Fonts Symbol, Wingdings und Wingdings2 (und setzt diese automatisch in das entsprechende Unicode-Zeichen um). Dazu gehören u.a.

# !∀#∃%&∍()\*+,-./:;<=>?≅ΑΒΧΔΕΦΓΗΙθΚΛΜΝΟΠΘΡΣΤΥ ςΩΞΨΖ[.:] L αβχδεφγηιφκλμνοπθρστυπωξψζ{|}~Υ' </a>  $A \bullet \forall A \leftrightarrow \leftarrow -$ →↓↑°±"≥×∝∂•÷≠≡≈...⊣♪∑��®⊕∅∩∪⊃⊇⊄⊂⊆∈∉∠∇® ©™∏√<sub>→△</sub>v⇔←Î⇒V«®©™∑)∫

Falls bei der Konvertierung Ihres Dokuments ein anderes, nicht-unterstütztes Sonderzeichen gefunden wurde, so wird eine entsprechende Fehlermeldung ausgegeben.

## **1.6. Auftragsübersicht**

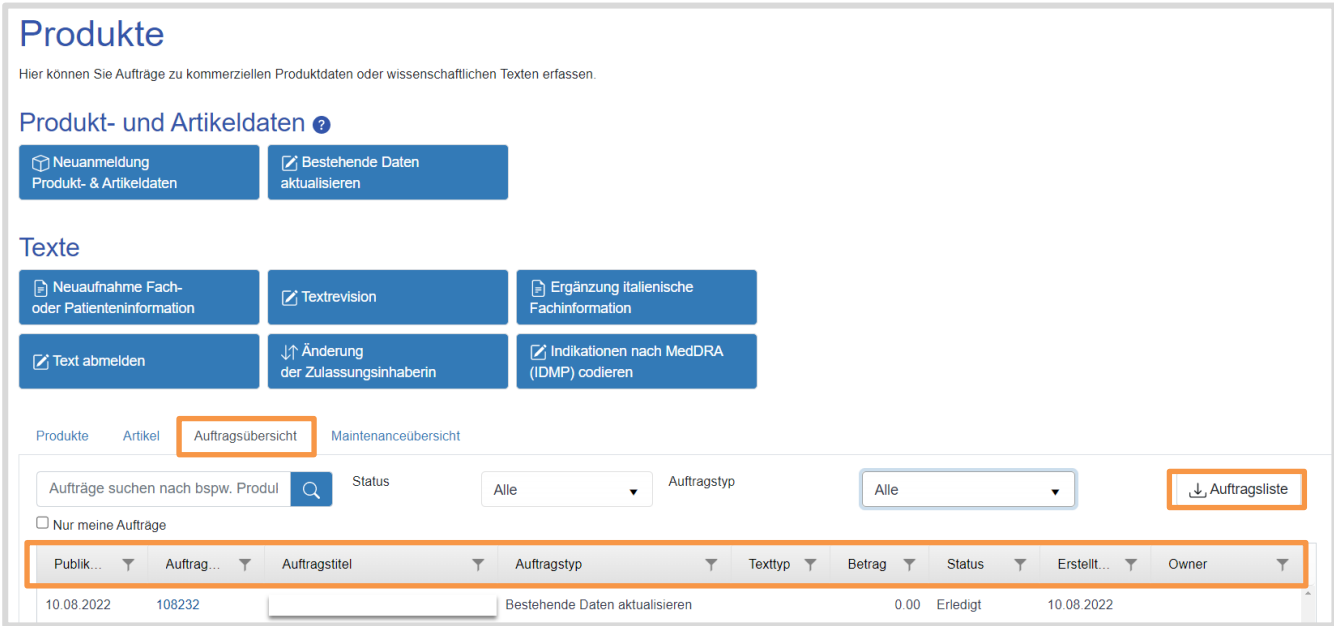

Im Reiter Auftragsübersicht werden alle seit Anfang 2017 via myPRODUCTS gemeldeten Neuanmeldungen und Mutationen aufgelistet. Mit Klick auf den einzelnen Auftrag (Auftragsnummer oder Auftragstitel) können die Details zum Auftrag angeschaut werden.

Über das Freitext-Feld Aufträge suchen nach bspw. Produktnummer, Auftragstitel kann nach einem spezifischen Auftrag gesucht werden.

Über den Dropdown-Pfeil beim Feld Status können Aufträge nach ihrem Status gesucht werden.

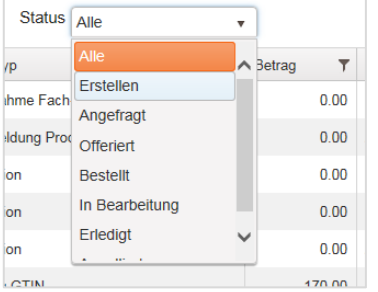

Es gibt folgende 7 Status-Meldungen:

Erstellen Firma erstellt einen neuen Auftrag Angefragt → Firma hat Ihren Auftrag an HCI Solutions übermittelt Offeriert → HCI Solutions hat für die Firma die Offerte erstellt Bestellt → Firma hat die Offerte bestätigt und den Auftrag erteilt In Bearbeitung  $\rightarrow$  HCI Solutions setzt den Auftrag um Erledigt HCI Solutions hat den Auftrag abgeschlossen und erledigt Annulliert  $\rightarrow$  Der Auftrag wurde von der Firma annulliert

Sobald Sie einen Auftrag über Auftragsnummer oder Auftragstitel anklicken, gelangen Sie zum Auftragsdetail:

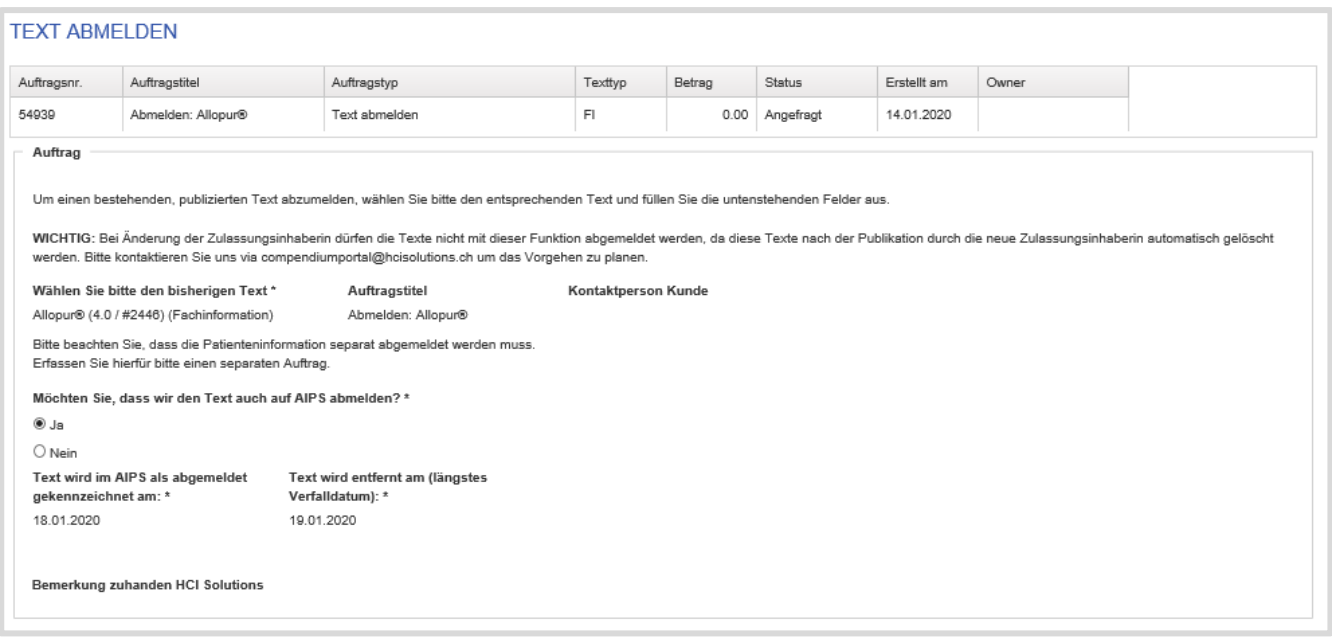

## 1.6.1. Auftragsliste

Mit Klick auf das Feld Auftragsliste , wird eine Excel Liste aller Aufträge oder nach Zeitraum (Datum von…. / Datum bis…) erstellt. Mit dieser Auflistung erhalten Sie einen Überblick über die erledigten Aufträge.

## **1.7. Produktinformation**

Im Bereich Produkte erhalten Sie den Gesamtüberblick Ihrer Produkte.

#### HOME > PRODUKTE  $\bullet$ **PRODUKTE** Auftrag erstellen Produkt- und Artikeldaten Meuanmeldung<br>Produkt- & Artikeldater  $\bullet$ Bestehende Daten ktualisieren Texte Neuaufnahme Fach-<br>oder Patienteninformation Ergänzung italienische <sup>2</sup> Änderung<br>der Zulassungsinhabe  $\mathcal{C}$  Textrevision  $\overrightarrow{S}$  Text abmelden Fachinformation Produkte Artikel Auftragsübersicht Maintenanceübersicht  $\alpha$ Produktsuche  $\blacktriangledown$  Handelsst...  $\mathbf F$  Texte Kateg...  $\nabla$  Produ.  $\blacktriangledown$  Produktbeschreibung **T** Swissmed.. **T** Produktfamilien  $\overline{\mathbf{r}}$ RxSecond 76363 ADALAT CR Ret Tabl 20 mg 51065 Ausser Handel Adalat<sup>®</sup> CR 20/CR 30/CR 60 (FI 20669) | A. ADALAT CR Ret Tabl 30 mg Adalat<sup>®</sup> CR 20/CR 30/CR 60 (FI 20669) | A. RxSecond 28920 51065 Ausser Handel ADALAT CR Ret Tabl 60 mg 51065 Adalat<sup>®</sup> CR 20/CR 30/CR 60 (FI 20669) | A. RxSecond 28921 Ausser Handel ADALAT Inf Lös 5 mg/50ml 47528 Adalat<sup>®</sup> pro infusione (FI 20668) | Adalat pr. RxSecond 95753 Im Handel RxSecond  $216$ ADALAT retard Ret Tabl 20 mg 44780 Im Handel Adalat® retard (FI 20667) | Adalat® retard (...

Durch Auswahl eines Produkts gelangen Sie zur Produktinformation, und gelangen zu dessen verfügbaren/hinterlegten Informationen (Texte, Artikel, Auftragsübersicht).

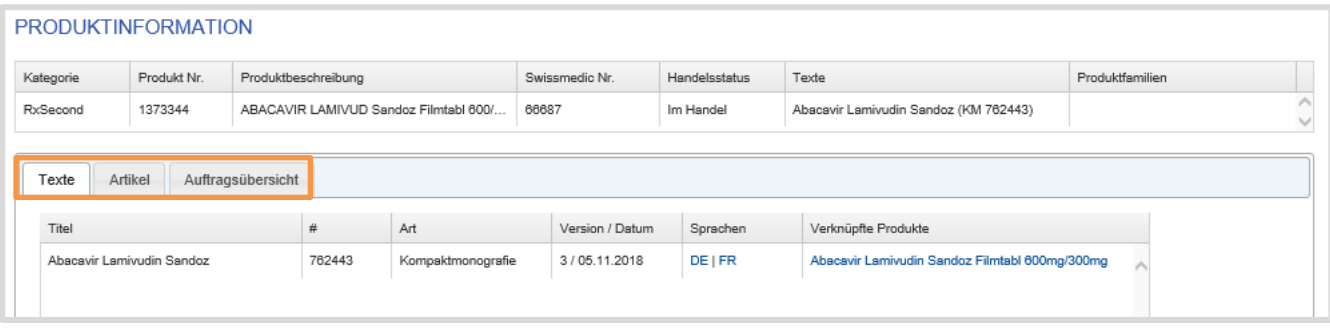

## 1.7.1. Texte

Im Reiter Texte werden pro Produkt die gültigen Fachinformationen, Patienteninformationen und Kompaktmonografien aufgelistet.

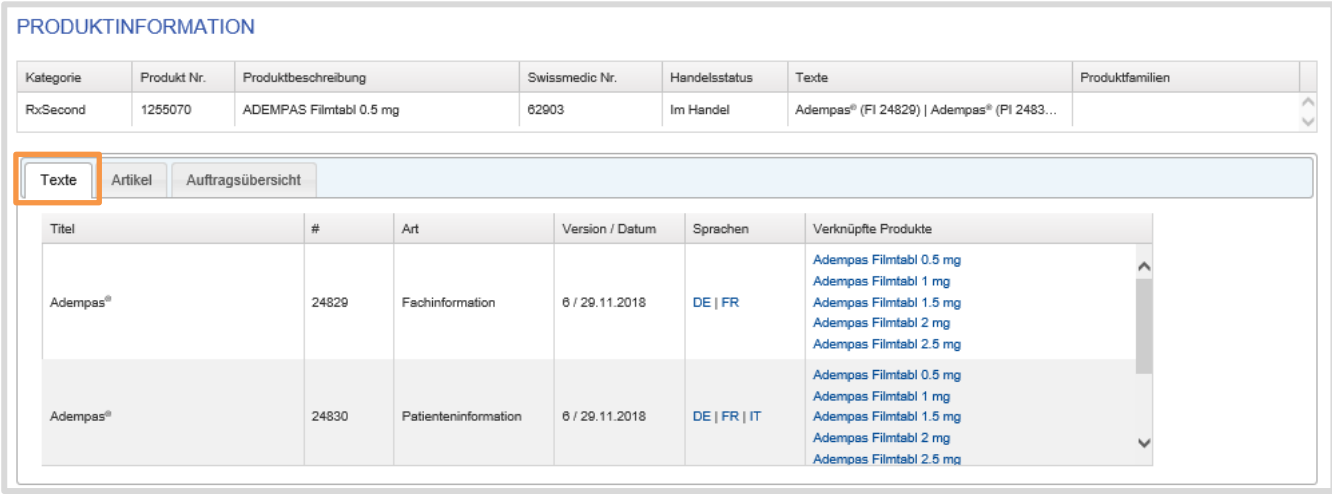

## 1.7.2. Artikel

Im Reiter Artikel werden zum ausgewählten Produkt die dazugehörenden Artikel aufgelistet. Über den Button Artikelliste kann die Artikelliste des Produkts heruntergeladen werden. Diese kann bspw. für das Melden von Änderungen im Dateninhalt benützt werden.

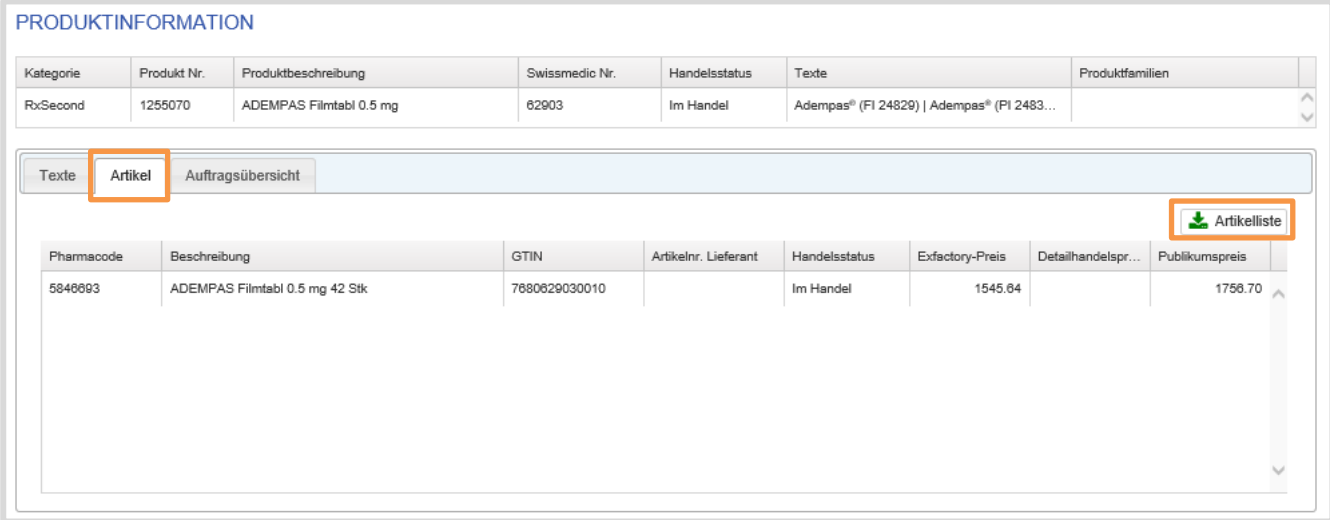

## 1.7.3. Aufträge

### Im Reiter Aufträge werden pro Produkt alle, seit Januar 2017, via Datenaustauschplattform myPRODUCTS gemeldeten Aufträge (Neuanmeldungen und Mutationen) aufgelistet.

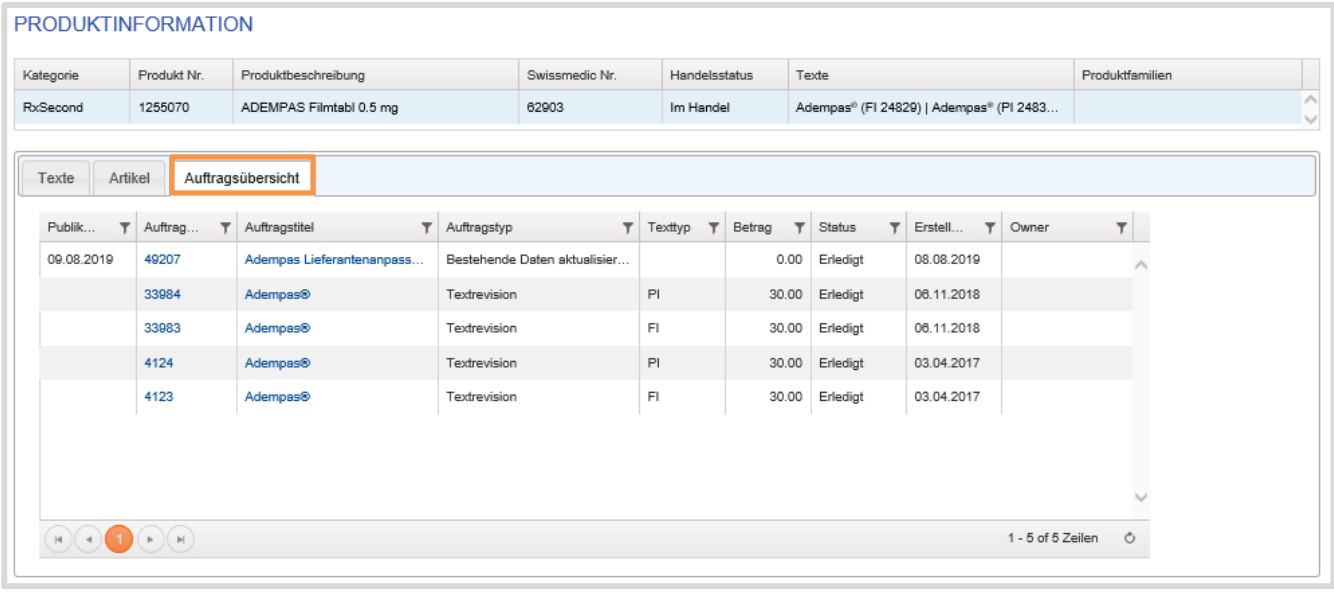

### Sobald Sie einen Auftrag über Auftragsnummer oder Auftragstitel anklicken, gelangen Sie zum Auftragsdetail:

### **Musterpackung für Artikelfotos**

<span id="page-58-0"></span>Im Anschluss an die definitive Auftragserteilung, senden Sie uns bitte Musterpackungen der entsprechenden Artikel an unser Fotostudio gemäss Kapitel [3.4](#page-65-0) oder wenn Sie selber über Bilder verfügen, so dürfen Sie diese gerne wie in Kapitel [0](#page-58-0). **Artikelbilder** beschrieben, selbstständig in myPRODUCTS uploaden.

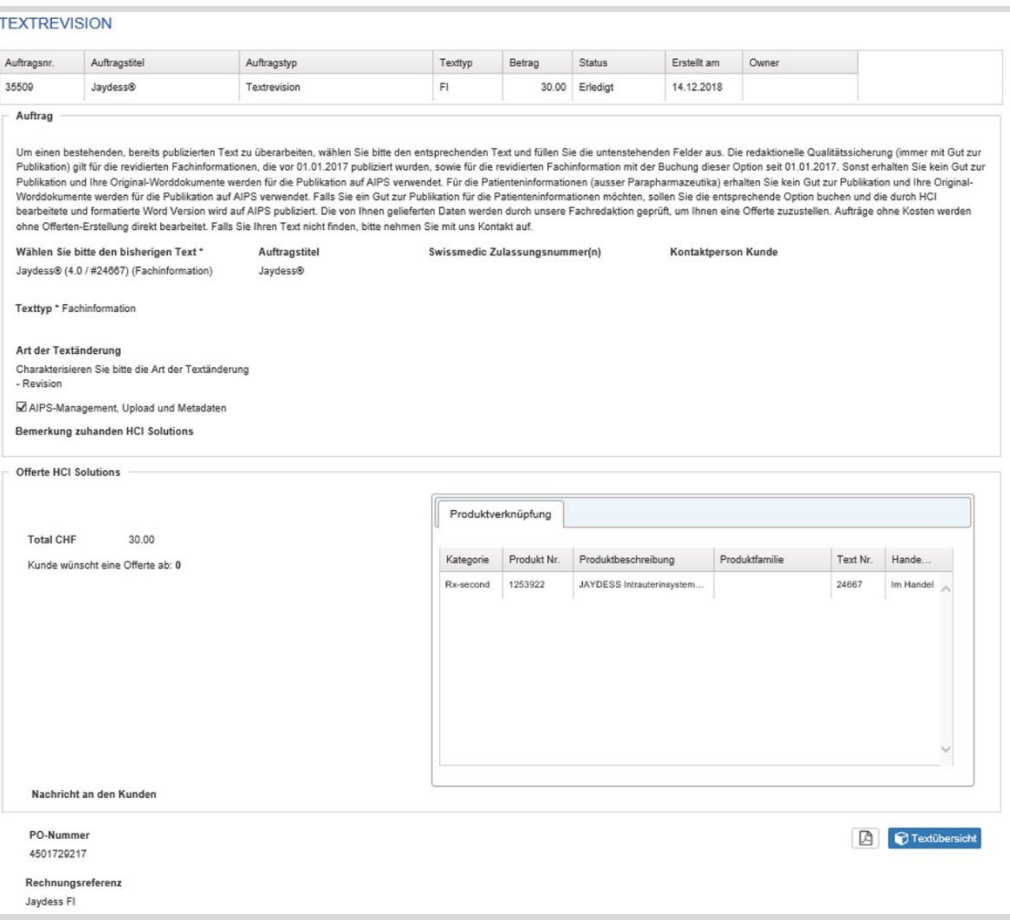

# **2. productPLUS: Onlinekampagnen bewirtschaften**

## **2.1.Überblick**

Als Vertragspartner können Sie die bereits vorhandenen Produktinformationen auf compendium.ch und pharmaVISTA mit eigenen Zusatzinformationen ergänzen. Die Publikation einer solchen Kampagne ist für 3, 6 oder 12 Monate zum Fixpreis abonnierbar. Die Verwaltung der Kampagnen mit myPRODUCTS selbst verursacht keine Zusatzkosten. Das entsprechende Bestellformular sowie die Produktbroschüre sind auf der [Webseite von HCI unter productPLUS](https://www.hcisolutions.ch/de/industry-solutions/productplus.php) verfügbar.

Jede Kampagne ist zweisprachig de/fr ausgelegt; die Inhalte sollten daher nach Möglichkeit in beiden Sprachen vorhanden sein. Eine Kampagne beinhaltet:

- Einen Banner in Form einer Grafikdatei im Format JPEG (falls eher fotografisch) oder PNG (falls eher graphisch) oder GIF (falls bewegt). Die Abmessung muss 720 Pixel breit x 300 Pixel hoch sein («Large Leaderboard»), die Dateigrösse darf maximal 500 kB sein.
- Gelungene Beispiele finden sich in der obenerwähnten Produktbroschüre auf der Website.
- 0-8 Links zu weiterführenden Inhalten, welche unterhalb des Banners angezeigt werden (typischerweise sind 1-4 Links ideal). Jeder Link besteht aus einer Bezeichnung sowie der eigentlichen URL. Dabei werden drei Arten von Links unterstützt:
	- o Normale URLs auf externe Inhalte (eigene Produktwebsite oder Portal, externes Online-Video etc.)
	- o Geschützte Hyperlinks auf Dokumente zum Download. Diese Files werden beim Erstellen der Kampagne vom Kunden auf den geschützten Server von HCI transferiert und können dann nur von Fachpersonen bezogen werden, welche ein Login auf compendium.ch oder pharmaVISTA haben.
	- o Mailtemplates als mailto-Hyperlinks. Beim Anklicken eines solchen Links öffnet sich das Mailprogramm des Kunden mit einer vorausgefüllten E-Mail (typischerweise sind dabei Empfänger, Betreff und evtl. ein kurzer inhaltlicher Text bereits definiert). Dieses Mail kann vom Kunden noch ergänzt und dann abgeschickt werden. Typische Anwendungsfälle sind die Meldung von UAW, das Bestellen von Zusatzunterlagen oder Mustern, die Terminvereinbarung mit dem Aussendienst oder die Empfehlung an einen Kollegen.

Die [Hauptseite von productPLUS](https://apps.hcisolutions.ch/MyProducts/ProductMessage/IndexCompendium) in myPRODUCTS zeigt eine Liste aller Kampagnen Ihrer Firma.

- Pro Kampagne sind Titel, Status, Laufzeit und verlinkte Produkte aufgezeigt. Ein verlinktes Produkt kann angeklickt werden, um eine Vorschau zu erhalten, wie die Kampagne in compendium.ch aussieht (unabhängig von einem Login und ob die Kampagne schon aktiv ist).
- Über die Buttons am rechten Rand kann die Nutzungsstatistik der Kampagnen angezeigt werden bzw. ist die Kampagne editierbar und auch löschbar.

Zudem besteht die Möglichkeit eine neue Kampagne zu erstellen / hinzuzufügen.

## productPLUS Kampagnen

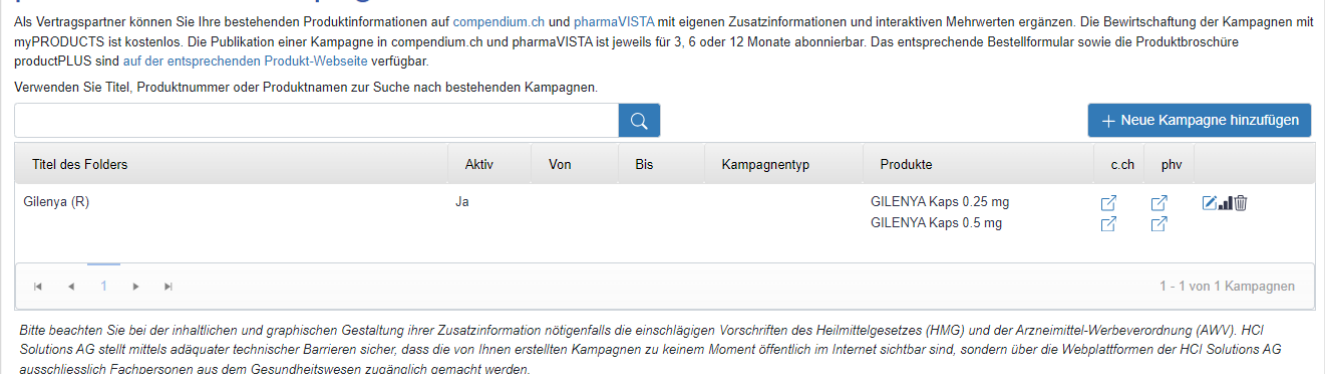

Das Anklicken des Icons «Statistik» erstellt eine Excel-Datei mit den Zugriffszahlen der letzten Monate. Dies dauert einige Minuten. Anschliessend kann die Datei heruntergeladen und geöffnet werden. Angezeigt werden pro Monat die Anzahl Aufrufe des jeweiligen Produktdetails, aufgeschlüsselt nach anonymen Besuchern und nach angemeldeten Fachpersonen. Nur bei Letzteren war die Kampagne vollumfänglich sichtbar. Erstere

hingegen erhalten nur einen Hinweis auf das Vorhandensein dieser «Zusatzinformation der Industrie» mit einem Hinweis zum Login.

### **2.2.Der Editor**

Beim Hinzufügen einer neuen oder Editieren einer bestehenden Kampagne erscheint grundsätzlich dieselbe Ansicht:

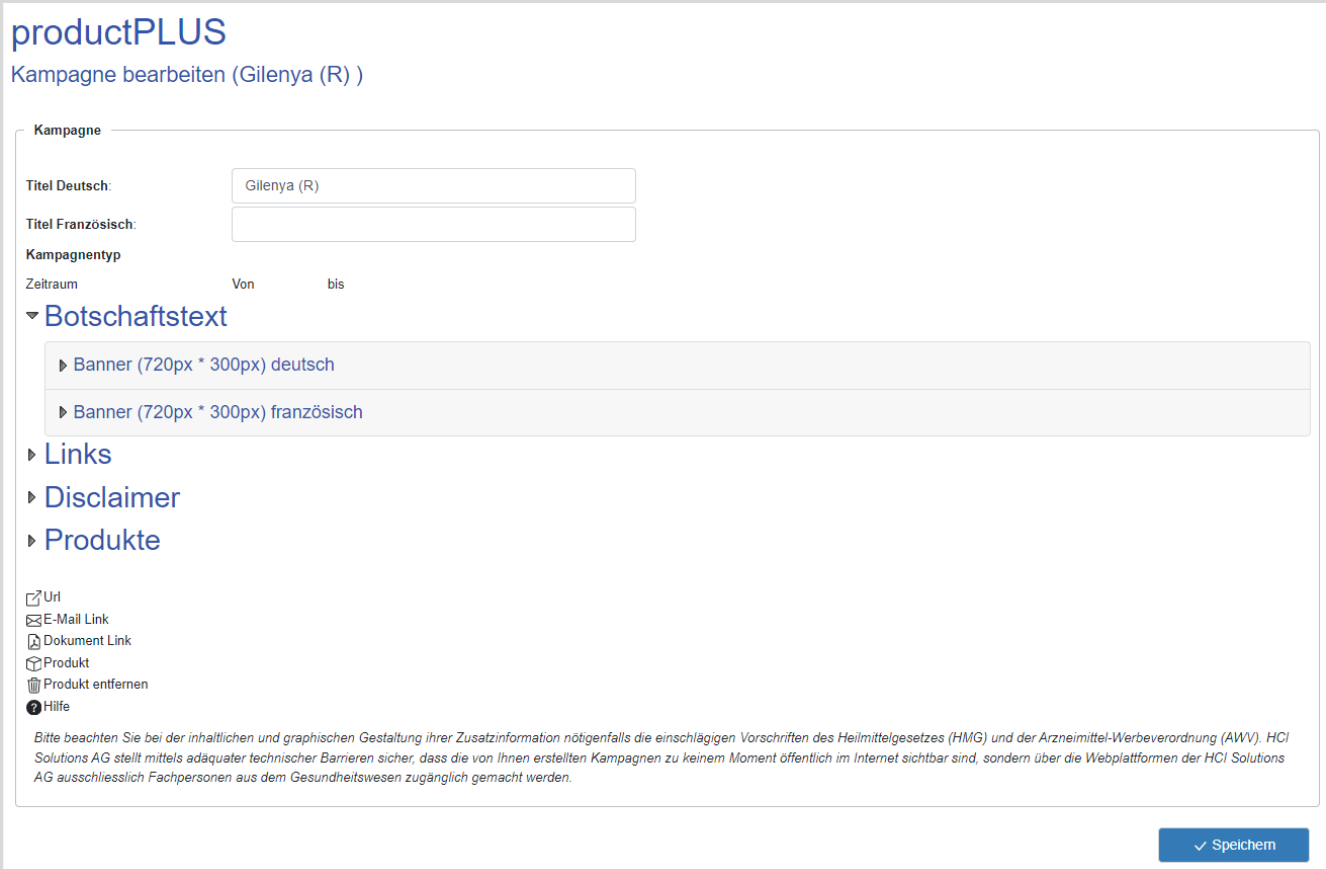

- Der Titel der Kampagne ist zweisprachig de/fr. Er dient der Identifikation der Kampagne in der Übersichtsliste und definiert gleichzeitig den Textinhalt im Kapitel News. Es empfiehlt sich daher, dabei einen Fachbegriff zu verwenden, also z.B. die wesentliche Produktbezeichnung oder der Wirkstoff, eventuell ergänzt um eine Jahreszahl zur Detailidentifikation der Kampagne («Gilenya», «Relvar 2020»).
- Das Aktiv-Datum bestimmt die Laufzeit der Kampagne und wird zu Informationszwecken angezeigt. Es wird durch HCI Solutions nach Eingang des Bestellformulars gesetzt.
- Durch Aufklappen eines Elements «Banner» unter «Botschaftstext» erscheint der Editor, um ein Bild hochzuladen oder zu löschen.
- Durch Aufklappen des Elements «Links» erscheint der Editor, um 0…8 Links der drei aufgeführten Linktypen zu erstellen und zu verwalten. Je nach gewähltem Linktyp sind leicht unterschiedliche Informationen zu erfassen.
- Durch Aufklappen des Elements «Produkte» erscheint der Editor, um diejenigen Produkte der eigenen Firma auszuwählen, bei denen die Kampagne angezeigt werden soll. Es können unbeschränkt viele Produkte hinzugefügt werden, bei denen die Firma Rechnungspartner ist. Es empfiehlt sich jedoch aus Gründen der Kundenakzeptanz, sich auf die thematisch relevanten Produkte zu konzentrieren (z.B: derselbe Therapie- oder Fachbereich).
- Zum Schluss die Kampagne [speichern], sonst gehen die erfassten Angaben verloren.

*Eine Kampagne kann während ihrer Laufzeit beliebig oft angepasst werden. Dabei entstehen keine Mehrkosten. Allerdings ist zu berücksichtigen, dass gemachte Änderungen beim Banner unmittelbar sichtbar werden; bei den Links und den Produktverknüpfungen wird die Aktualisierung typischerweise erst nach einem Werktag sichtbar.*

# **3. Artikelbilder**

Mit der Zunahme des Onlinehandels erhalten Artikelbilder und ConsumerData im Gesundheitswesen eine wachsende Bedeutung. Sie dienen ausserdem der Qualitätssicherung in der Logistik und dem Category-Management.

Jedes Artikelbild ist entweder mit Quelle Industrie oder Quelle HCI gekennzeichnet. Über die INDEX-Datenbanken werden diese Bilder zusammen mit den passenden Produktinformationen allen Anwendern und Kunden im Schweizer Gesundheitsmarkt bereitgestellt.

### **Artikelbilder der Quelle Industrie**

In Kapitel 3.1 wird beschrieben, wie Sie Ihre eigenen Artikelbilder hochladen und dem Gesundheitsmarkt zur Verfügung stellen können.

### **Artikelbilder der Quelle HCI**

Wenn Sie Ihre neuen oder geänderten Packungen an HCI Solutions AG, Fotostudio senden, werden die Packungen in eigenen Fotostudios in einem standardisierten Prozess effizient und hochwertig fotografiert. Dem Gesundheitsmarkt werden vordefinierte Bildtypen zur Verfügung gestellt. Für Kunden aus der Industrie mit bestehendem myPRODUCTS-Vertrag ist diese Dienstleistung kostenlos.

Im Menu Artikelbilder können entweder Bilder pro Artikel und Quelle angezeigt, aktualisiert oder heruntergeladen werden. Ausserdem können Bilder für mehrere Artikel gleichzeitig hochgeladen oder heruntergeladen werden:

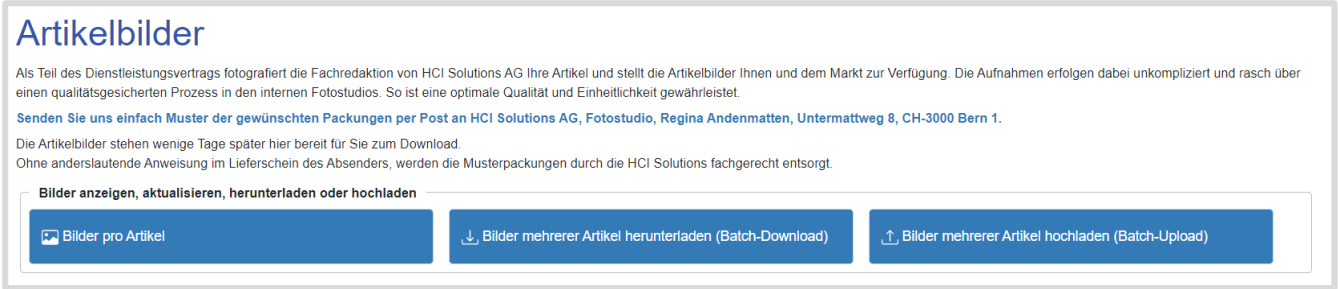

### **3.1. Bilder pro Artikel anzeigen, aktualisieren und hochladen**

Das Menu Bilder pro Artikel listet alle Artikel, die bei HCI Solutions unter Vertrag sind, auf.

Das Symbol **[20]** gibt Auskunft darüber, ob zum jeweiligen Artikel ein Bild der Quelle Industrie (durch Sie hochgeladen) oder der Quelle HCI (durch Fotostudio HCI erstellt) vorhanden ist.

Mit Klick auf das Bild-Symbol können die aktuell publizierten Bilder angezeigt werden. Diese Bilder stehen dem Gesundheitsmarkt via pharmaVISTA, compendium.ch, INDEXE oder für Apotheken- und Drogerie-Webshops zur Verfügung.

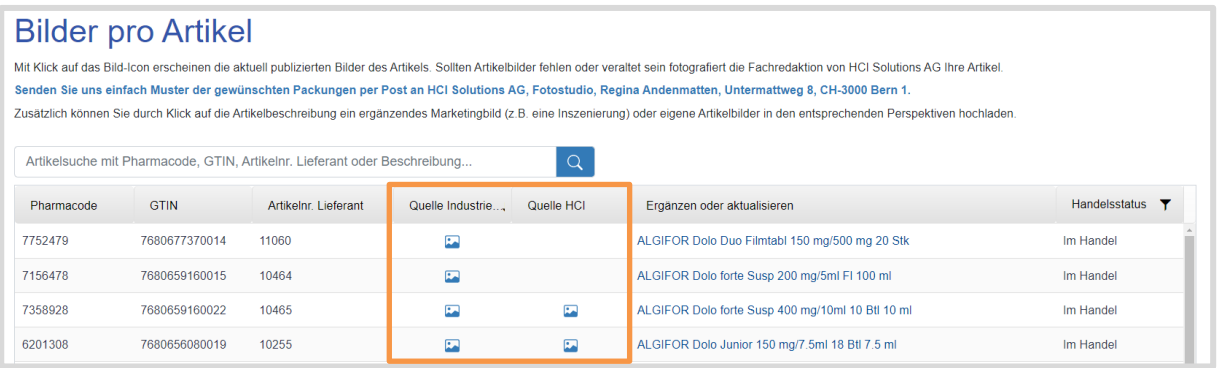

Durch Klick auf die blaue Artikelbeschreibung (Spalte Ergänzen oder aktualisieren) gelangen Sie ins Menu zur Aktualisierung oder dem erstmaligen Hochladen eines noch fehlenden Artikelbildes:

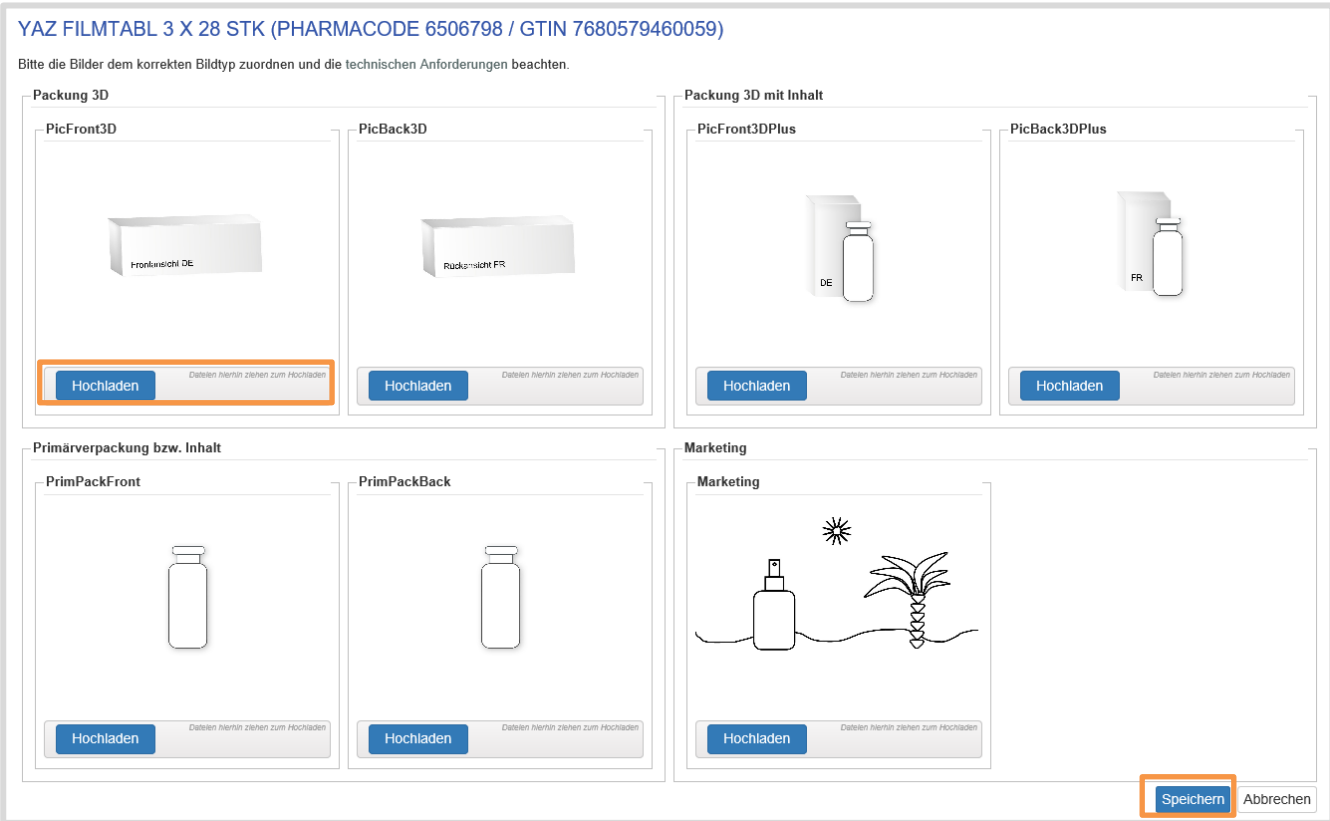

Via drag and drop können Sie Ihre Bilder von Ihrem Explorer in die Fussleiste des entsprechenden Bildtypen ziehen.

## Die folgende Tabelle beschreibt die Bildtypen

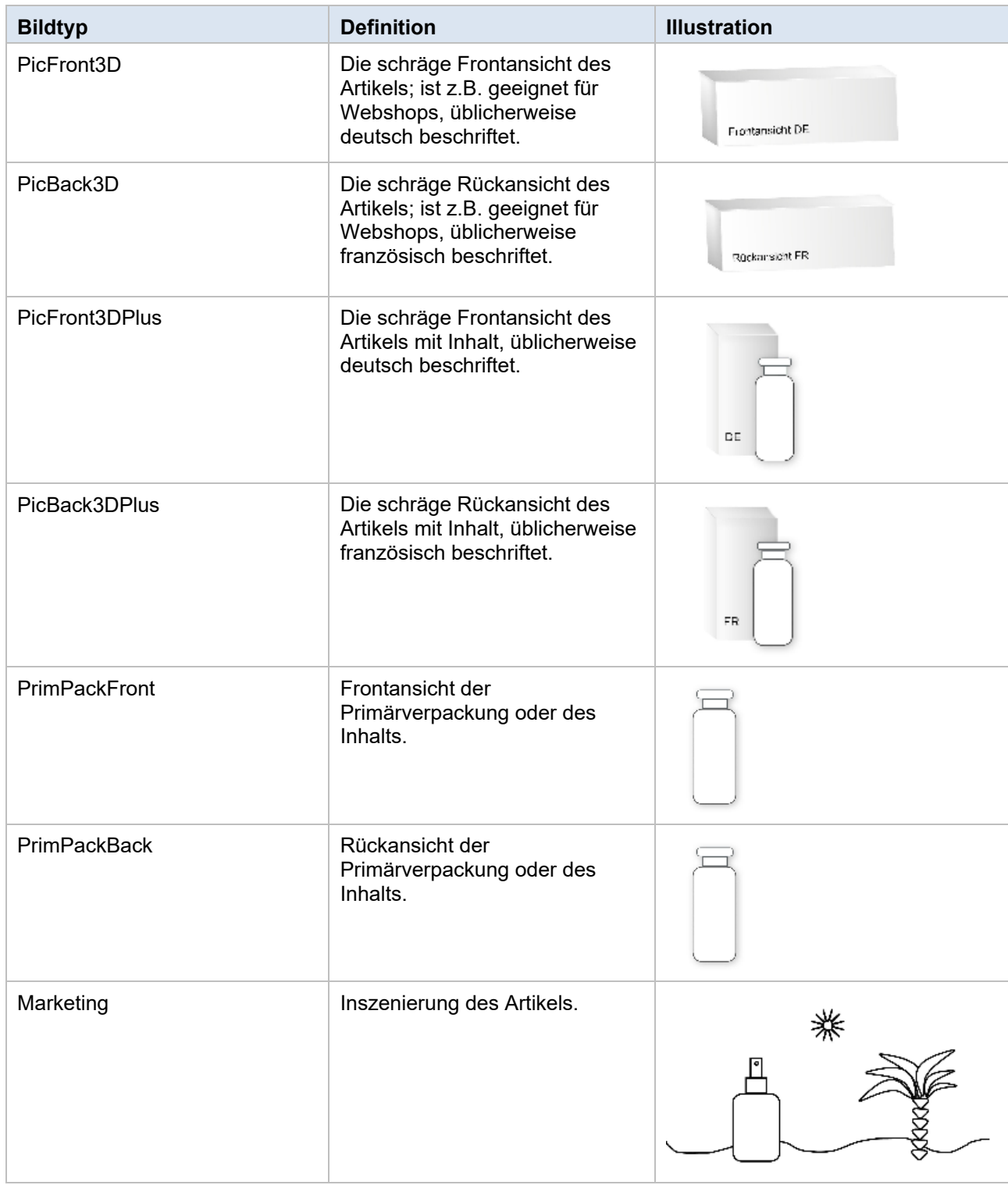

### Beim Hochladen von Bildern sind folgende Bildeigenschaften zu berücksichtigen:

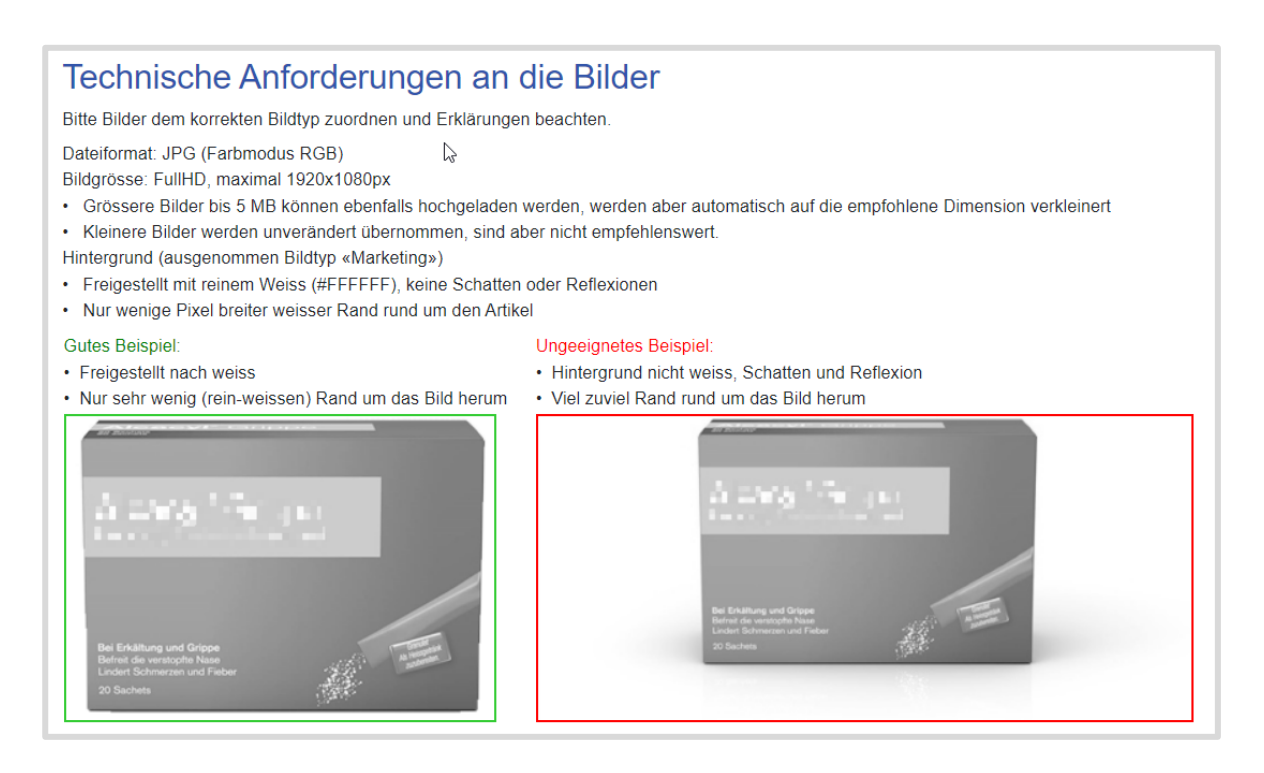

Die Bilder sollten in guter Qualität sein, damit diese für Webshops verwendet werden können. Die HCI Solutions wird eine Qualitätsprüfung durchführen. Dabei wird auf Helligkeit, Schärfe und einen neutralen Hintergrund geachtet.

Vergessen Sie nicht, abschliessend Ihre Änderung zu speichern!

Ihre neuen Bilder stehen dem Gesundheitsmarkt ab dem Folgetag zur Verfügung.

### **3.2. Bilder für mehrere Artikel gleichzeitig aktualisieren und hochladen**

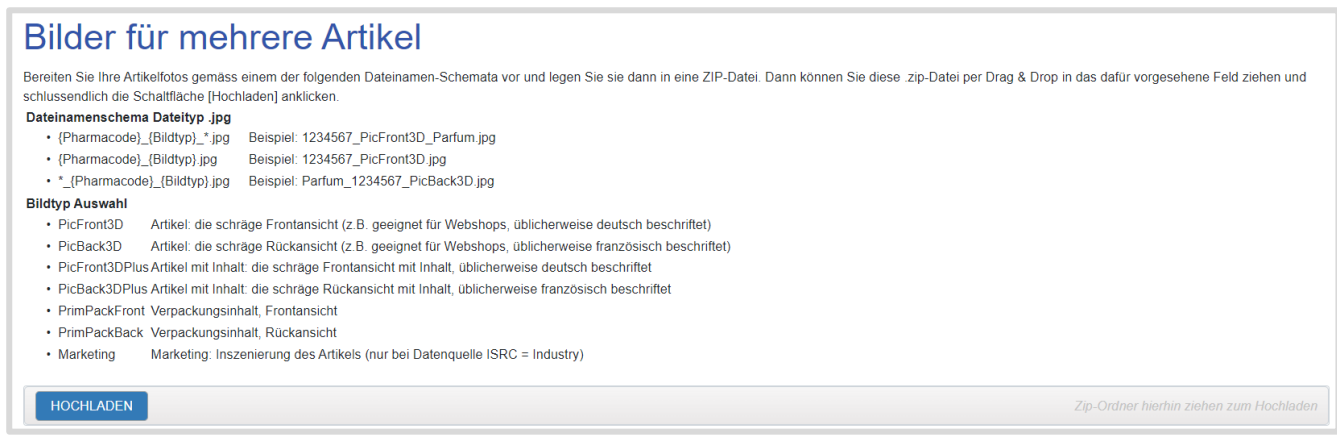

Die Bilder müssen vorgängig in die angegebenen Dateinamen umbenennt und in eine zip-Datei umgewandelt werden. Die Datei kann in die Fussleiste gezogen werden. Sie erhalten eine Rückmeldung, die farblich zeigt, welche Bilder hochgeladen wurden.

Ihre neuen Bilder stehen dem Gesundheitsmarkt ab dem Folgetag zur Verfügung.

## **3.3. Bilder herunterladen**

Durch Auswahl der Artikel und der Bildqualität können Sie die bei HCI Solutions aktuell vorhandenen Bilder herunterladen.

Bitte beachten Sie, dass nur Artikel aufgelistet werden, die in den INDEXEN von HCI ein Bild aufweisen. Bilder die neu hochgeladen wurden, stehen ab dem Folgetag zur Verfügung.

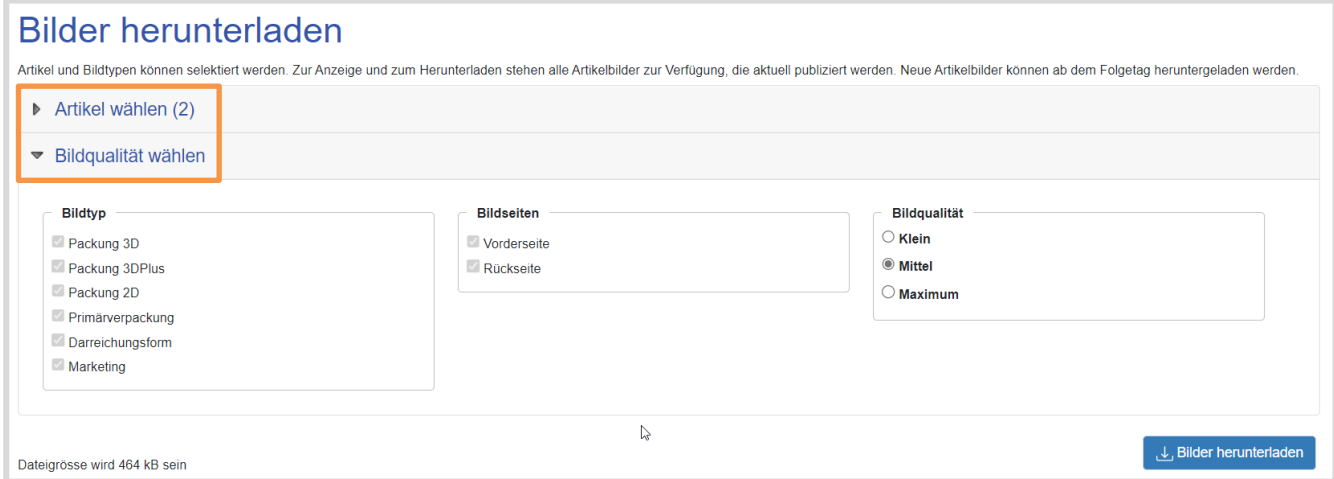

<span id="page-65-0"></span>Die Bilder werden in einer zip-Datei geöffnet und können angewählt und gespeichert werden.

### **3.4. Musterpackung für Artikelfotos**

Im Anschluss an die definitive Auftragserteilung senden Sie bitte Musterpackungen der entsprechenden Artikel an unser Fotostudio.

### **Anforderungen an die Packung**

- Packungen bis zu 30x30 cm
- Packungen bis zu 5kg
- Originalpackung (ohne Musterkleber)
- Packung muss eine GTIN haben, wenn es sich um Arzneimittel handelt
- Packung darf nicht defekt sein (die gelben Postboxen eignen sich gut)
- bei hochpreisigen Arzneimitteln kann auch eine leere Faltschachtel gesendet werden

Die Packungen senden Sie bitte an folgende Adresse: *HCI Solutions AG Fotostudio Regina Andenmatten Untermattweg 8 CH-3000 Bern 1*

Die Packungen können auf Wunsch wieder retourniert werden.

# **4. ConsumerData-Bereich**

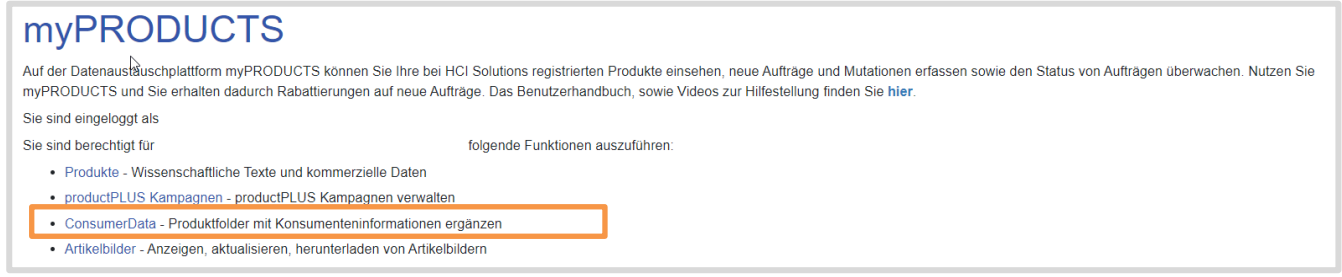

Produkte mit umfassenden und ansprechenden Informationen werden durch die Konsumenten rascher gefunden und verkaufen sich online besser. Mit myPRODUCTS ConsumerData bieten wir Ihnen die ideale Plattform, um konsumentenorientierte Daten zu erfassen und laufend zu aktualisieren. Wir verteilen die Daten im Schweizer Gesundheitsmarkt: Sie werden durch Apotheken und Drogerien in ihren Webshops publiziert und für Fachpersonen werden die Texte auf compendium.ch und pharmaVISTA ersichtlich.

## **Was ist ein ConsumerData-Folder?**

Der ConsumerData-Folder ist eine durch HCI erstellte Zusammenfassung verschiedener Produkte mit denselben Eigenschaften.

Produkte, welche sich lediglich in Abmessung (Taille) oder Farbe unterscheiden (bspw: Gelenkbandagen, Stützstrümpfe, elastische Binden, etc.) werden in einem ConsumerData-Folder zusammengefasst.

## **Was ist der Haupt-Nutzen der ConsumerData-Folder?**

Schnellere Erfassung für Firmen

Firmen müssen nicht die einzelnen Produkte oder gar einzelne Artikel beschreiben, sondern können die Produkte mit denselben Eigenschaften zusammengefasst in einem Folder beschreiben.

## **4.1. ConsumerData-Folder – Produktfolder mit Konsumenteninformationen ergänzen**

Mit Klick auf ConsumerData erscheint folgende Übersicht:

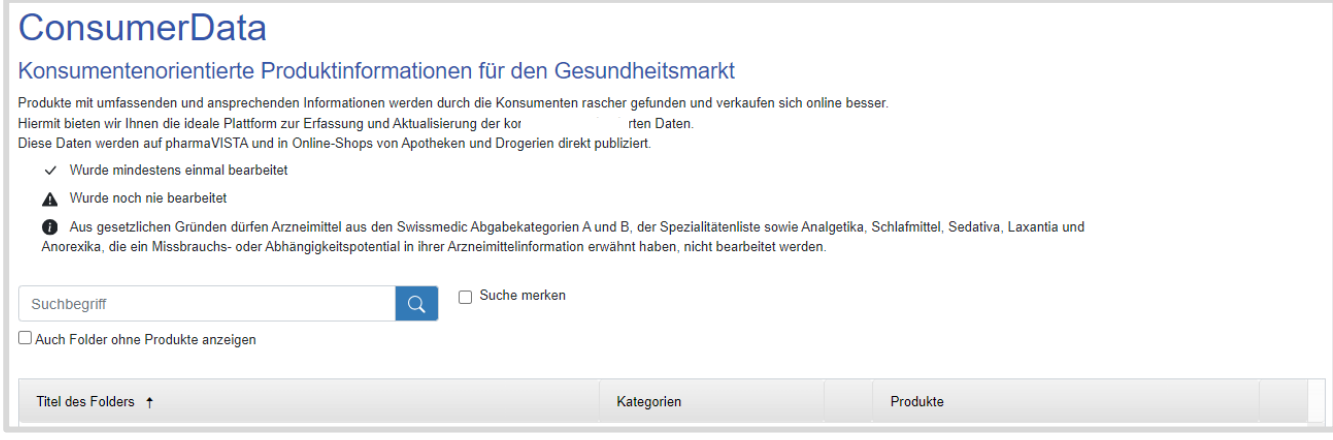

Dies ist eine Übersicht über all Ihre Folder mit den angehängten Produkten.

Eine Legende der Icons finden Sie ausserdem im oberen Bereich der Folder-Übersicht.

## **Folder darf nicht bearbeitet werden**

Falls das Produkt der Abgabekategorie A oder B oder der Spezialitätenliste angehört oder Missbrauchs- bzw. Abhängigkeitspotential hat, kann der entsprechende Folder nicht bearbeitet werden.

### **Folder wurde noch nie bearbeitet**

Falls ein Folder noch nie bearbeitet wurde, wird Ihnen das mit dem entsprechenden Icon angezeigt. So sehen Sie auf einen Blick, für welche Folder noch Informationen/Texte hinterlegt werden müssen.

## **Folder wurde mindestens einmal bearbeitet**

Mit dem "Gutzeichen" wird Ihnen angezeigt, welche Folder mindestens einmal bearbeitet wurde.

## **Folder bearbeiten**

Mit Klick auf das Icon Folder bearbeiten, können Sie den Folder öffnen und bearbeiten.

Sie können nun bestimmen, ob und wann Sie den Folder veröffentlichen möchten:

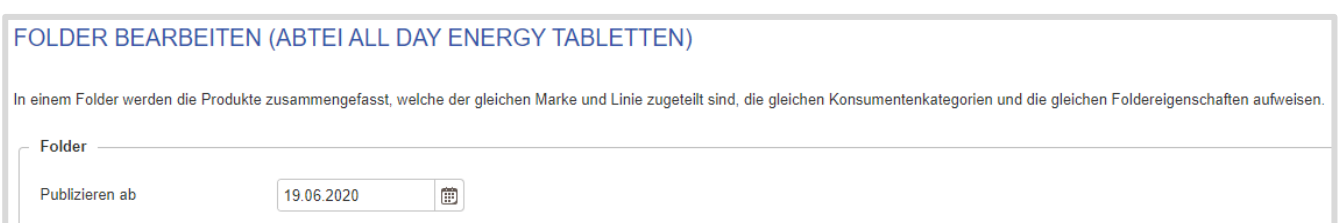

## 4.1.1. Foldertext

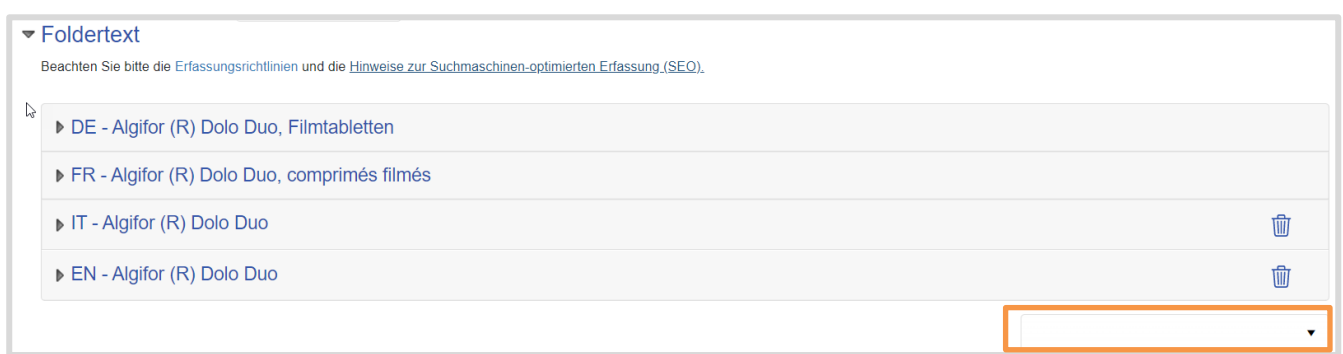

Erfassen Sie Ihre Produkttexte in den gewünschten Sprachen (für pharmaVISTA und Webshops interessant sind sicher Deutsch, Französisch, Italienisch).

Sie können über Sprache hinzufügen Ihre Texte noch in weiteren Sprachen erfassen.

Pro Folder und Sprache erfasst die Industrie (linke Spalte) wie auch HCI (rechte Spalte) Konsumentenorientierte Texte.

Beide Texte werden in compendium.ch und pharmaVISTA publiziert und werden dem Gesundheitsmarkt z.B. für Konsumentenorientierte Webshops zur Verfügung gestellt. Immer mehr Webshops beziehen Ihre Daten gerne von HCI, um effizient umfassende Daten publizieren zu können.

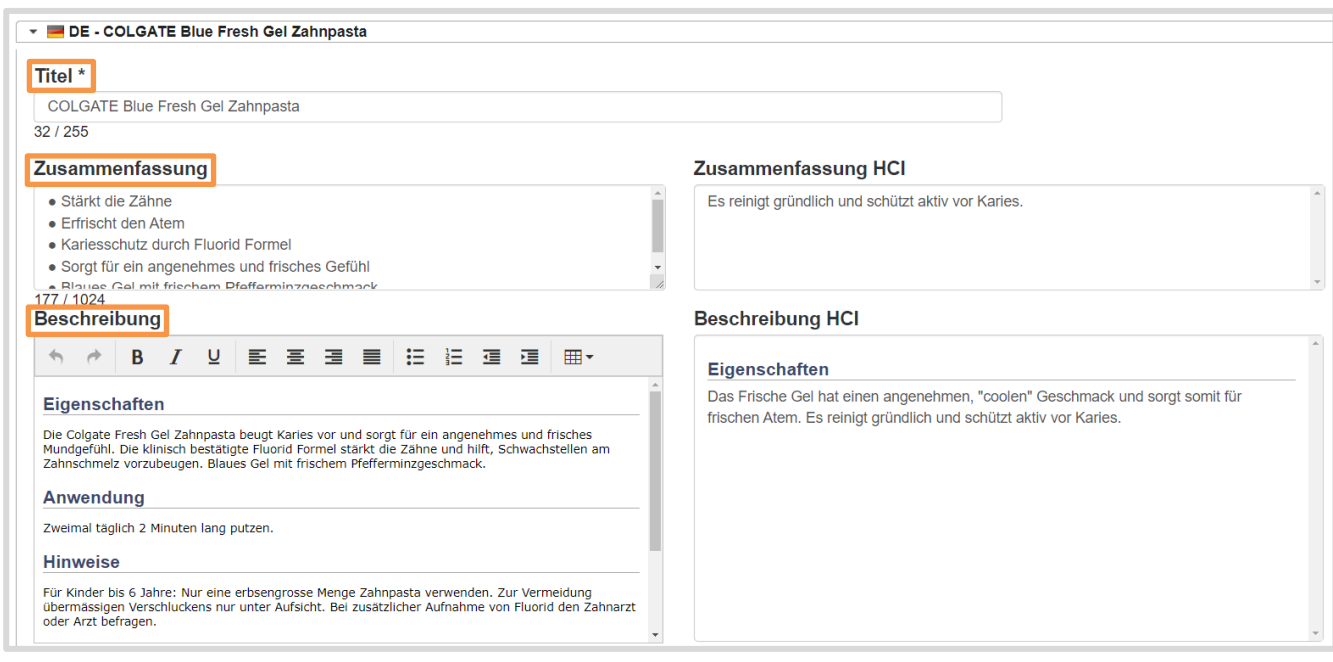

Sie können Consumertexte in die Felder Zusammenfassung und Beschreibung abfüllen. **Titel**:

Der Foldertitel wird automatisch vergeben und muss nicht aktualisiert werden

### **Zusammenfassung**:

Heben Sie Ihre Verkaufsargumente und die Produktvorteile hervor (max. 1024 Zeichen)

### **Beschreibung**:

Beschreiben Sie die Produkte in dem Ausmass, wie Sie es wünschen (Zeichenzahl unbeschränkt).

Sie können Formatierungen vornehmen und Inhalte zu folgenden bewährten Themenbereichen erfassen.

- Sachbezeichnung (insbesondere Lebensmittel)
- Produkt-Eigenschaften
- Nährwerte
- Anwendungsempfehlung
- Allergene
- Hinweise z.B. in Bezug auf Lagerung, gesundheitliche Risiken
- Zusatzinformationen<br>• Zusammensetzung
- Zusammensetzung

In compendium.ch und pharmaVISTA sieht (nach 24 bis 48h) die Beschreibung dann z.B. folgendermassen aus:

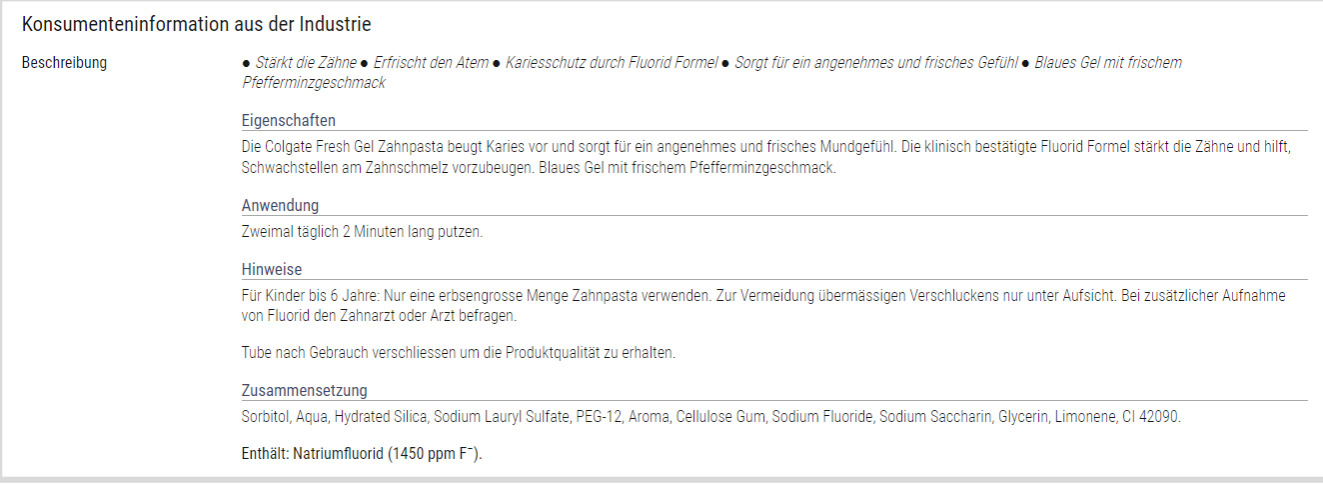

*Produktdetail (alle Angaben)*

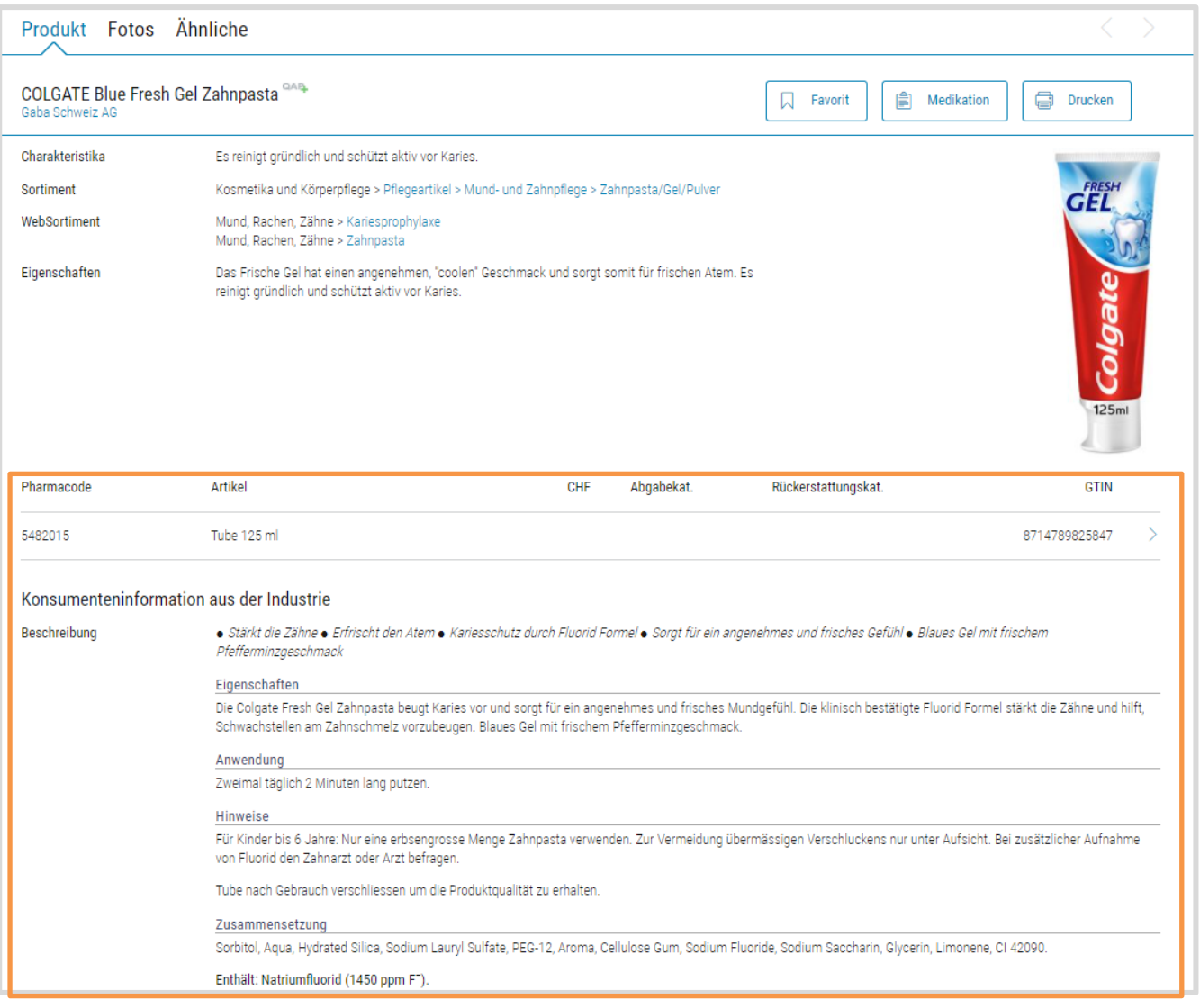

*ConsumerData eingebunden in pharmaVISTA.ch*

### 4.1.2. Links

Erfassen Sie Links, welche Sie den Konsumenten zugänglich machen möchten (bspw. Link auf einen Werbespot auf YouTube etc.). Beachten Sie das korrekte Erfassen der URL mit dem Anfang *http://www..*. In den verschiedenen Sprachen. Die Link-Sprachen entsprechen den Foldertext Sprachen.

Sie können beliebig viele Links hinzufügen.

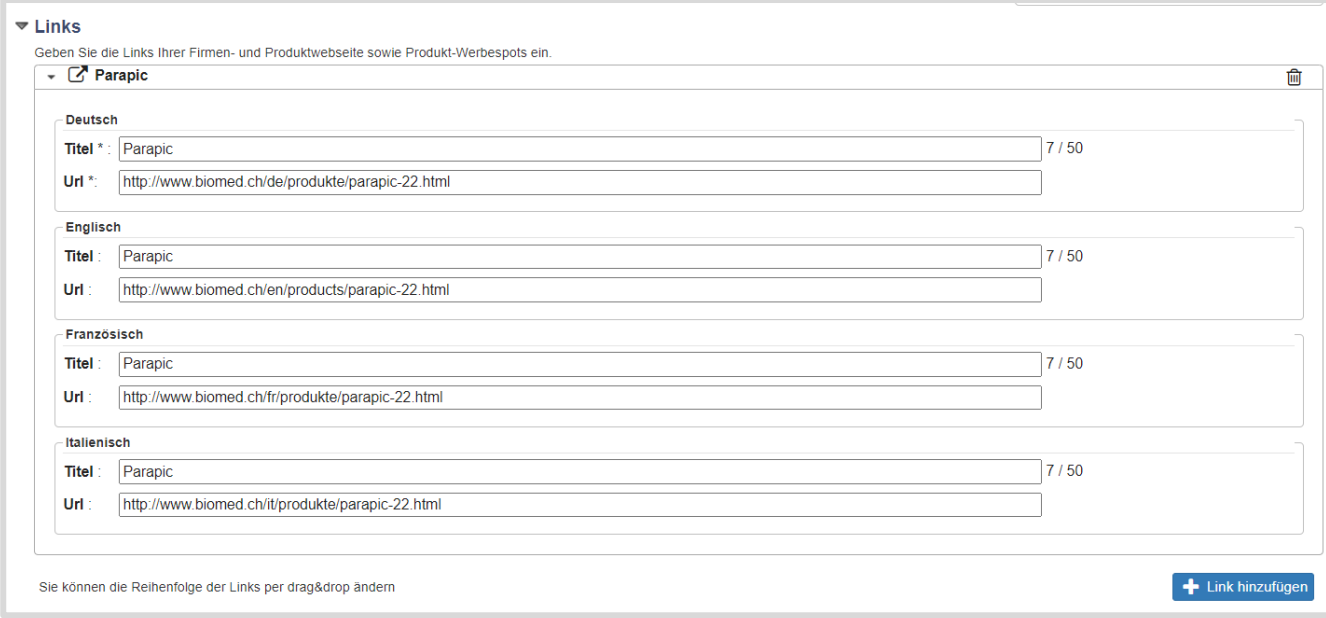

### 4.1.3. Konsumentenkategorien

Diese dienen als Themensuche für die Konsumenten und Benutzer von compendium.ch und pharmaVISTA sowie von Webshops. Fügen Sie die passenden Kategorien hinzu oder löschen Sie jene (mit rotem Kreuz), unter welchen Ihr Folder bzw. Produkt nicht angezeigt werden soll.

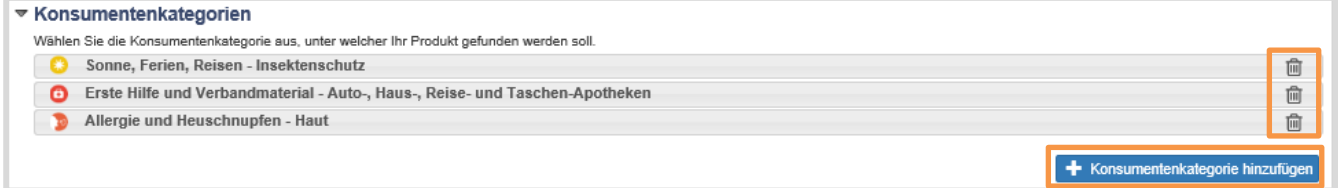

## 4.1.4. Produkteigenschaften

Je nach ausgewählten Konsumentenkategorien, werden passende Produkteigenschaften vorgeschlagen. Fügen Sie Eigenschaften hinzu, die auf die Produkte im Folder zutreffen. Diese Produkteigenschaften werden in compendium.ch und pharmaVISTA sowie in Webshops von den Konsumenten auch als "Filter" für die Suche des passenden Produkts verwendet.

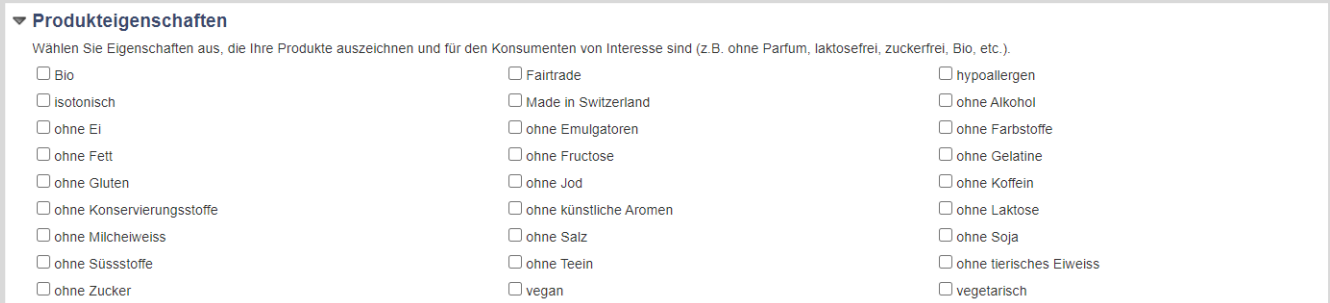
## 4.1.5. Excel Import / Export

Wenn Sie zurück in der Gesamt-Folderübersicht sind und ganz nach unten scrollen, sehen Sie den Excel Import / Export. Mit diesem Tool können Sie vereinfacht die wichtigsten Informationen zu Ihren Folder in myPRODUCTS übertragen.

Produkte, die keinem Folder zugeteilt sind, werden im Excel nicht angezeigt.

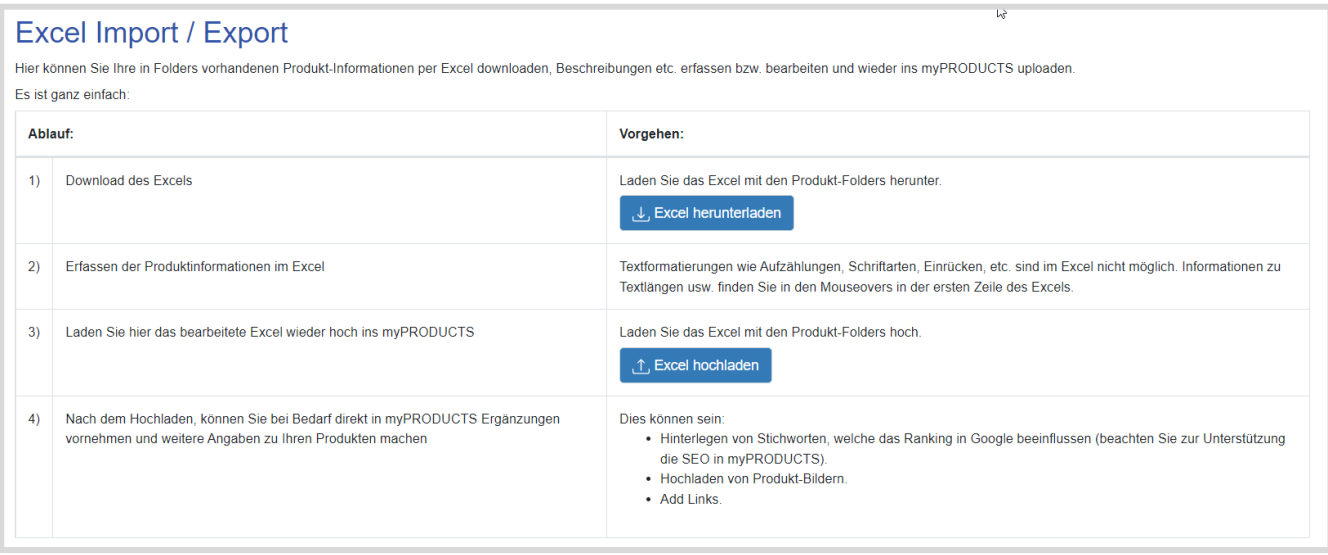

## **5. Version**

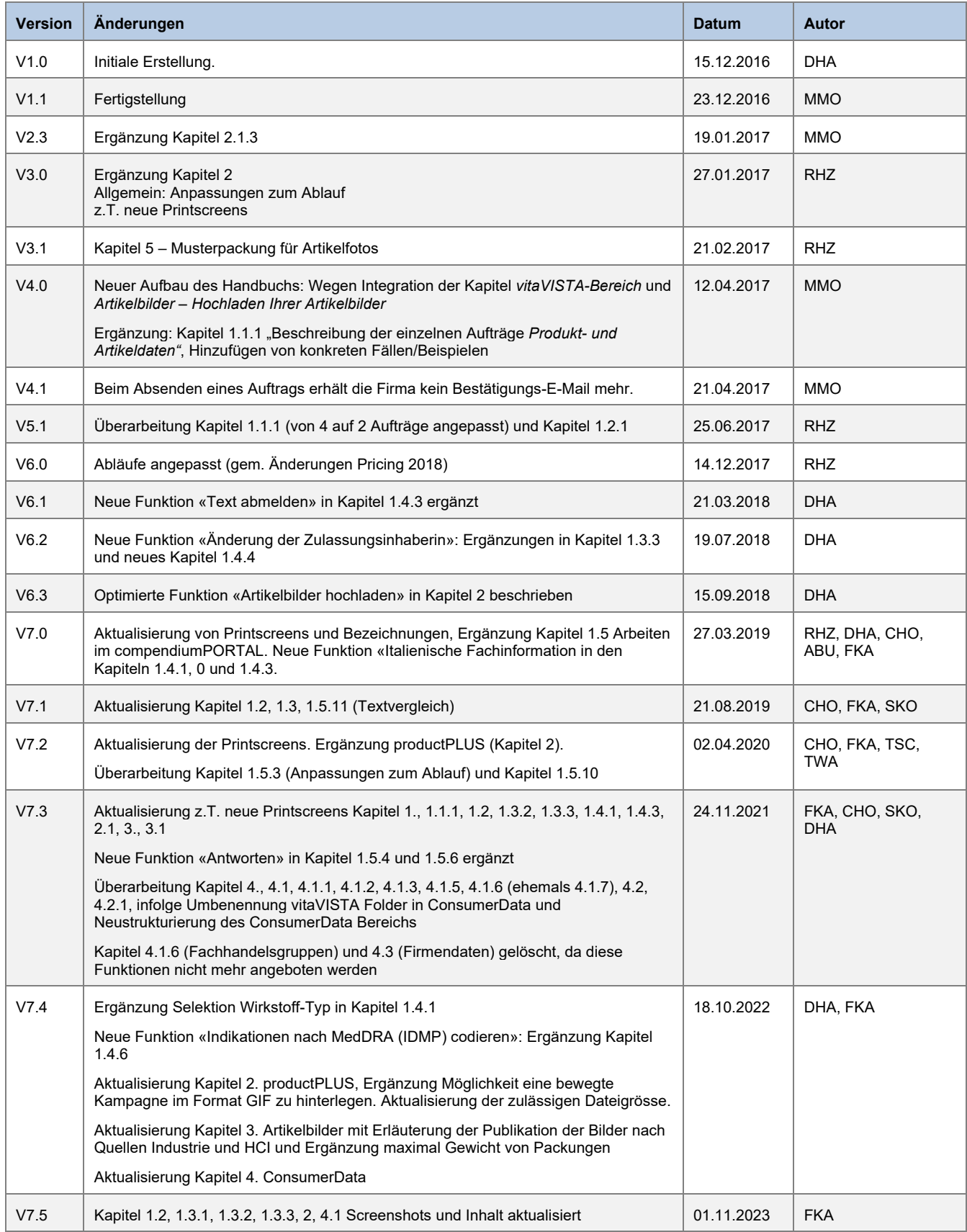